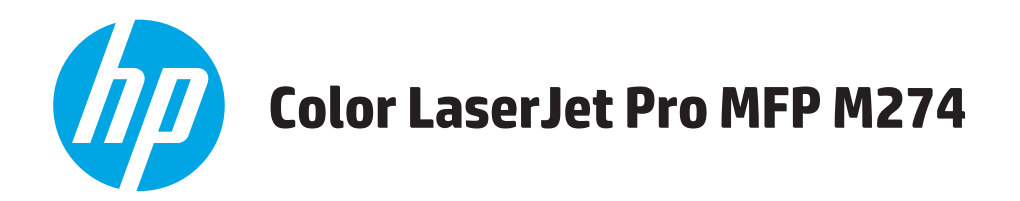

# **Ръководство за потребителя**

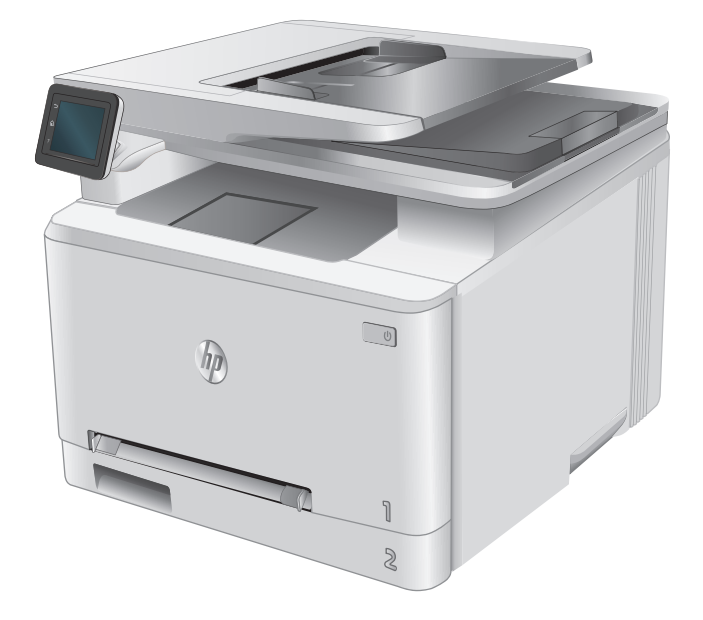

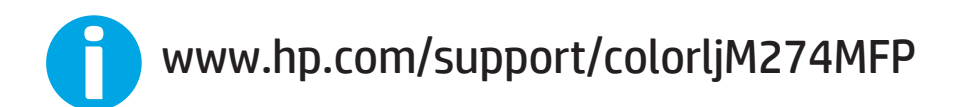

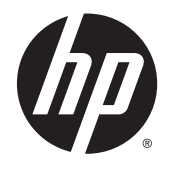

# HP Color LaserJet Pro MFP M274

Ръководство за потребителя

#### **Авторски права и лиценз**

© 2015 Copyright HP Development Company, L.P.

Възпроизвеждане, адаптация или превод без предварително писмено разрешение е забранено, освен каквото е разрешено според авторските права.

Информацията, която се съдържа вътре е обект на промяна без забележка.

Единствените гаранции на продуктите HP и услуги са посочени в дадените декларации за гаранция, придружаващи такива продукти и услуги. Нищо в тях не трябва да бъде тълкувано като съставна част на допълнителна гаранция. HP не носят отговорност за технически или редакторски грешки или съдържащи се вътре пропуски.

Edition 1, 10/2015

#### **Търговски марки**

Adobe® , Adobe Photoshop® , Acrobat® и PostScript® са търговски марки на Adobe Systems Incorporated.

Apple и логото на Apple са търговски марки на Apple Computer, Inc., регистрирани в САЩ и други страни/региони. iPod е търговска марка на Apple Computer, Inc. iPod се използва само с юридическа цел или за копиране, упълномощено от притежателя на правата. Не крадете музика.

Microsoft®, Windows®, Windows® XP и Windows Vista® са регистрирани в САЩ търговски марки на Microsoft Corporation.

UNIX® е регистрирана търговска марка на The Open Group.

# Съдържание

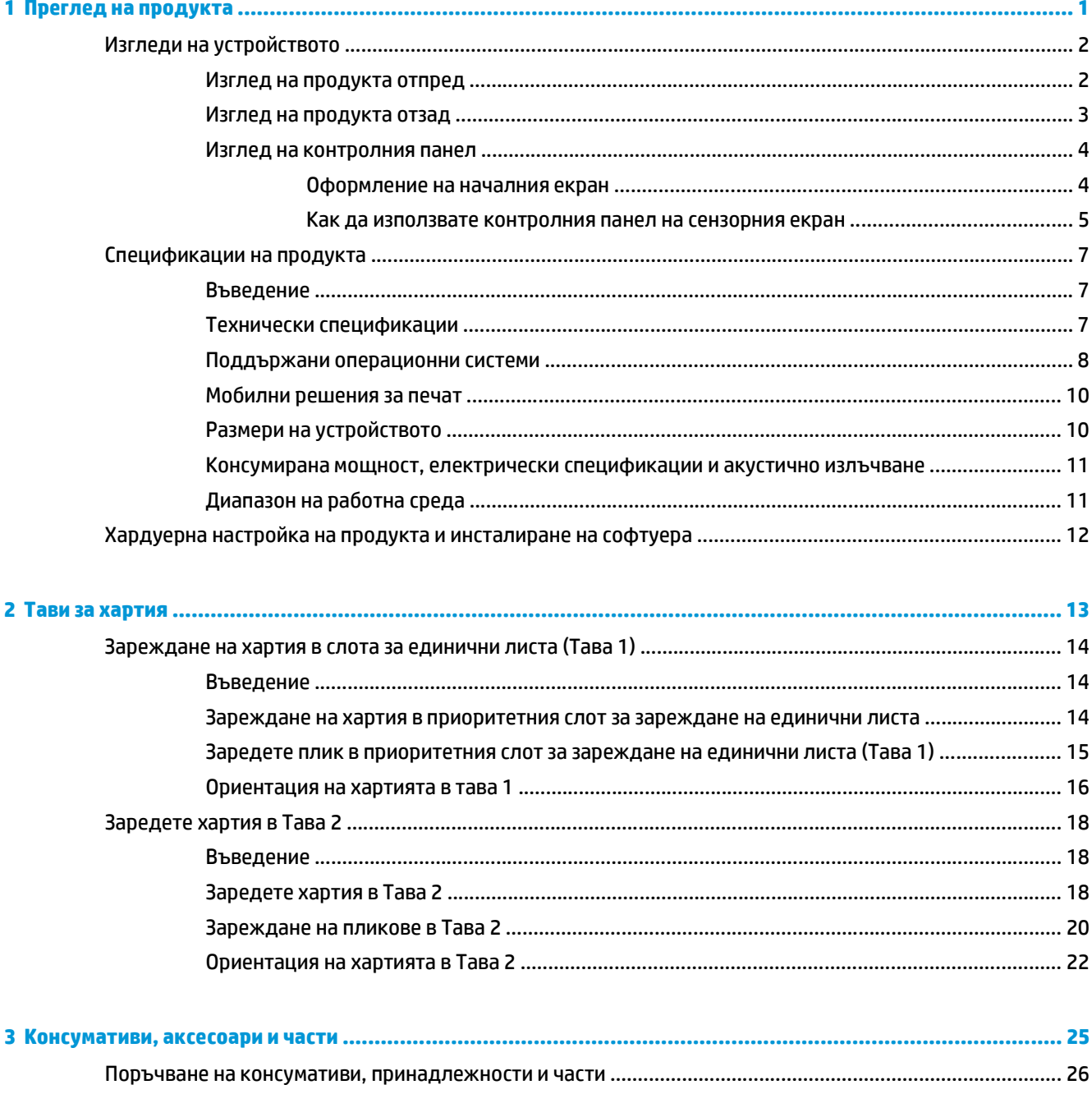

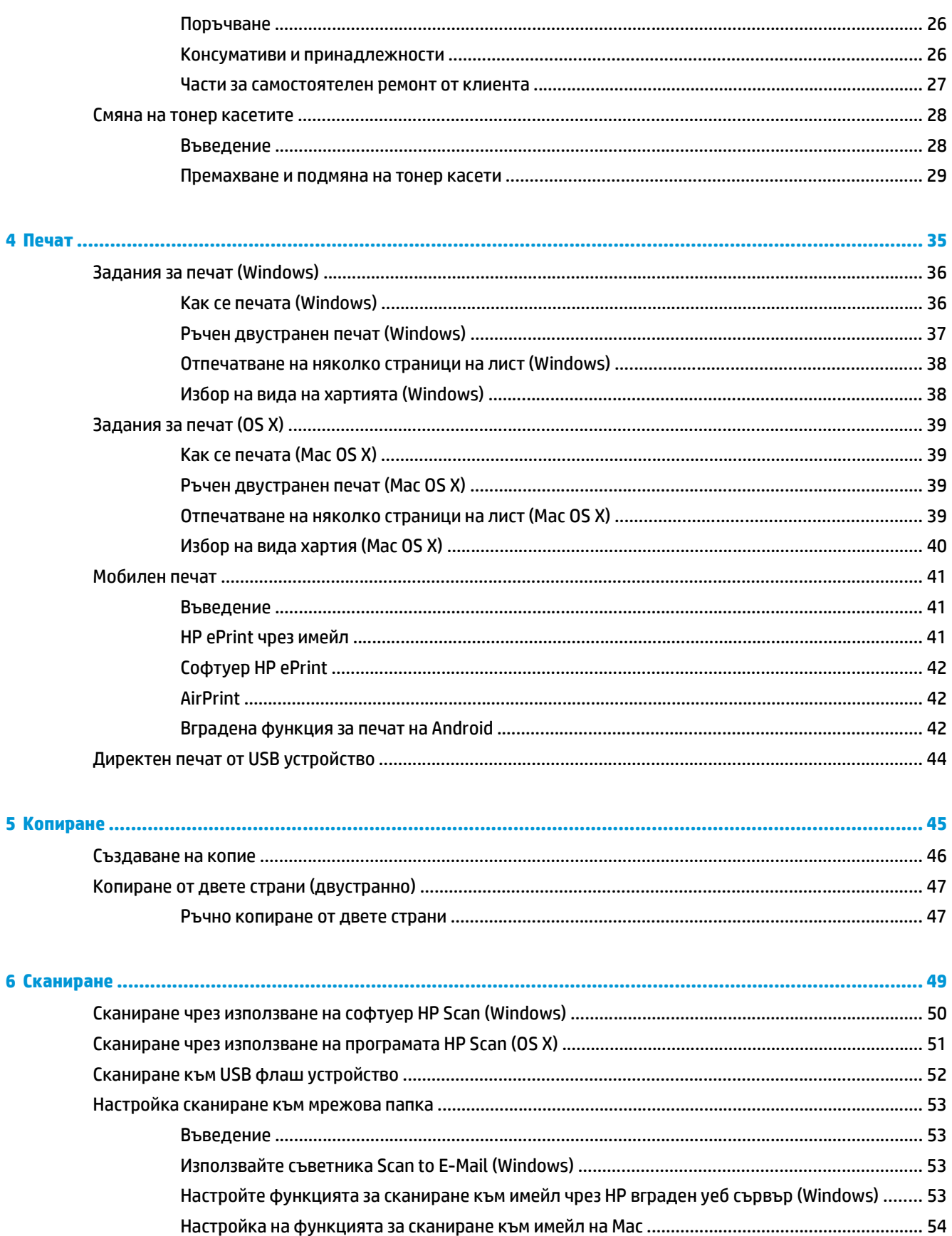

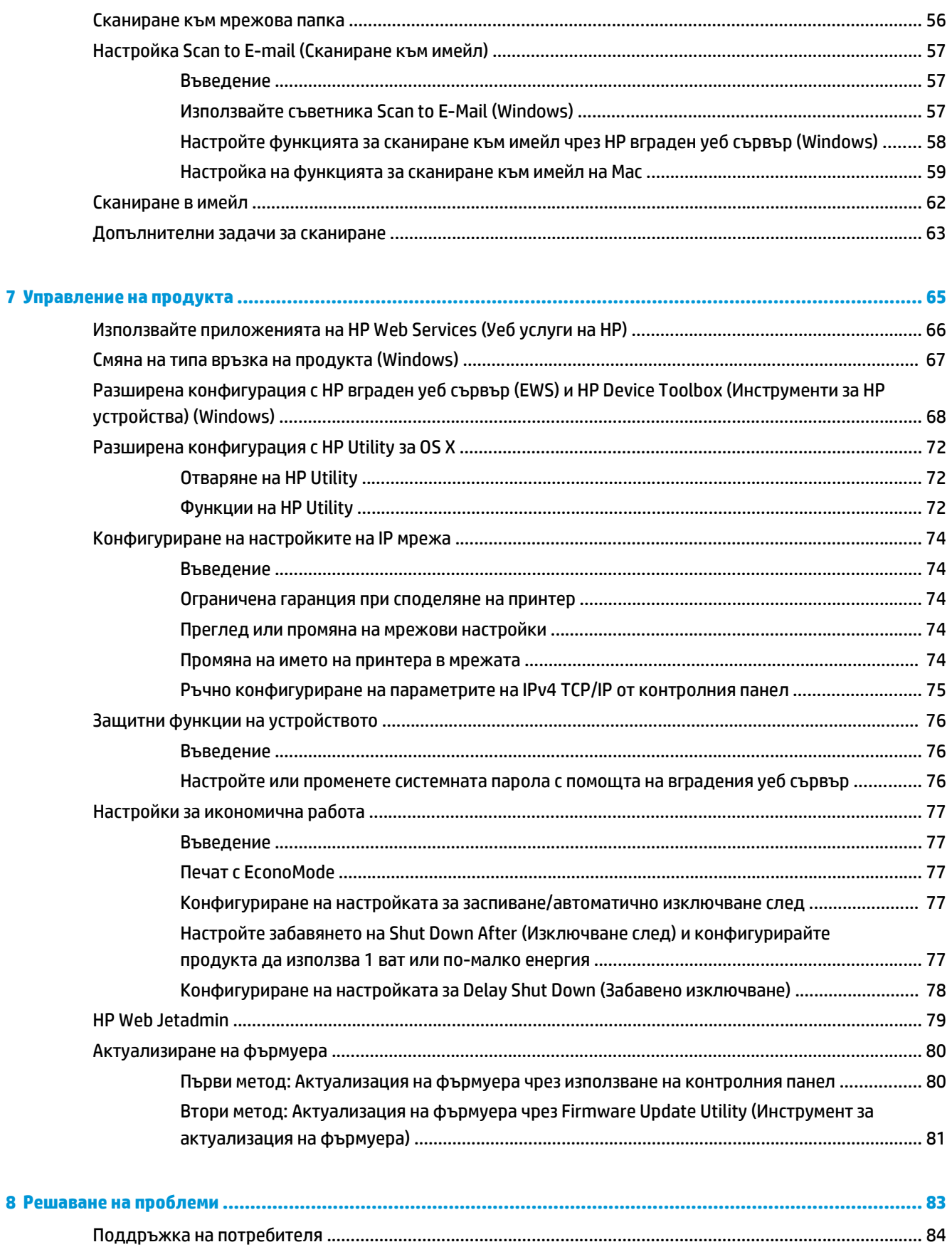

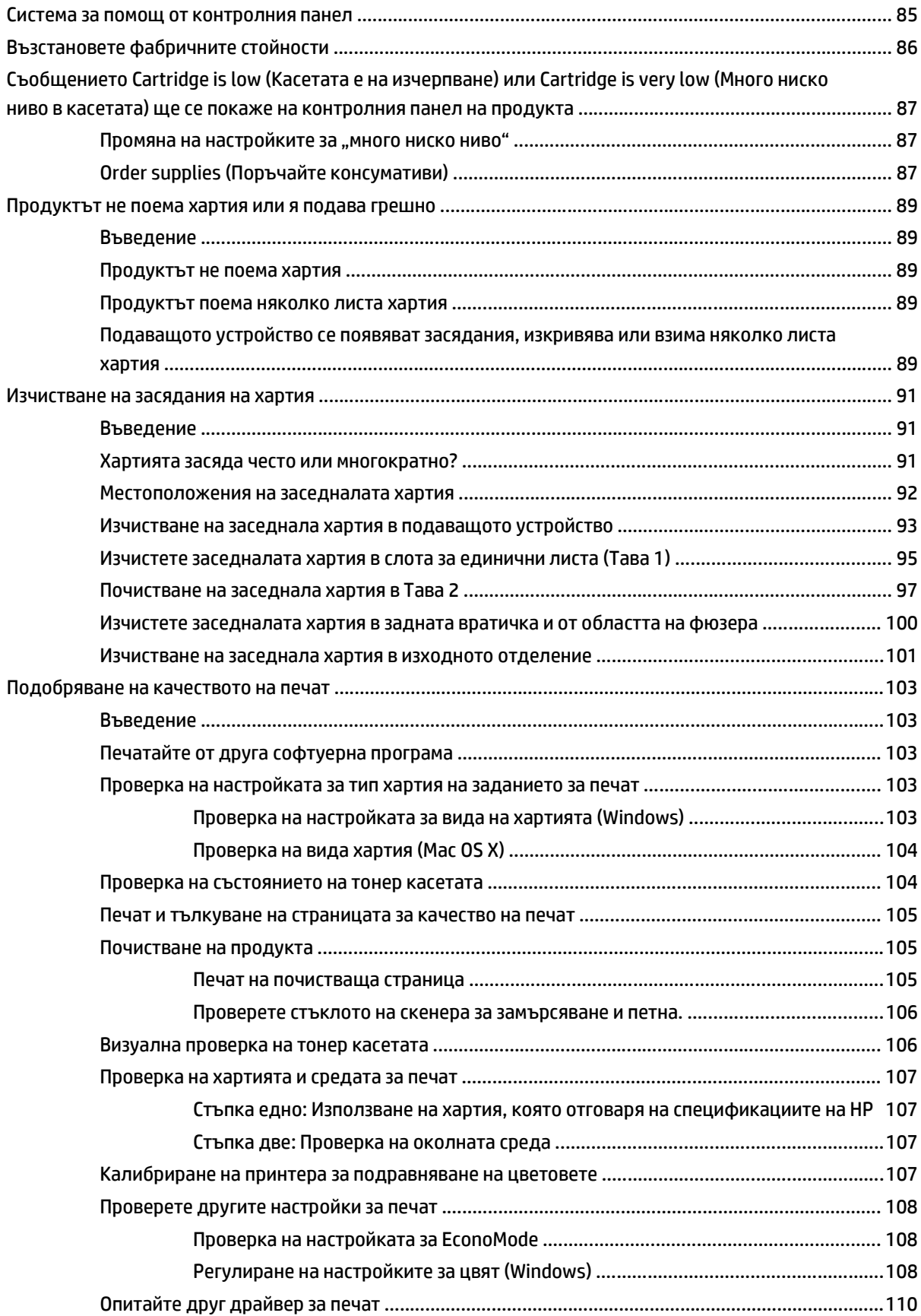

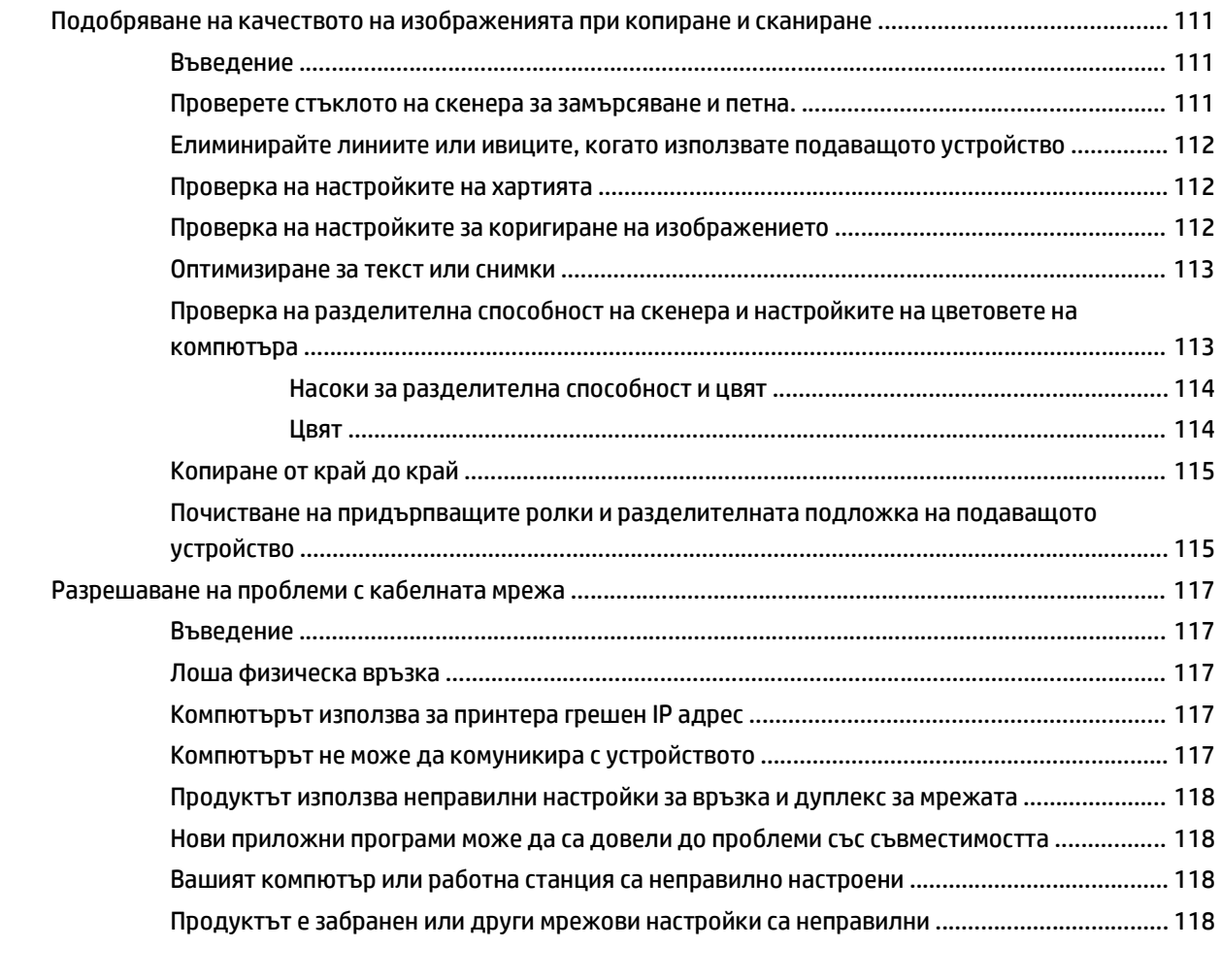

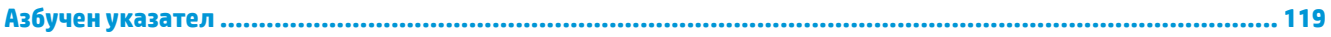

# <span id="page-10-0"></span>**1 Преглед на продукта**

- Изгледи на [устройството](#page--1-0)
- [Спецификации](#page--1-0) на продукта
- Хардуерна настройка на продукта и [инсталиране](#page-21-0) на софтуера

#### **За повече информация:**

Отидете на [www.hp.com/support/colorljM274MFP.](http://www.hp.com/support/colorljM274MFP)

Цялостната помощ на HP за вашия продукт включва следната информация:

- Инсталиране и конфигуриране
- Изучаване и използване
- Решаване на проблеми
- Изтеглете актуализации за софтуера
- Присъединете се към форуми за поддръжка
- Намерете нормативна информация и информация за гаранцията

# **Изгледи на устройството**

- Изглед на [продукта](#page--1-0) отпред
- Изглед на [продукта](#page-12-0) отзад
- Изглед на [контролния](#page-13-0) панел

# **Изглед на продукта отпред**

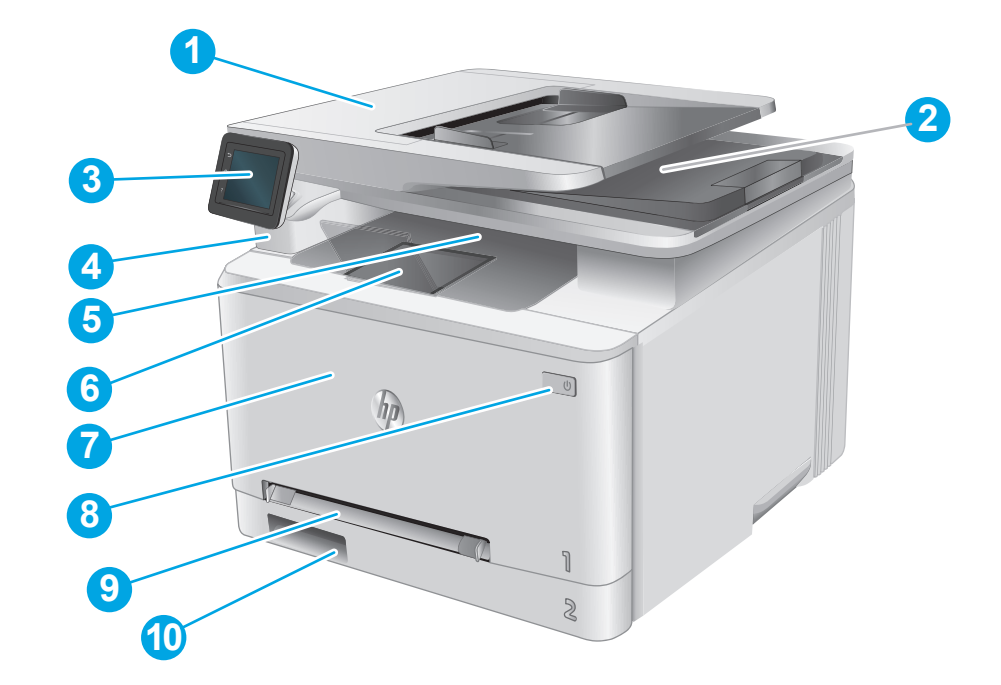

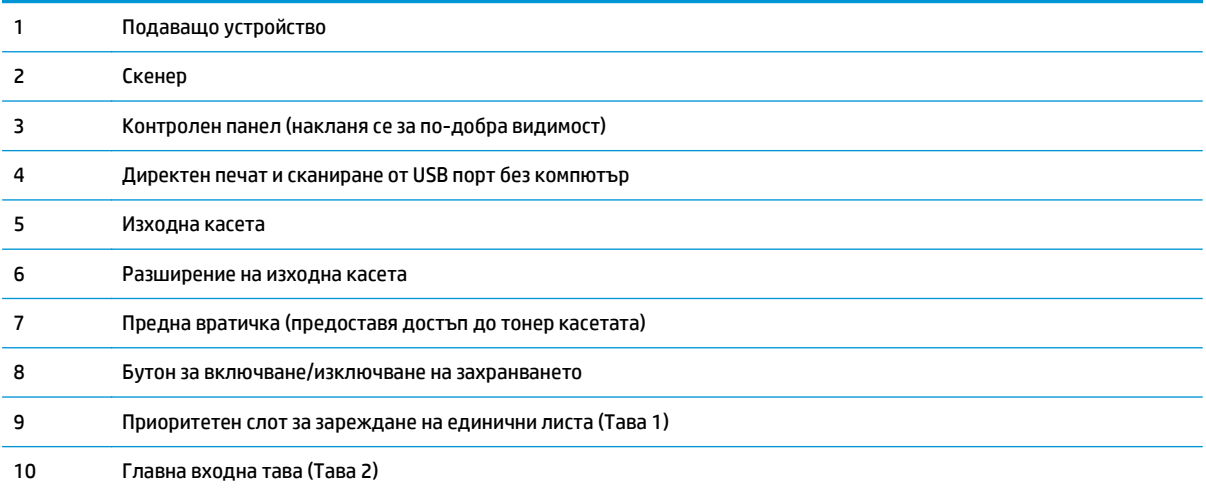

# <span id="page-12-0"></span>**Изглед на продукта отзад**

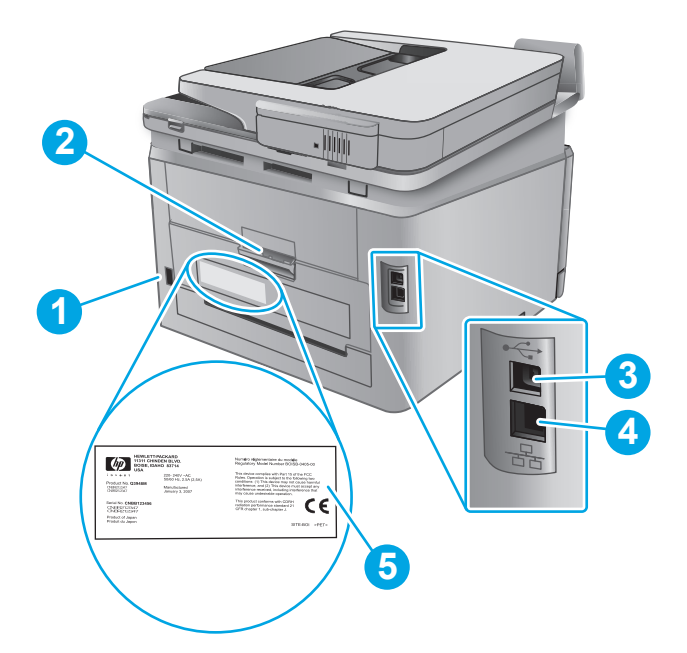

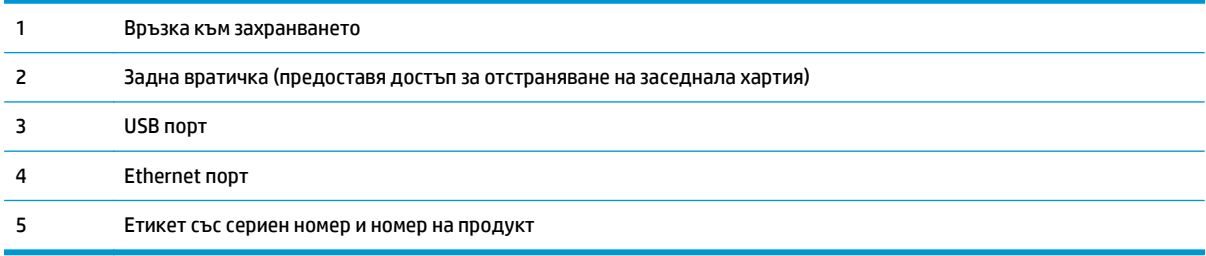

### <span id="page-13-0"></span>**Изглед на контролния панел**

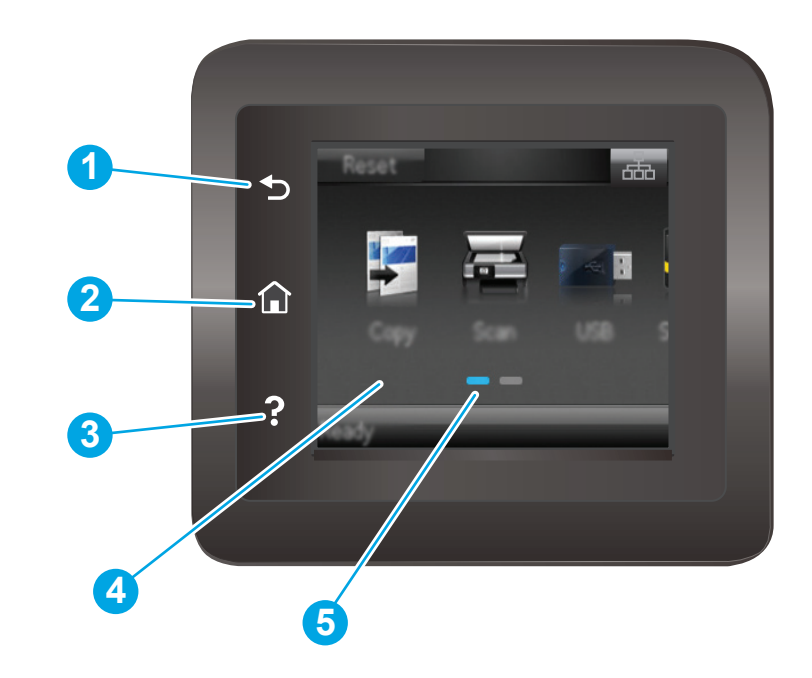

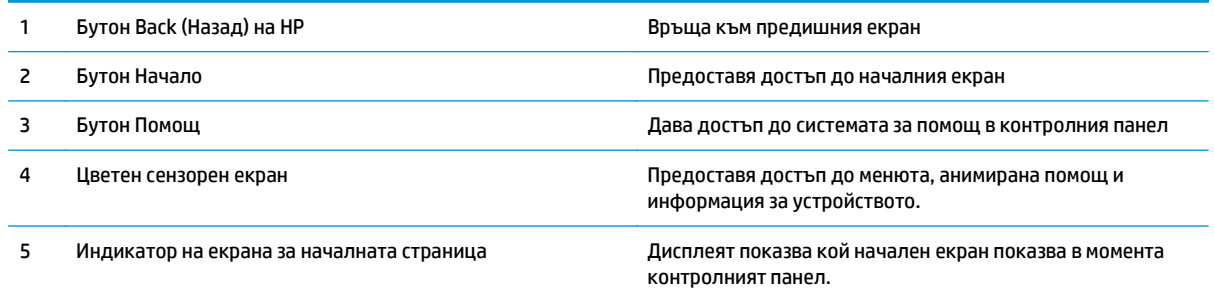

**ЗАБЕЛЕЖКА:** Докато контролният панел няма стандартен бутон Cancel (Отмяна), при много процеси в устройството на сензорния екран се появява бутонът Cancel (Отмяна). Това позволява на потребителите да отменят процес, преди устройството да го извърши.

### **Оформление на началния екран**

Началният екран предоставя достъп до функциите на продукта и показва текущото му състояние.

Върнете се в начален екран във всеки момент чрез докосване на бутона Начало на контролния панел на устройството.

**ЗАБЕЛЕЖКА:** Функциите налични на началния екран може да са различни, в зависимост от конфигурацията на продукта.

<span id="page-14-0"></span>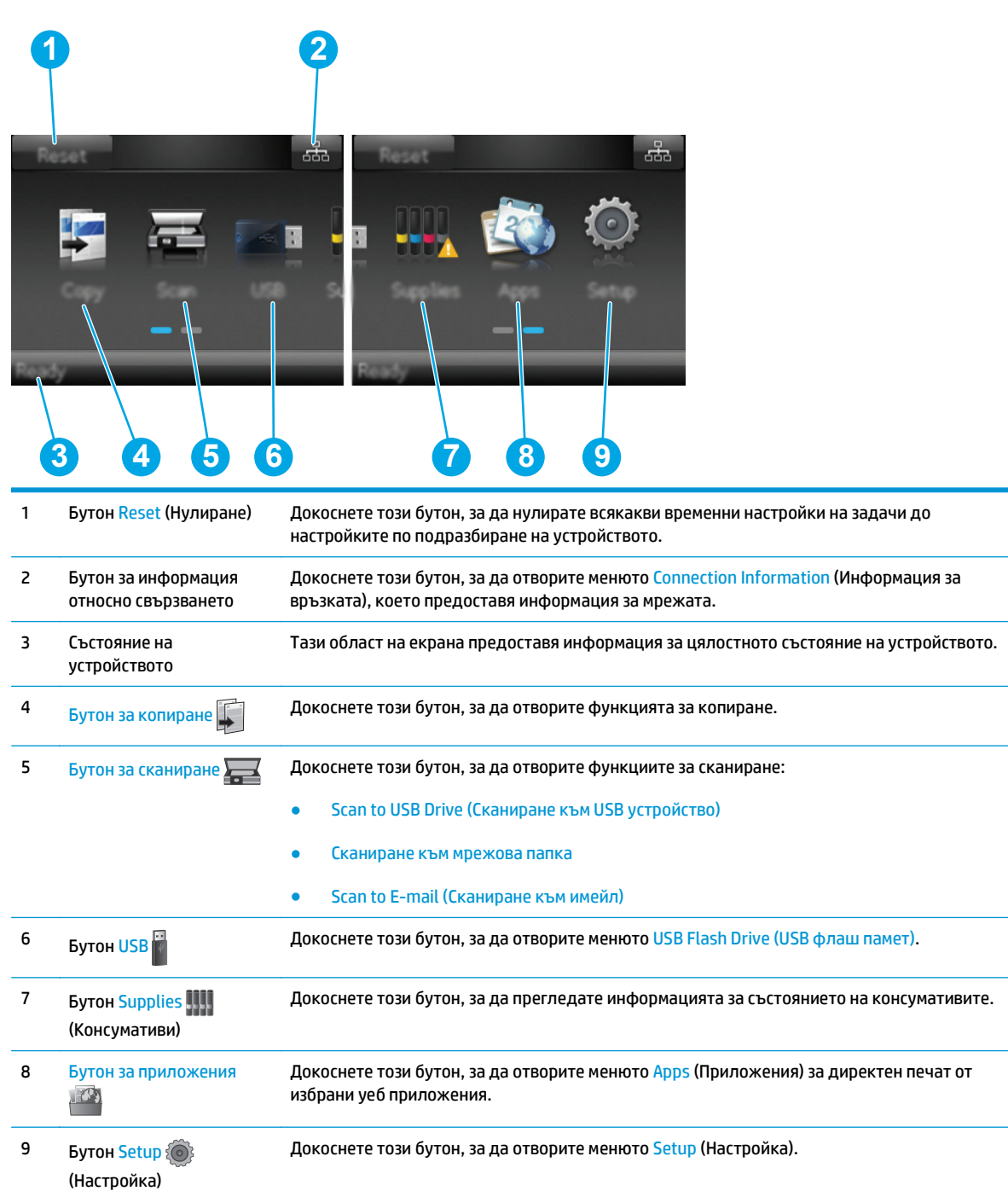

### **Как да използвате контролния панел на сензорния екран**

Извършете следните действия, за да използвате контролния панел на сензорния екран на устройството.

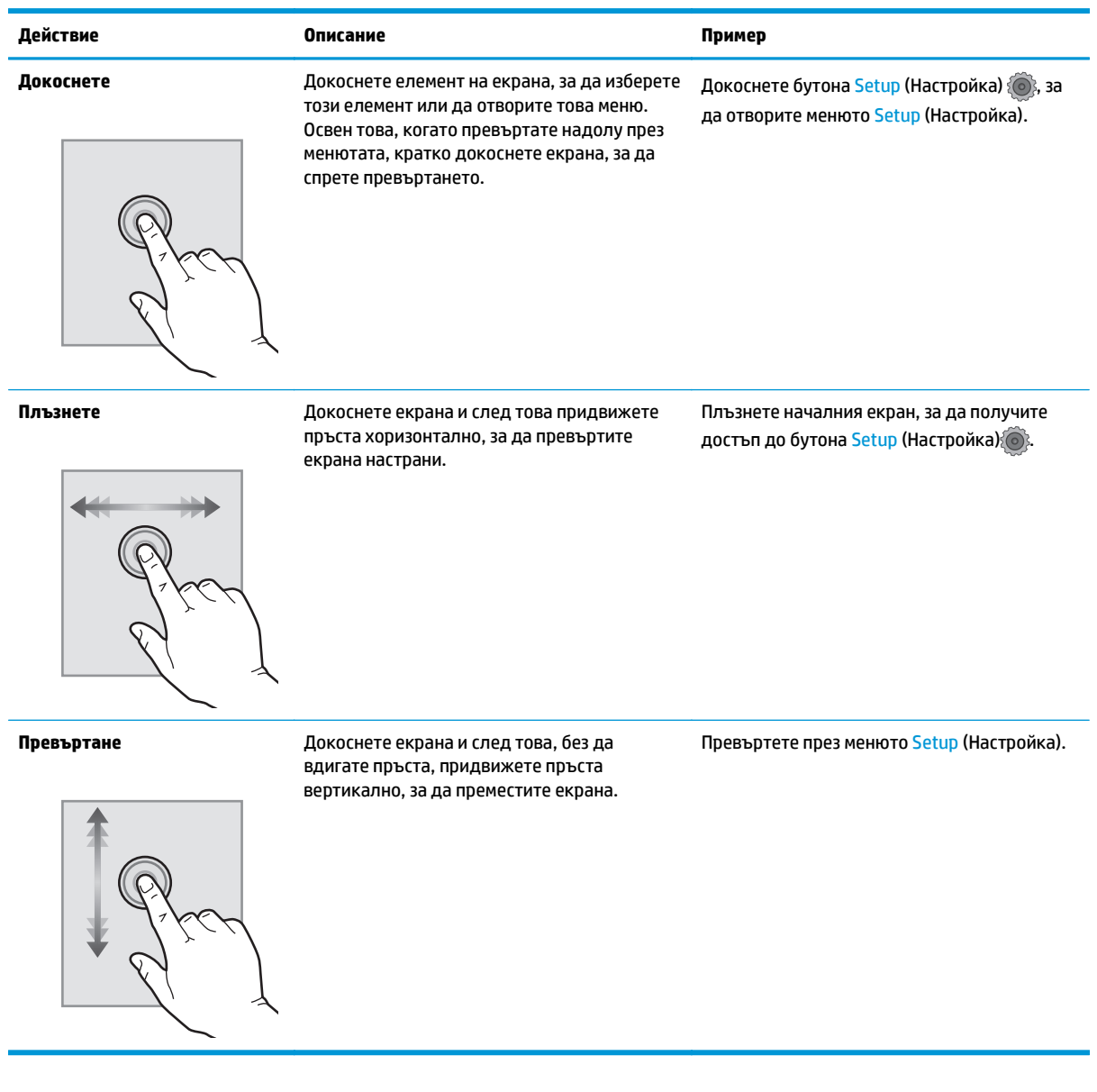

# **Спецификации на продукта**

### **Въведение**

**ВАЖНО:** Тези спецификации са точни към момента на публикуване, но подлежат на промяна. За актуална информация вижте [www.hp.com/support/colorljM274MFP.](http://www.hp.com/support/colorljM274MFP)

- Технически [спецификации](#page--1-0)
- Поддържани [операционни](#page-17-0) системи
- [Мобилни](#page--1-0) решения за печат
- Размери на [устройството](#page--1-0)
- Консумирана мощност, електрически [спецификации](#page-20-0) и акустично излъчване
- [Диапазон](#page-20-0) на работна среда

## **Технически спецификации**

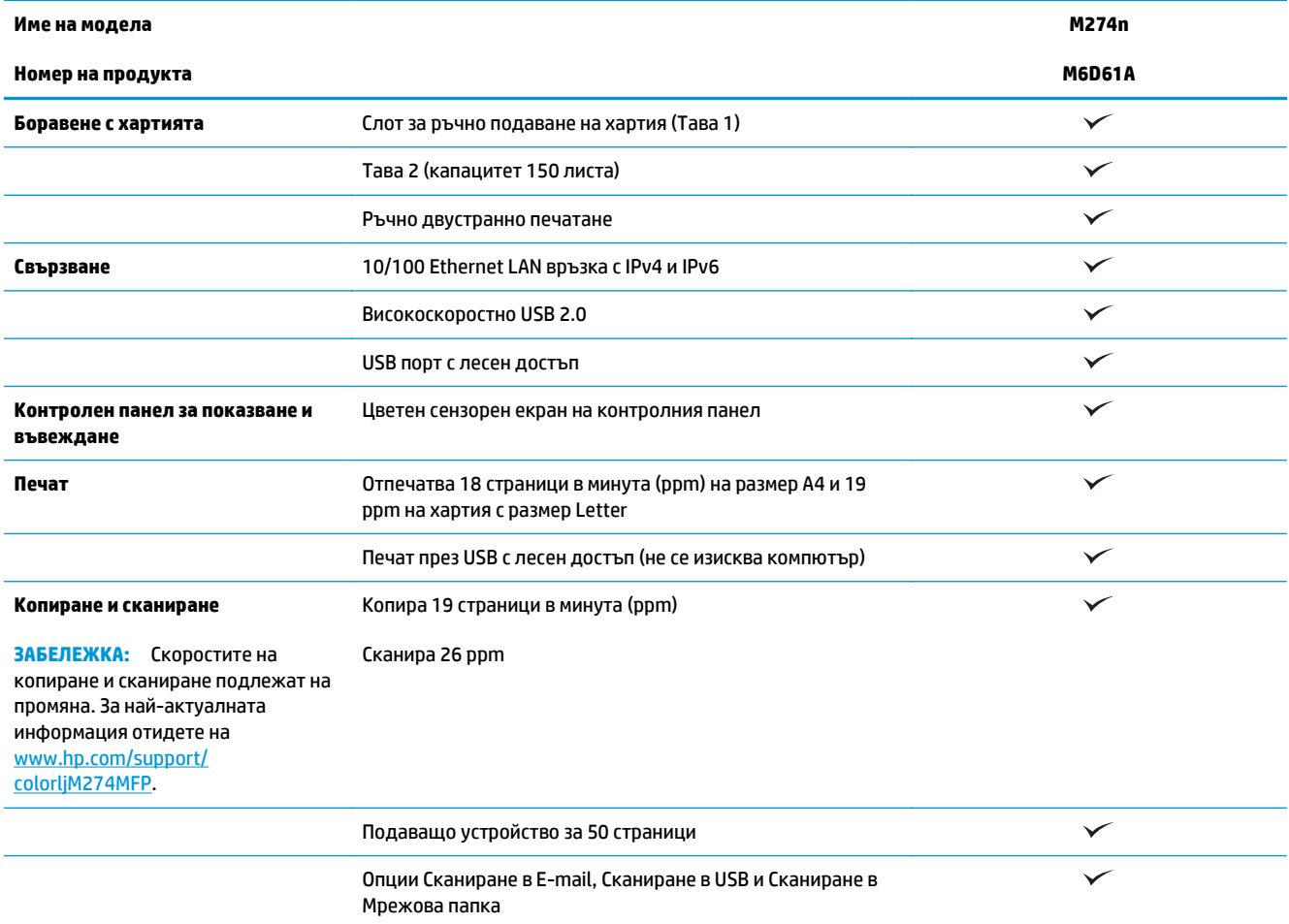

### <span id="page-17-0"></span>**Поддържани операционни системи**

Следната информация е приложима за специфични за устройството Windows PCL 6 и OS X драйвери за печат, както и за включеният в комплекта инсталационен компактдиск с приложен софтуер.

**Windows:** Инсталационният компактдиск с приложен HP софтуер инсталира драйвери HP PCL.6 или HP PCL 6, в зависимост от операционната система Windows, заедно с допълнителен софтуер при използване на пълния инсталатор на софтуер.

**Mac компютри и OS X:** Този продукт поддържа Mac компютри и мобилни устройства на Apple. Драйверите за печат и обслужващата програма за OS X са налични за изтегляне от hp.com, а може също така да са налични и през актуализацията на софтуер на Apple Software. Инсталаторът на HP софтуер за OS X не е включен в съдържащият се в комплекта компактдиск. Следвайте следните стъпки за изтегляне на инсталационен софтуер за OS X:

- **1.** Отидете на [www.hp.com/support/colorljM274MFP.](http://www.hp.com/support/colorljM274MFP)
- **2.** Изберете **Support Options**, след което от меню **Download Options** изберете **Drivers, Software & Firmware**.

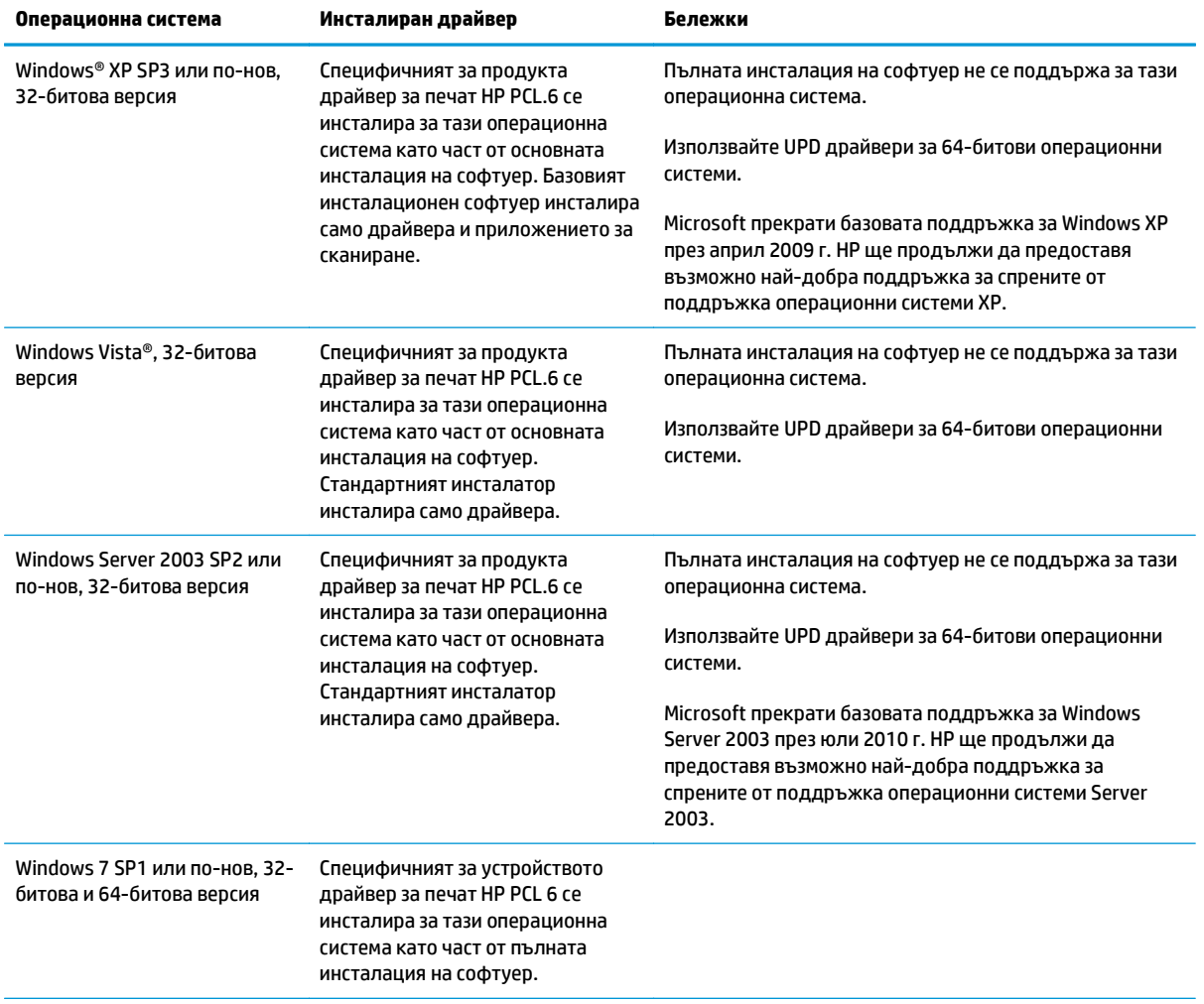

**3.** Изберете версията на операционната система и натиснете бутон **Download**.

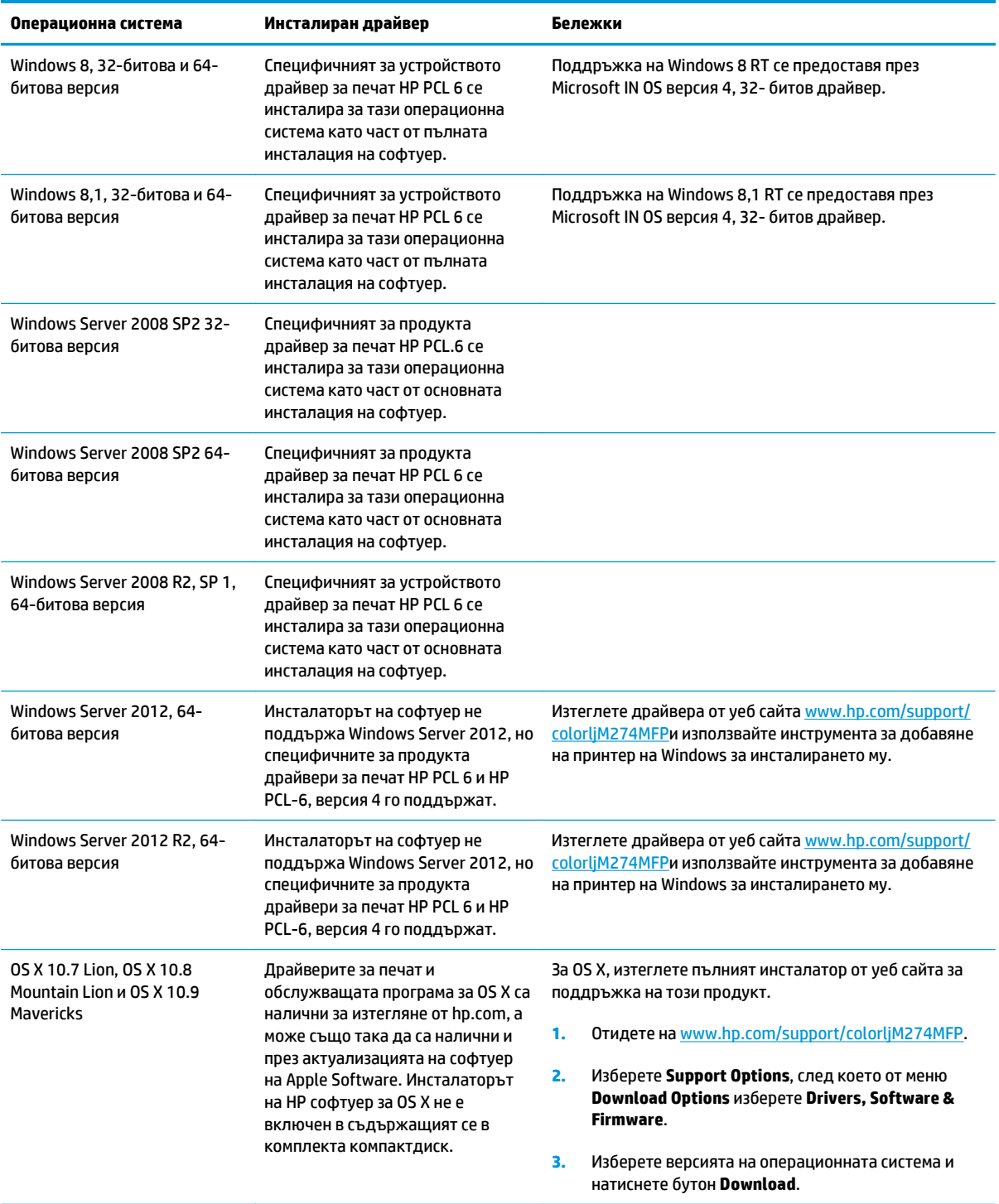

**ЗАБЕЛЕЖКА:** За актуален списък на поддържани операционни системи отидете на [www.hp.com/](http://www.hp.com/support/colorljM274MFP) [support/colorljM274MFP](http://www.hp.com/support/colorljM274MFP) за изчерпателна помощ на HP за продукта.

**Эль Ележка:** За подробности относно клиентски и сървърни версии на операционни системи, както и за поддръжка на драйвери HP UPD PCL6, UPD PCL 5, и UPD PS за този продукт, отидете на [www.hp.com/](http://www.hp.com/go/upd) [go/upd](http://www.hp.com/go/upd) и щракнете върху раздела **Спецификации**.

# **Мобилни решения за печат**

Продуктът поддържа следният софтуер за мобилен печат:

- Софтуер HP ePrint
- **ЗАБЕЛЕЖКА:** Софтуерът HP ePrint поддържа следните операционни системи: Windows 7 SP 1 (32-битова и 64-битова версия); Windows 8 (32-битова и 64-битова версия); Windows 8.1 (32 битова и 64-битова версия); както и OS X версии 10.6 Snow Leopard, 10.7 Lion, 10.8 Mountain Lion и 10.9 Mavericks.
- HP ePrint през електронна поща (Изисква да са активни HP уеб услуги и продуктът да е регистриран в HP Connected)
- Приложение HP ePrint (Налично за Android, iOS и Blackberry)
- Приложение ePrint Enterprise (Поддържа се при всички продукти със сървърен софтуер ePrint)
- Приложение HP All-in-One Remote за устройства с iOS и Android
- **Google Cloud Print**
- **AirPrint**
- Печат с Android

# **Размери на устройството**

**Фигура 1-1** Размери на M274n

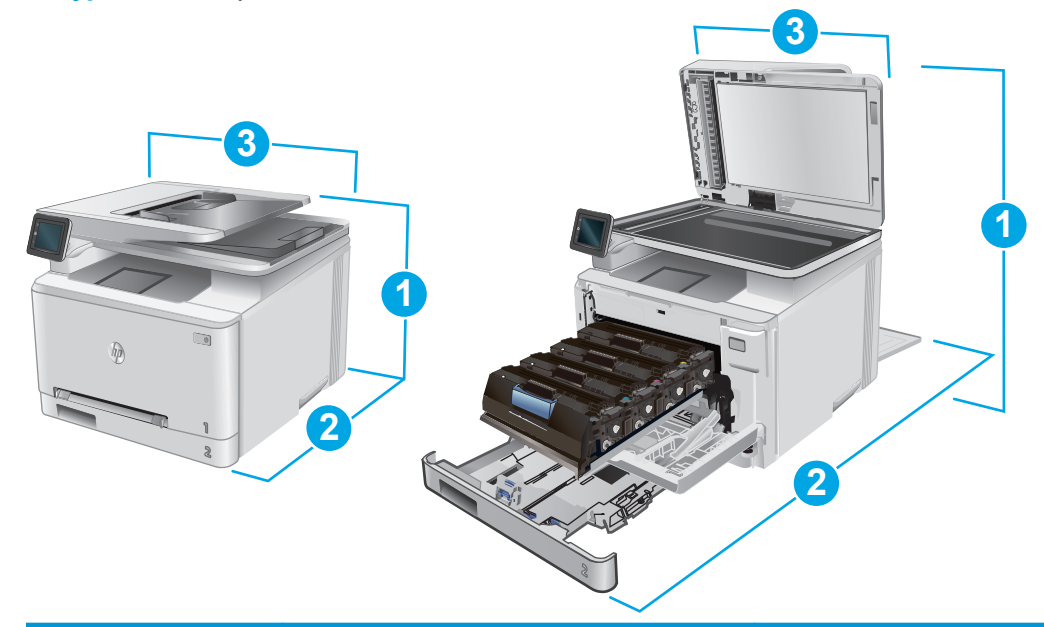

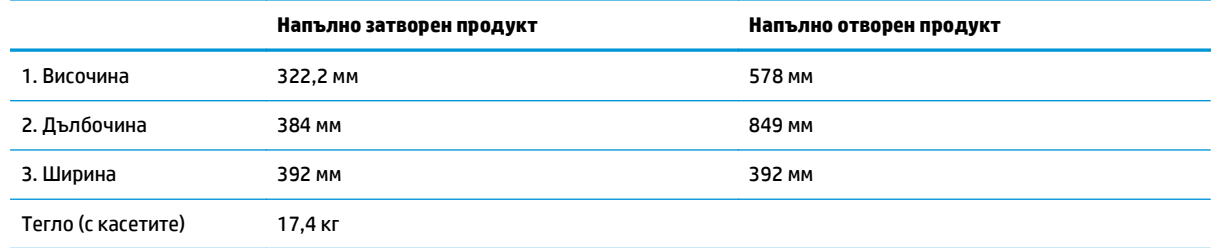

### <span id="page-20-0"></span>**Консумирана мощност, електрически спецификации и акустично излъчване**

За актуална информация вижте [www.hp.com/support/colorljM274MFP](http://www.hp.com/support/colorljM274MFP) .

**ВНИМАНИЕ:** Изискванията към захранването са различни в различните страни/региони, където се продава продуктът. Не преобразувайте работното напрежение. Това ще повреди продукта и ще анулира гаранцията му.

# **Диапазон на работна среда**

#### **Таблица 1-1 Спецификации на работната среда**

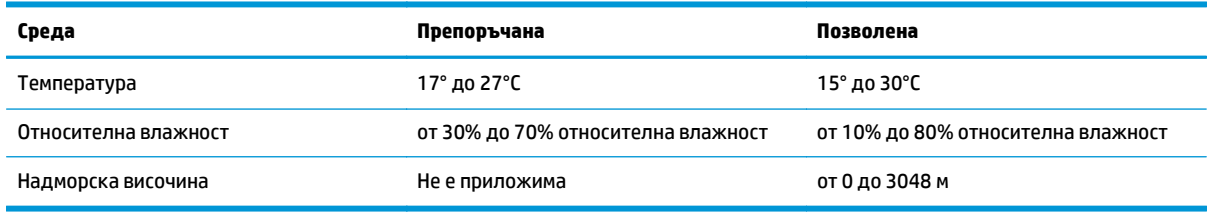

# <span id="page-21-0"></span>**Хардуерна настройка на продукта и инсталиране на софтуера**

За основни инструкции за настройка вижте ръководството за инсталиране на хардуера, който е дошъл с продукта. За допълнителни инструкции отидете в страницата за HP поддръжката в интернет.

Посетете [www.hp.com/support/colorljM274MFP](http://www.hp.com/support/colorljM274MFP) за цялостна помощ на НР за продукта. Намерете следната поддръжка:

- Инсталиране и конфигуриране
- Изучаване и използване
- Решаване на проблеми
- Изтеглете актуализации за софтуера
- Присъединете се към форуми за поддръжка
- Намерете нормативна информация и информация за гаранцията

# <span id="page-22-0"></span>**2 Тави за хартия**

- [Зареждане](#page-23-0) на хартия в слота за единични листа (Тава 1)
- [Заредете](#page-27-0) хартия в Тава 2

#### **За повече информация:**

Отидете на [www.hp.com/support/colorljM274MFP.](http://www.hp.com/support/colorljM274MFP)

Цялостната помощ на HP за вашия продукт включва следната информация:

- Инсталиране и конфигуриране
- Изучаване и използване
- Решаване на проблеми
- Изтеглете актуализации за софтуера
- Присъединете се към форуми за поддръжка
- Намерете нормативна информация и информация за гаранцията

# <span id="page-23-0"></span>**Зареждане на хартия в слота за единични листа (Тава 1)**

## **Въведение**

Използвайте приоритетния слот за зареждане на единични листа за отпечатване на документи от една страница, документи, които се нуждаят от множество видове хартия, или пликове.

- Зареждане на хартия в приоритетния слот за зареждане на единични листа
- Заредете плик в [приоритетния](#page-24-0) слот за зареждане на единични листа (Тава 1)
- [Ориентация](#page-25-0) на хартията в тава 1

#### **Зареждане на хартия в приоритетния слот за зареждане на единични листа**

**1.** Преместете навън водачите за определяне на ширината на хартията в приоритетния слот за зареждане на единични листа.

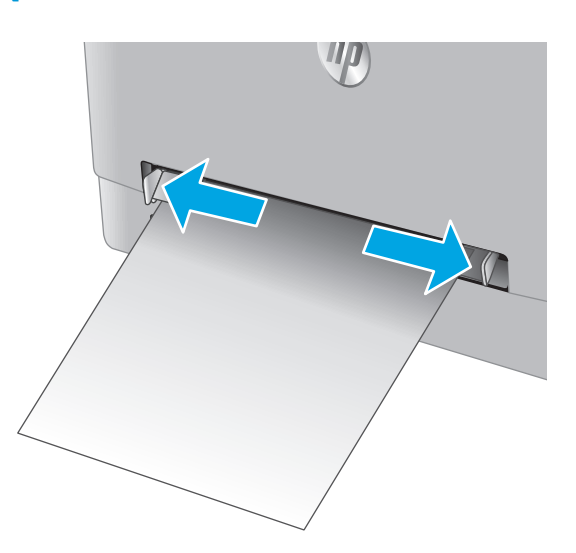

**2.** Поставете горния край на листа в отвора и след това нагласете страничните водачи така, че те леко да докосват листа, но да не го огъват.

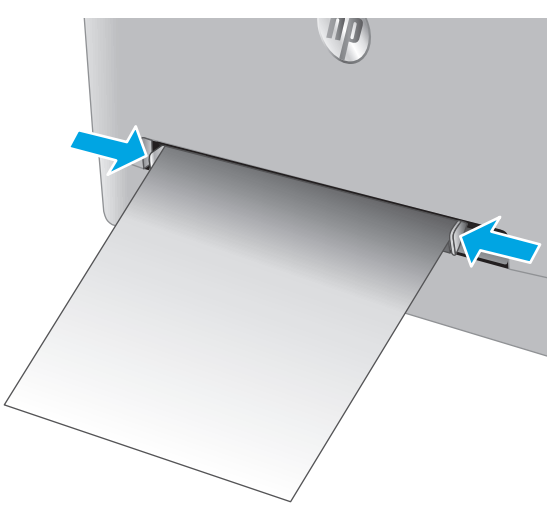

<span id="page-24-0"></span>**3.** Поставете единичен лист в слота и го задръжте. Устройството ще издърпа частично листа в пътя на хартията. За информация относно ориентацията на хартията вижте [Ориентация](#page-25-0) на хартията в тава 1 на [страница](#page-25-0) 16.

**ЗАБЕЛЕЖКА:** В зависимост от размера на хартията може да се наложи да поддържате листа с две ръце, докато листът навлиза в устройството.

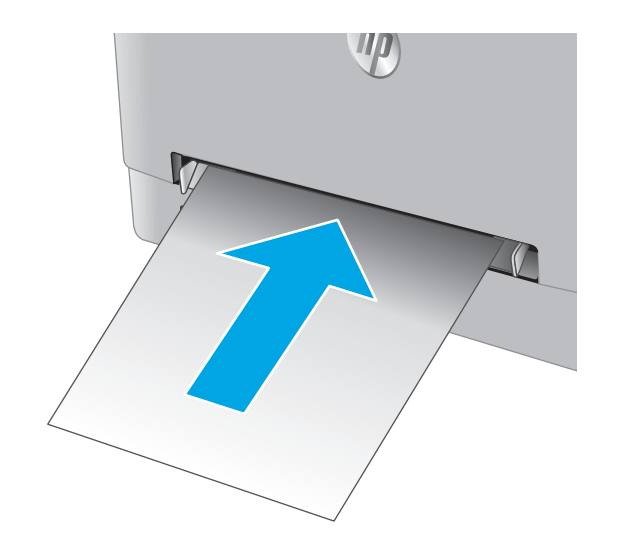

**4.** Започнете процеса на отпечатване от Уверете се, че драйверът е настроен на правилния тип и размер хартия за хартия, отпечатвана от приоритетния слот за зареждане на единични листа.

## **Заредете плик в приоритетния слот за зареждане на единични листа (Тава 1)**

**1.** Преместете навън водачите за определяне на ширината на хартията в приоритетния слот за зареждане на единични листа.

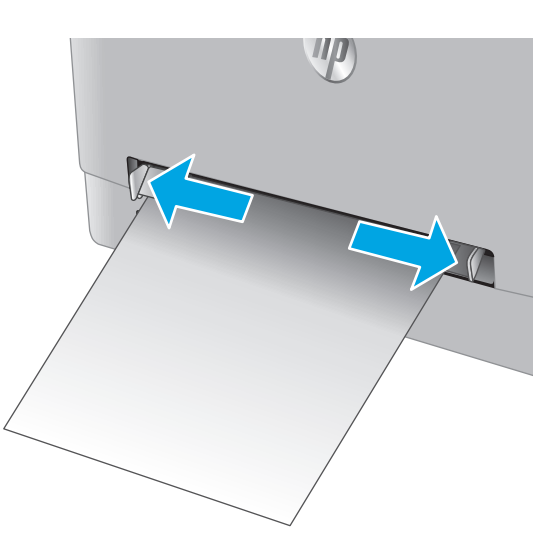

<span id="page-25-0"></span>**2.** Поставете десния край на плика с лицето нагоре в отвора и след това нагласете страничните водачи така, че те леко да докосват плика, но да не го огъват.

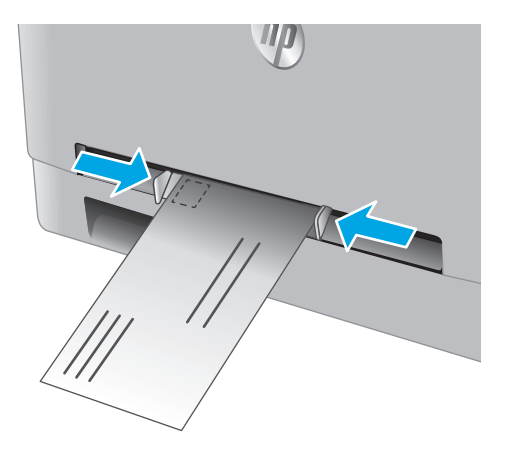

**3.** Поставете плика в слота и го задръжте. Устройството ще издърпа частично плика в пътя на хартията.

**ЗАБЕЛЕЖКА:** В зависимост от размера на плика може да се наложи да го поддържате с две ръце, докато пликът навлиза в устройството.

**4.** Започнете процеса на отпечатване от Уверете се, че драйверът е настроен на<br>правилния тип и размер хартия за плик, отпечатван от приоритетния слот за зареждане на единични листа.

### **Ориентация на хартията в тава 1**

При използване на хартия, изискваща специфична ориентация, я заредете съгласно информацията в следната таблица.

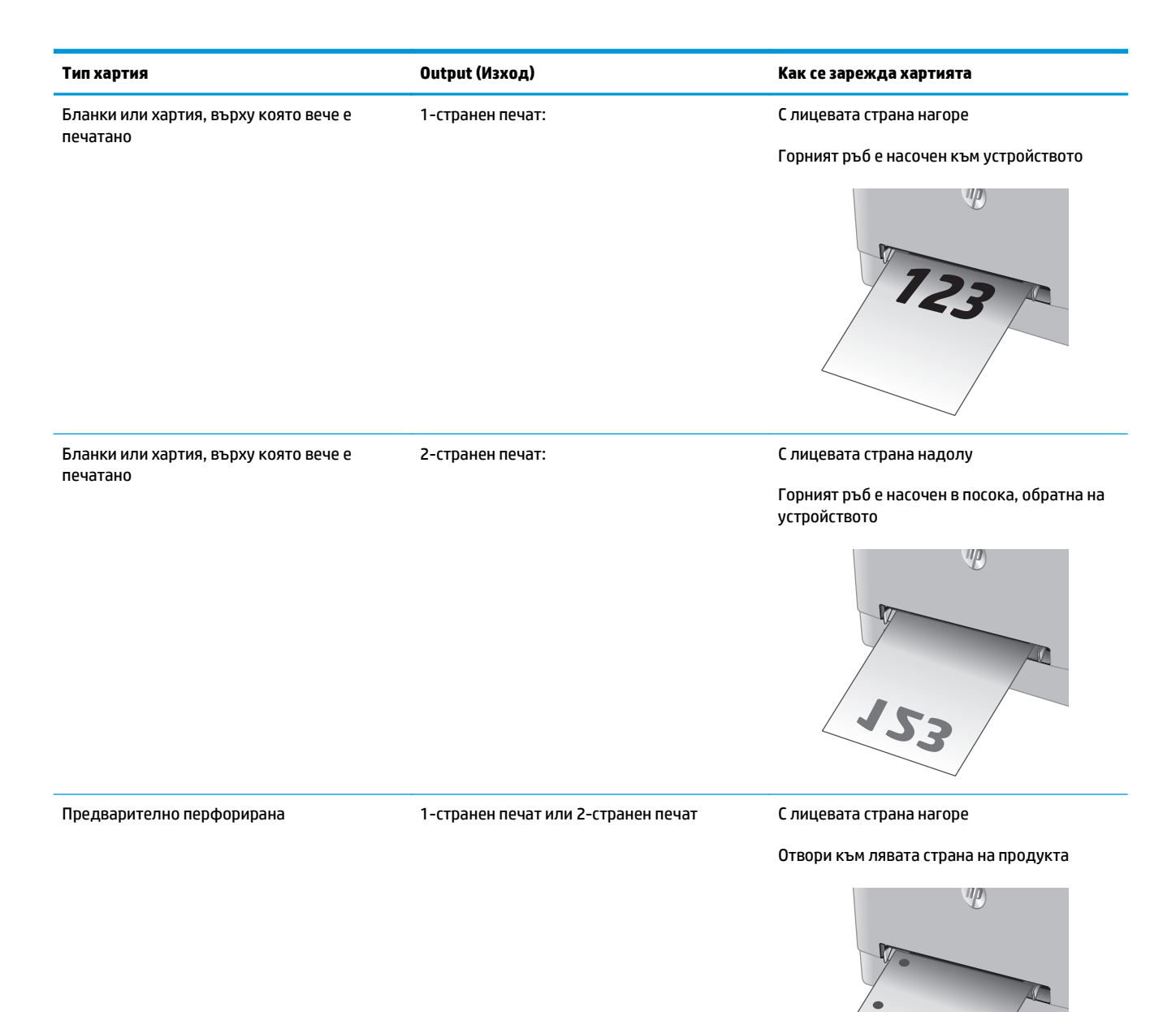

# <span id="page-27-0"></span>**Заредете хартия в Тава 2**

## **Въведение**

Следната информация описва как да заредите хартия в Тава 2.

- Заредете хартия в Тава 2
- [Зареждане](#page-29-0) на пликове в Тава 2
- [Ориентация](#page-31-0) на хартията в Тава 2

# **Заредете хартия в Тава 2**

**1.** Отворете тавата.

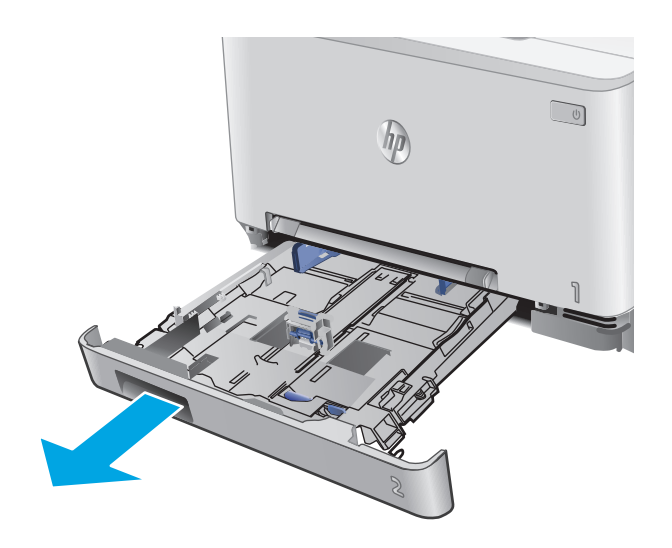

**2.** Регулирайте водачите на хартията, като плъзнете водачите до размера на използваната хартия.

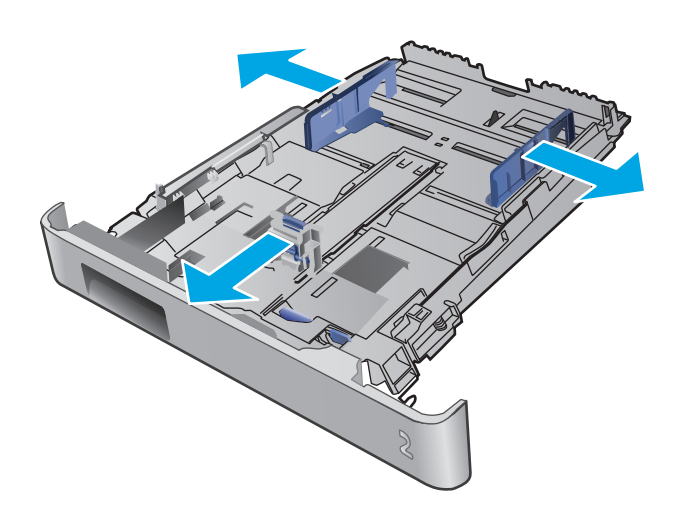

**3.** За да заредите хартия с размер Legal, изтеглете тавата, като натиснете синьото лостче и издърпате предната част на тавата.

**ЗАБЕЛЕЖКА:** Когато е заредена с хартия с размер Legal, Тава 2 излиза от предната част на устройството с приблизително 51 mm .

**4.** Заредете хартия в тавата.

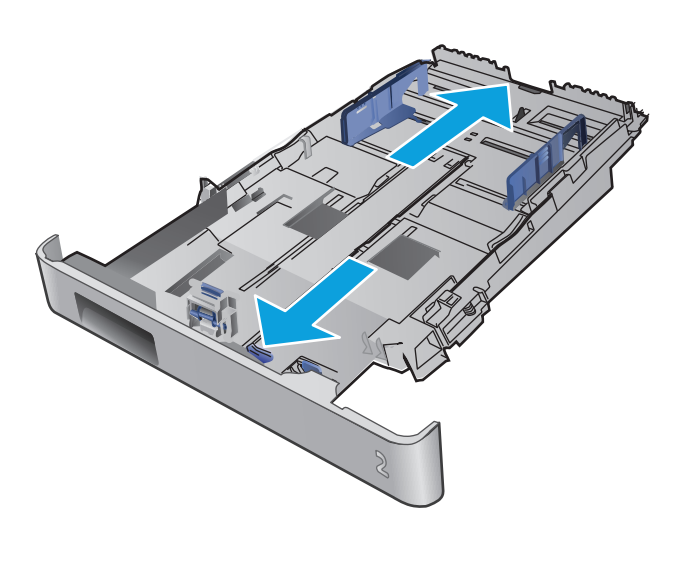

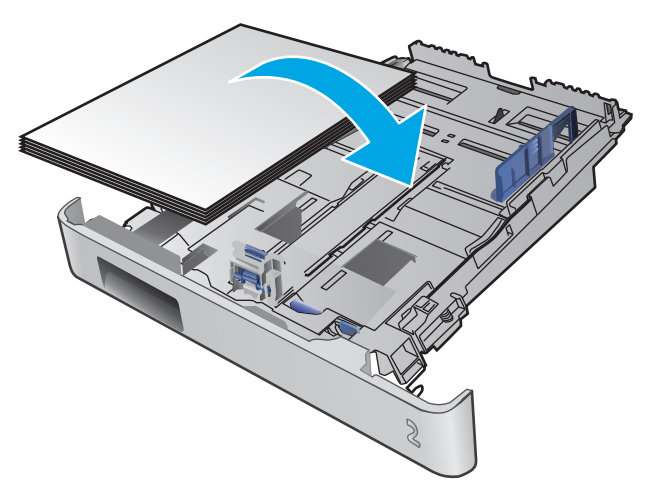

<span id="page-29-0"></span>**5.** Уверете се, че стекът хартия е изравнен във всички четири ъгъла. Плъзнете водачите за дължина и ширина на хартията, така че те да бъдат по стека хартия.

**ЗАБЕЛЕЖКА:** За да предотвратите че горният край на стека е под индикатора за запълване на тавата.

**6.** След като се уверите, че стекът хартия е под индикатора за запълване на тавата, затворете тавата.

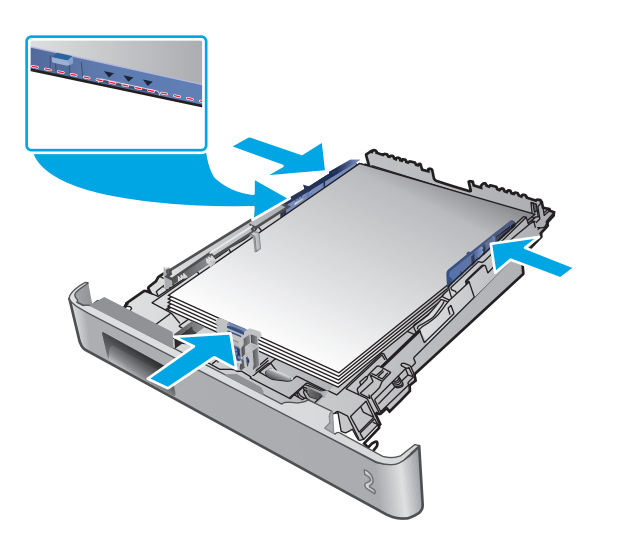

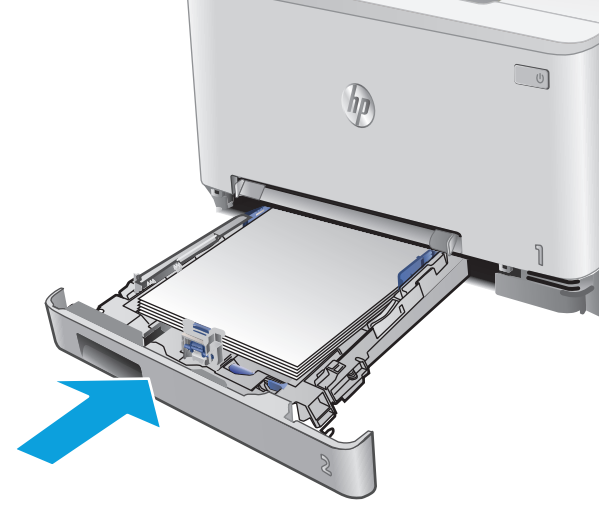

# **Зареждане на пликове в Тава 2**

**1.** Отворете тавата.

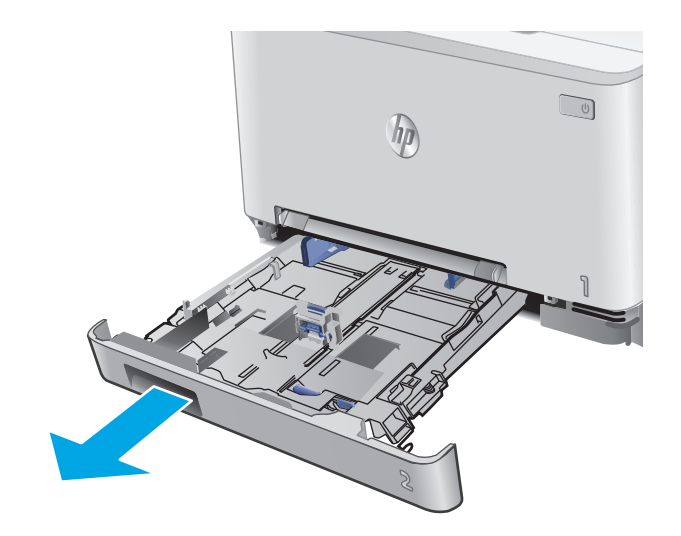

**2.** Регулирайте водачите на хартията, като плъзнете водачите до размера на използваните пликове.

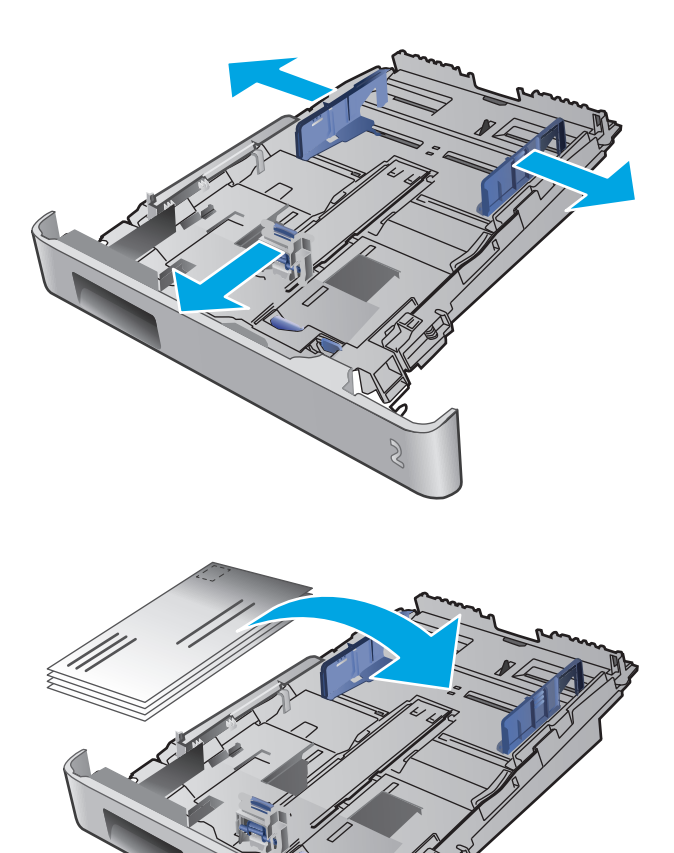

**3.** Заредете пликовете в тавата.

<span id="page-31-0"></span>**4.** Уверете се, че стекът пликове е изравнен във всички четири ъгъла. Плъзнете водачите за дължина и ширина така, че те да бъдат по стека.

**ЗАБЕЛЕЖКА:** За да предотвратите че горният край на стека е под индикатора за запълване на тавата.

**ВНИМАНИЕ:** Зареждането на повече от пет плика в Тава 2 може да доведе до засядания.

**5.** След като се уверите, че стекът пликове е под индикатора за запълване на тавата, затворете тавата.

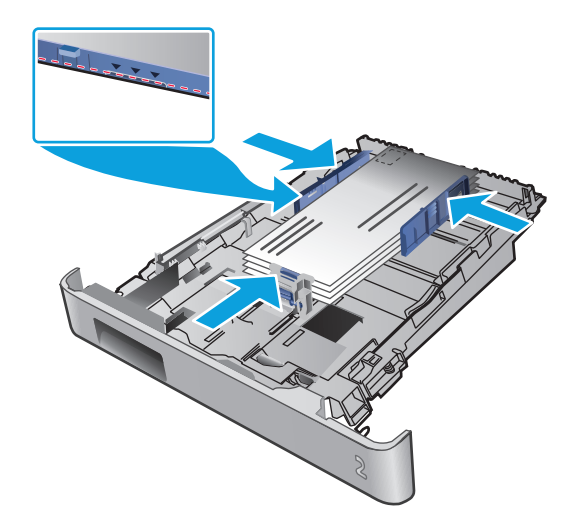

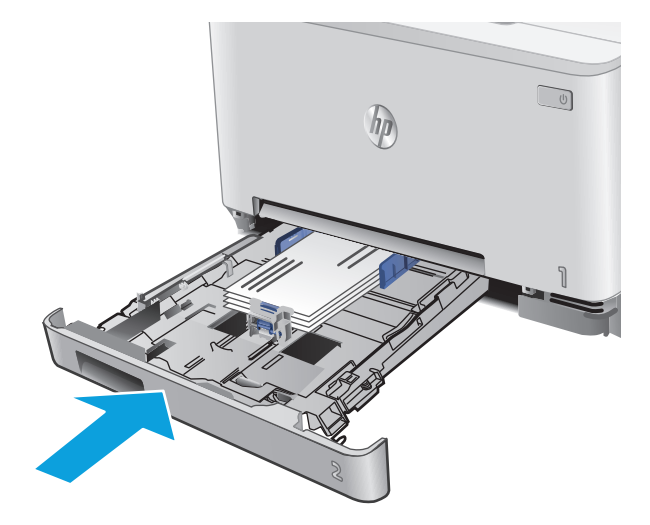

## **Ориентация на хартията в Тава 2**

При използване на хартия, изискваща специфична ориентация, я заредете съгласно информацията в следната таблица.

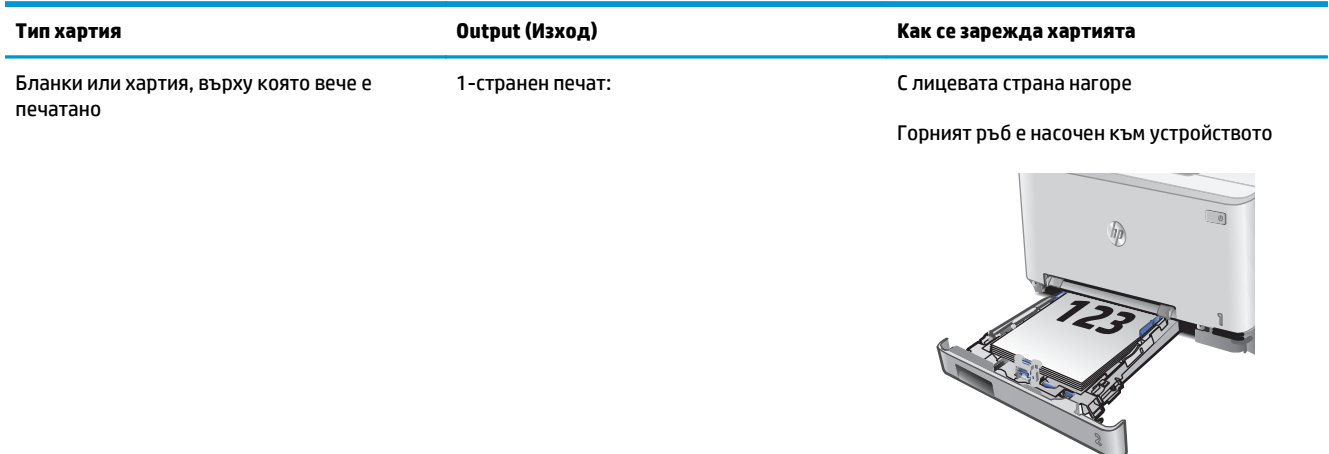

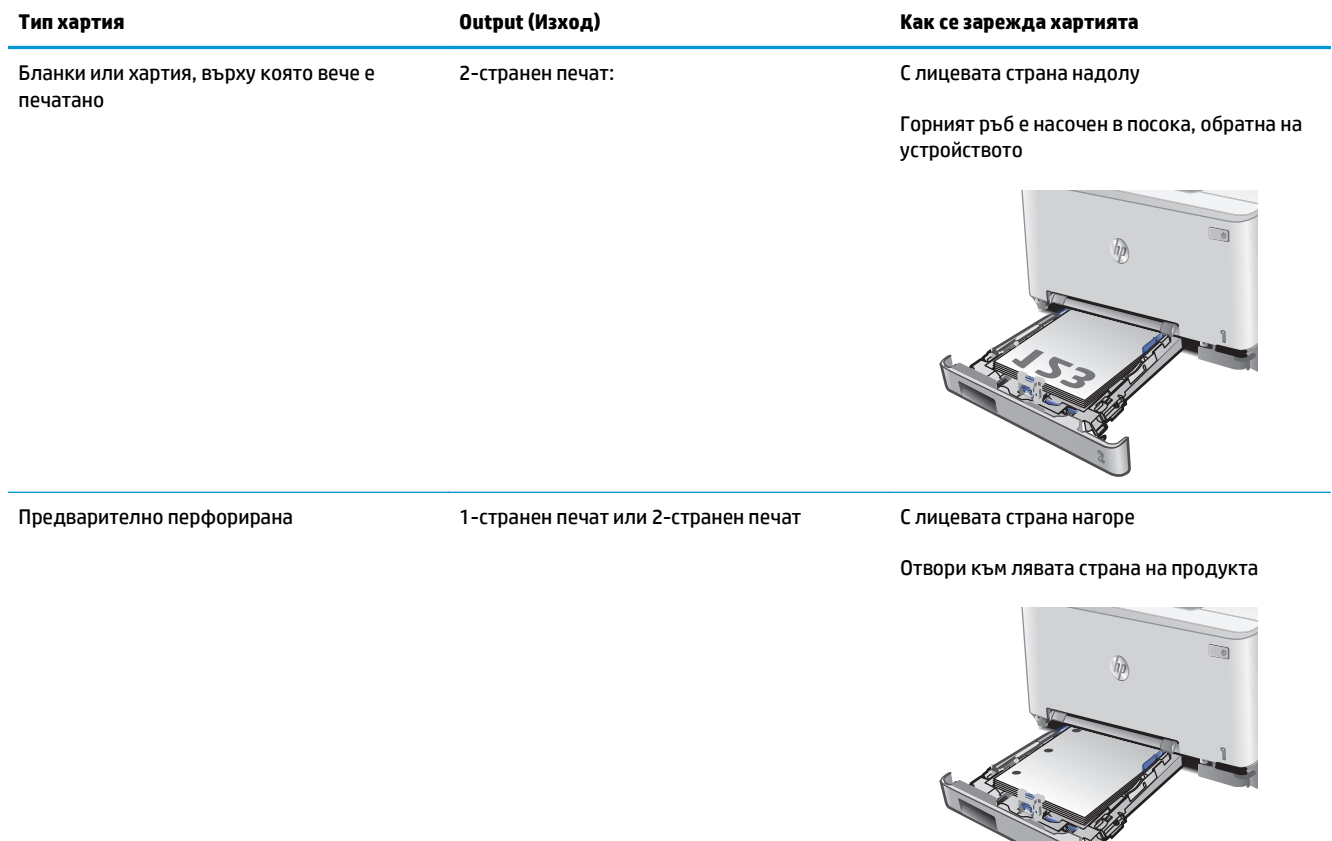

# <span id="page-34-0"></span>**3 Консумативи, аксесоари и части**

- Поръчване на консумативи, [принадлежности](#page-35-0) и части
- Смяна на тонер [касетите](#page-37-0)

#### **За повече информация:**

Отидете на [www.hp.com/support/colorljM274MFP.](http://www.hp.com/support/colorljM274MFP)

Цялостната помощ на HP за вашия продукт включва следната информация:

- Инсталиране и конфигуриране
- Изучаване и използване
- Решаване на проблеми
- Изтеглете актуализации за софтуера
- Присъединете се към форуми за поддръжка
- Намерете нормативна информация и информация за гаранцията

# <span id="page-35-0"></span>**Поръчване на консумативи, принадлежности и части**

# **Поръчване**

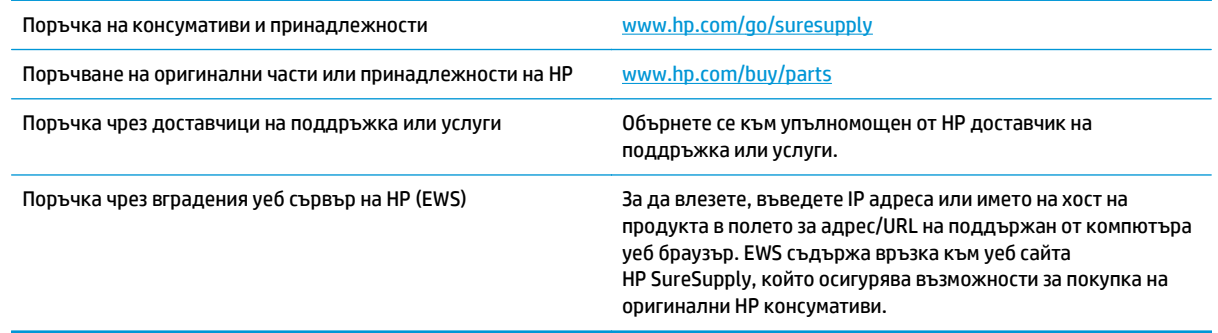

# **Консумативи и принадлежности**

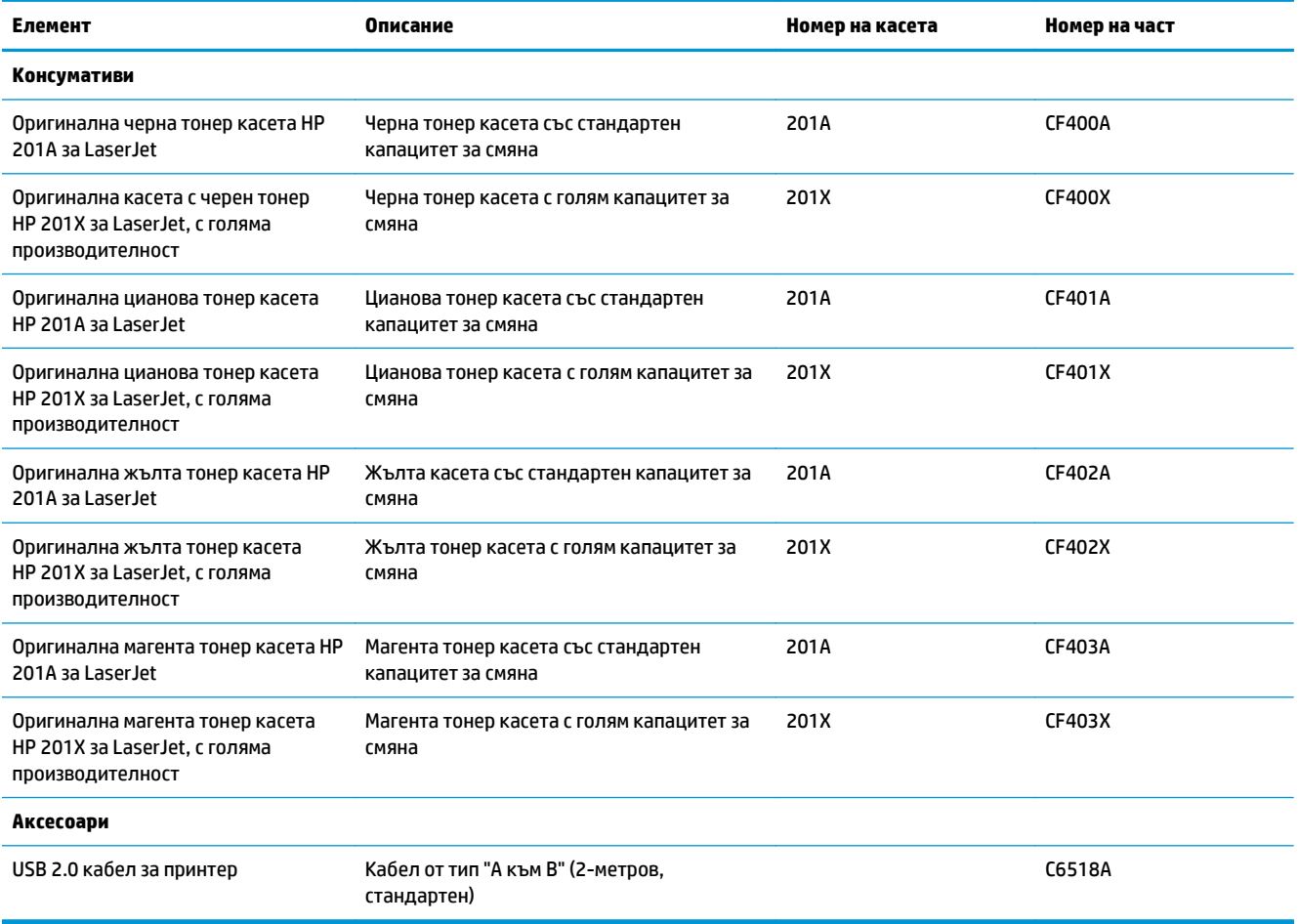
#### **Части за самостоятелен ремонт от клиента**

Части за самостоятелен ремонт от клиента (CSR) са налични за много LaserJet продукти на HP за намаляване на времето за ремонт. Повече информация за програмата CSR и ползите от нея можете да намерите на [www.hp.com/go/csr-support](http://www.hp.com/go/csr-support) и [www.hp.com/go/csr-faq](http://www.hp.com/go/csr-faq).

Оригинални резервни части HP могат да се поръчат на [www.hp.com/buy/parts](http://www.hp.com/buy/parts) или след свързване с оторизиран от HP доставчик на услуги или поддръжка. При поръчване ще е необходимо едно от следните: номер на част, сериен номер (намиращ се на задната част на принтера), номер на продукт или наименование на продукт.

- Частите, обозначени като **Задължителни** за самостоятелна смяна, трябва да се поставят от клиентите, освен ако не сте готови да платите на сервизни специалисти на HP да извършат ремонта. За тези части не се осигурява поддръжка на място или с връщане в базата съгласно гаранцията на продукта на HP.
- Частите, обозначени като **По желание** за самостоятелна смяна, могат да се поставят от сервизни специалисти на HP по ваше желание без допълнителна такса по време на гаранционния срок.

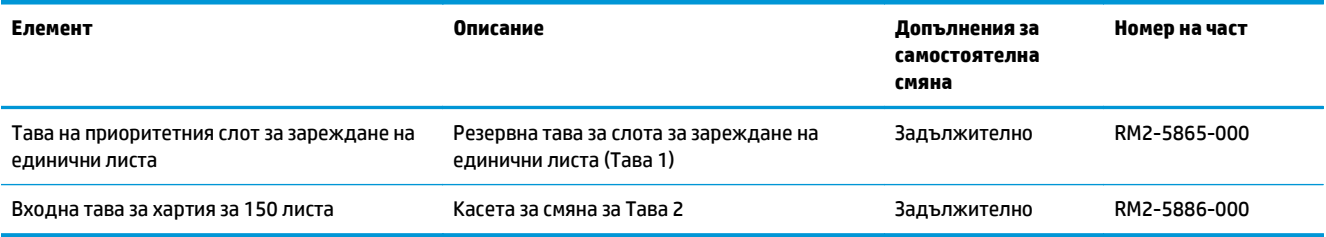

### **Смяна на тонер касетите**

### **Въведение**

Това устройство показва кога нивото на тонер касетата е ниско. Действителният оставащ експлоатационен срок на тонер касетата може да варира. Помислете за наличие на резервна касета за подмяна, когато качеството на печат стане неприемливо.

За закупуване на касета или проверка за съвместимост на касета с устройството, намерете HP SureSupply на [www.hp.com/go/suresupply.](http://www.hp.com/go/suresupply) Прелистете до дъното на страницата и се уверете, че избраната страни/региони са правилни.

Устройството използва четири цвята и има отделна тонерната касета за всеки цвят: жълто (Y), магента (M), циан (C) и черно (K). Тонер касетите се намират зад предната вратичка.

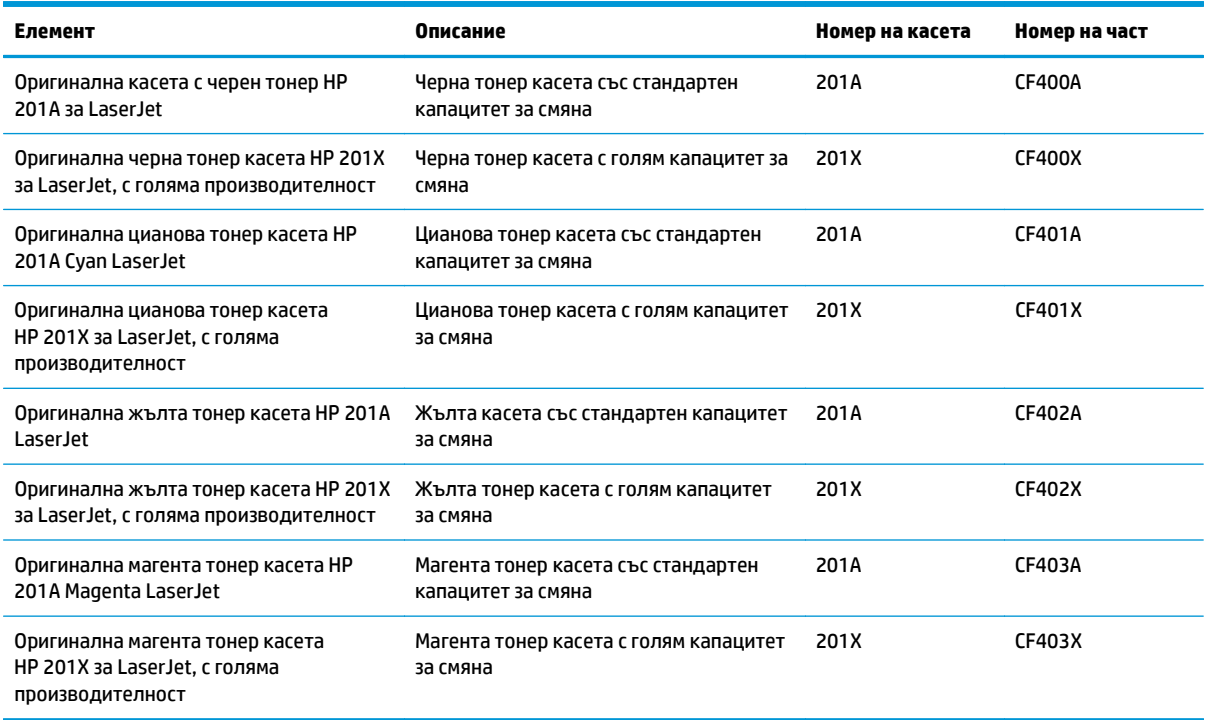

Не изваждайте тонер касетата от опаковката й, докато не е дошъл моментът за инсталиране.

**ВНИМАНИЕ:** За да предотвратите повреда на тонер касетата, не я излагайте на светлина за повече от няколко минути. Ако тонер касетата трябва да бъде отстранена от устройството за продължителен период от време, поставете касетата в оригиналната пластмасова опаковка или покрийте касетата с нещо леко и непрозрачно.

Илюстрацията по-долу показва компонентите на тонер касетата.

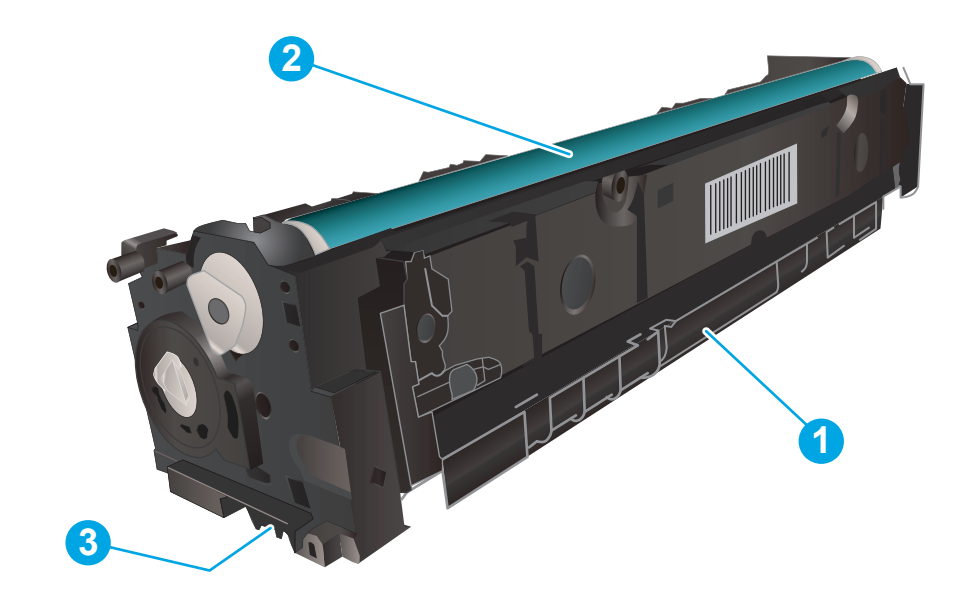

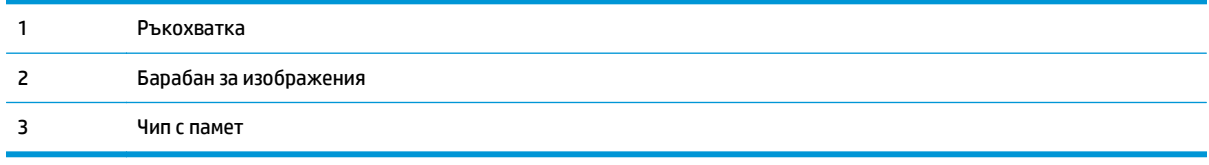

**ВНИМАНИЕ:** Ако по дрехите ви попадне тонер, избършете го със суха кърпа и изперете дрехата в студена вода. Горещата вода фиксира тонера върху тъканта.

**Эль Ележка:** В кутията с тонер касетата има информация за начина на връщане на използваните тонер касети.

### **Премахване и подмяна на тонер касети**

**1.** Отворете предната вратичка.

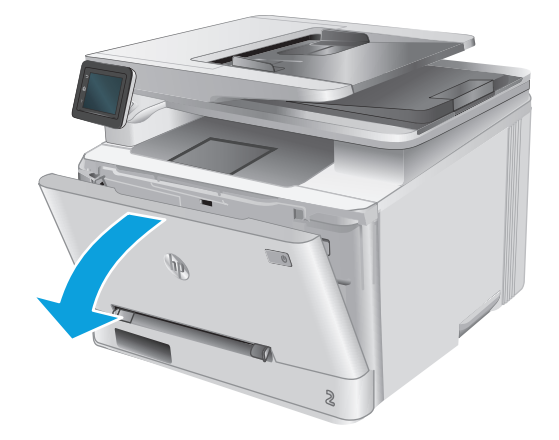

- **2.** Хванете синята дръжка на чекмеджето на тонер касетата и след това изтеглете чекмеджето.
- 

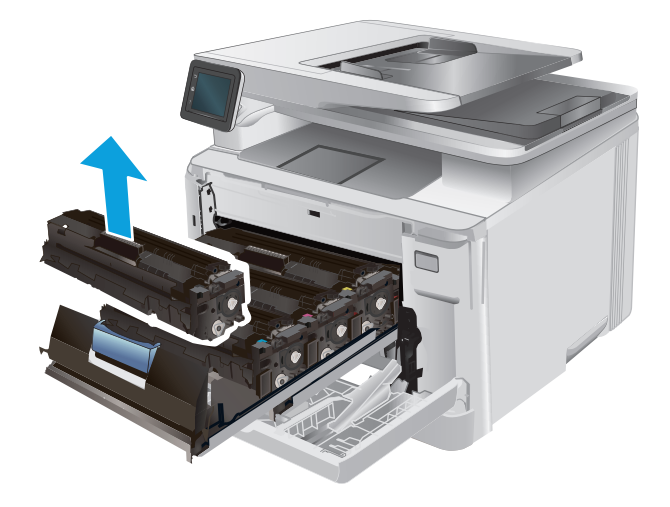

**3.** Хванете дръжката на тонер касетата, а след това издърпайте право навън тонер касетата,<br>за да я извадите.

**4.** Отстранете опаковката на новата тонер касета от кутията и след това издърпайте ограничителната пластинка за освобождаване върху опаковката.

**5.** Отстранете тонер касетата от обвивката на отворената опаковка.

**6.** Леко разклатете тонер касетата отпред-назад, за да разпределите тонера равномерно в нея.

**7.** Не пипайте барабана за изображенията,<br>намиращ се в долната част на тонер касетата.<br>Отпечатъците от пръсти върху барабана за изображения може да причинят проблеми с качеството на печат.

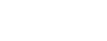

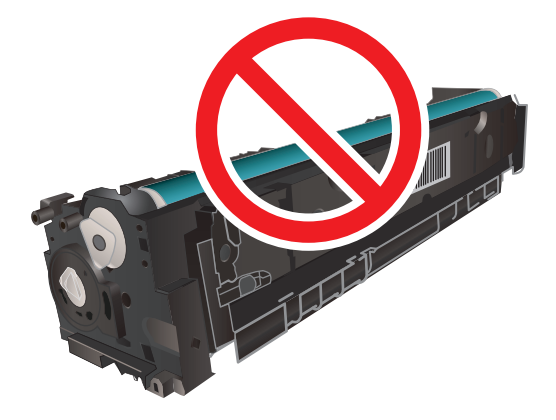

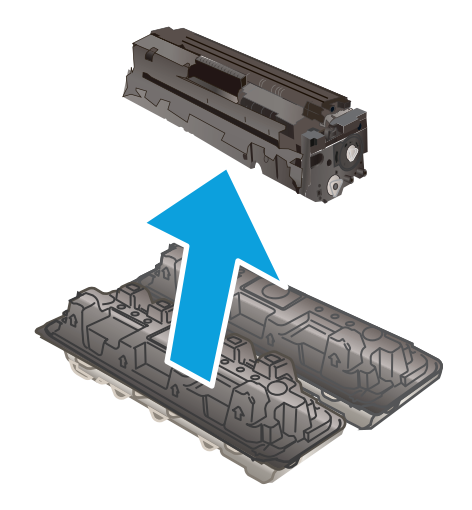

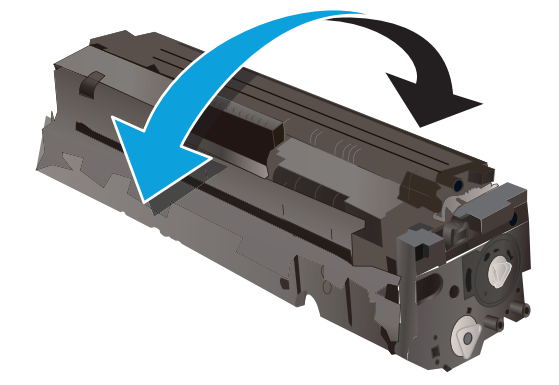

**8.** Поставете новата тонер касета в чекмеджето. Уверете се, че чипът с цвета върху касетата съвпада с чипа с цвета на чекмеджето.

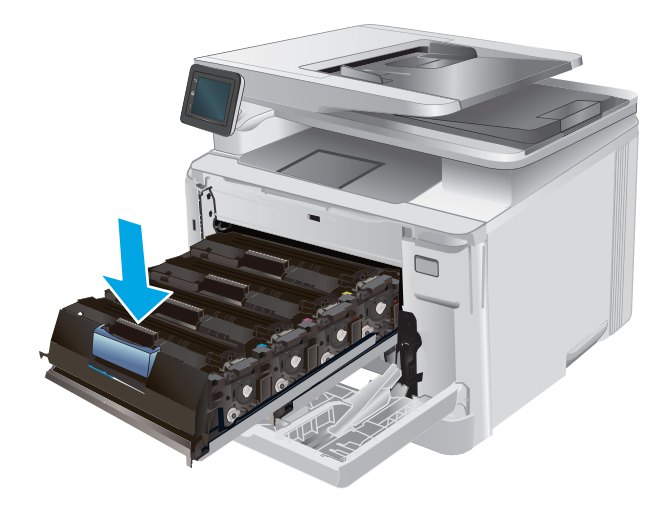

**9.** Затворете чекмеджето на тонер касетата.

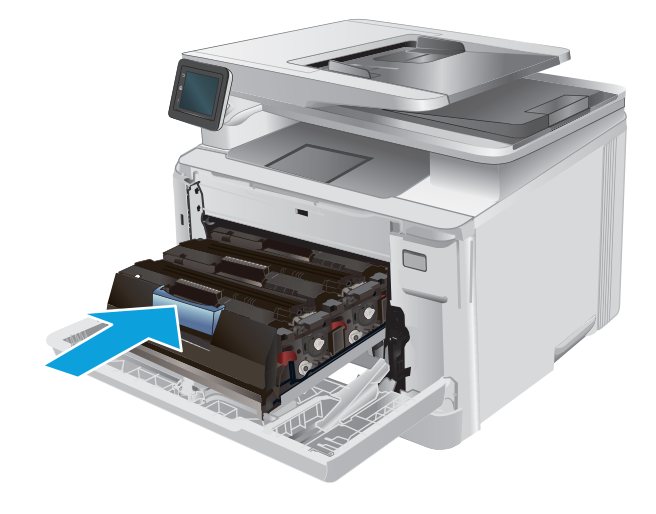

**10.** Затворете предната вратичка.

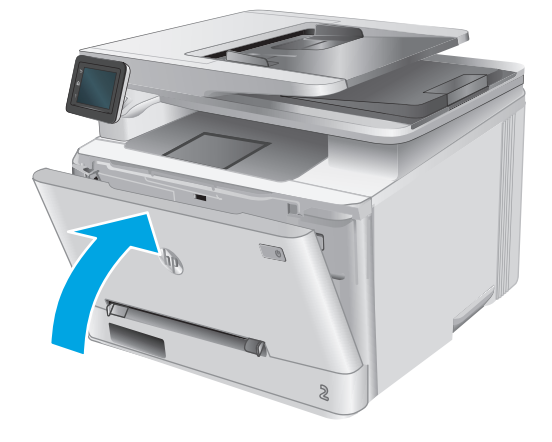

**11.** Поставете използваната тонер касета в опаковката от новата касета.

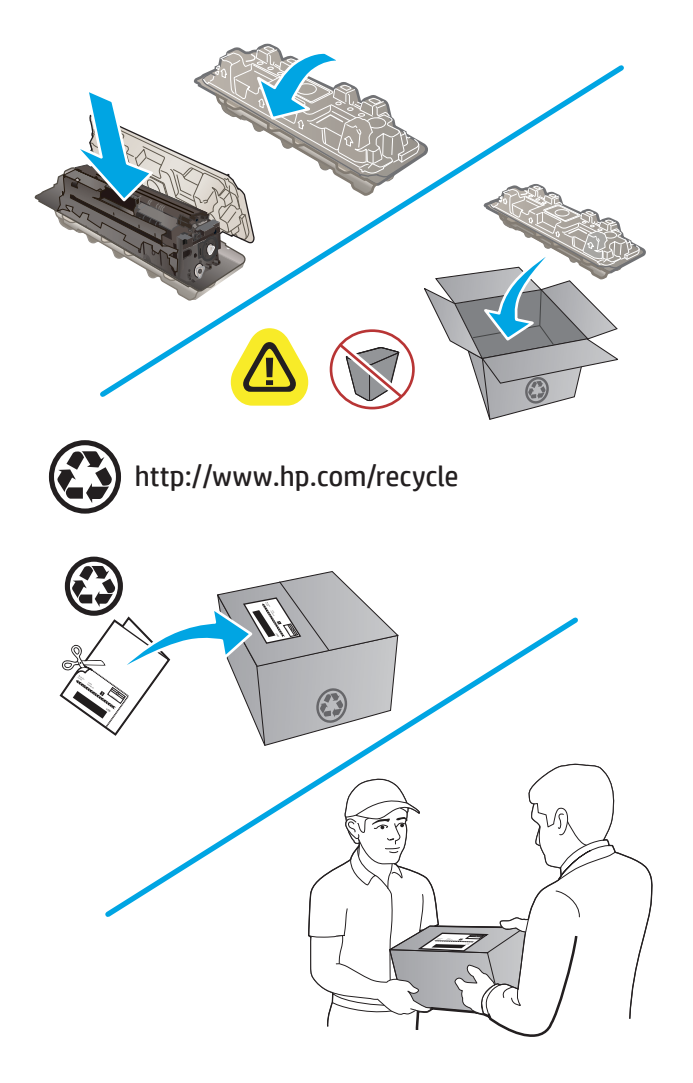

**12.** Използвайте предварително платения самоадресиран етикет, за да върнете използваната касета на HP за рециклиране (където е на разположение).

# **4 Печат**

- **Задания за печат [\(Windows\)](#page-45-0)**
- **[Задания](#page-48-0) за печат (OS X)**
- [Мобилен](#page-50-0) печат
- Директен печат от USB [устройство](#page-53-0)

#### **За повече информация:**

Отидете на [www.hp.com/support/colorljM274MFP.](http://www.hp.com/support/colorljM274MFP)

Цялостната помощ на HP за вашия продукт включва следната информация:

- Инсталиране и конфигуриране
- Изучаване и използване
- Решаване на проблеми
- Изтеглете актуализации за софтуера
- Присъединете се към форуми за поддръжка
- Намерете нормативна информация и информация за гаранцията

# <span id="page-45-0"></span>**Задания за печат (Windows)**

### **Как се печата (Windows)**

Процедурата по-долу описва основния процес на печат за Windows.

- **1.** От софтуерната програма изберете опция **Печат**.
- **2.** Изберете продукт от списъка с принтери. За да промените настройките, кликнете или докоснете бутона **Properties (Свойства)** или **Preferences (Предпочитания)** за отваряне на драйвера на принтера.
- **ЗАБЕЛЕЖКА:** Името на бутона се различава за различните софтуерни програми.
- **Э ЗАБЕЛЕЖКА:** За да получите достъп до тези функции от началния екран в Windows 8 или 8.1, изберете **Devices (Устройства)**, изберете **Print (Печат)**, след което изберете принтера.

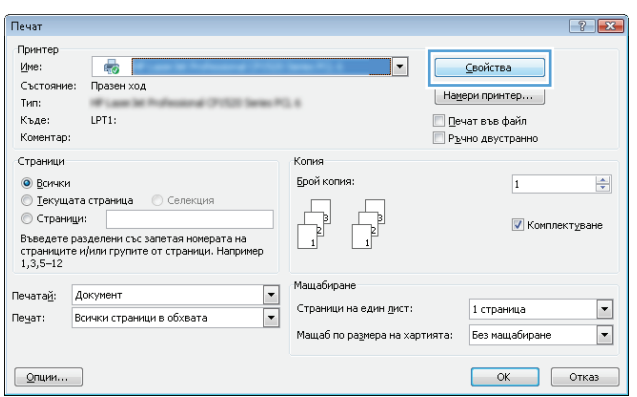

**3.** Кликнете върху или докоснете разделите в драйвера за печат, за да конфигурирате наличните опции. Например нагласете ориентацията на хартия в полето **Finishing (Завършване)** и нагласете източник за хартия, тип хартия, размер на хартията и настройки за качеството в раздела **Paper/ Quality (Хартия/качество)**.

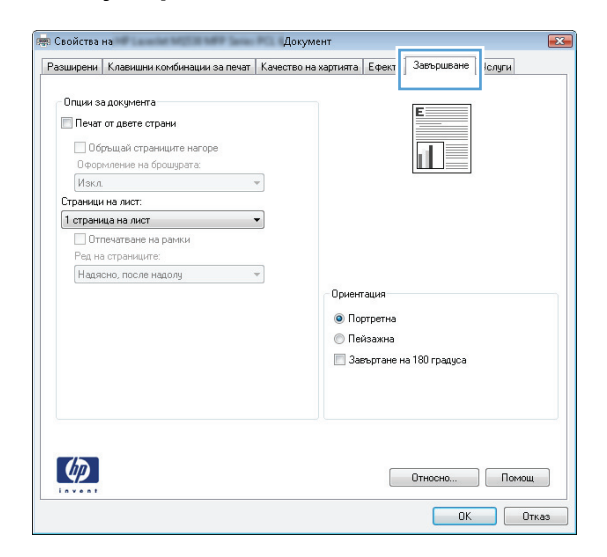

- **4.** Щракнете върху или докоснете бутона **OK**, за да се върнете към диалоговия прозорец **Печат**. Изберете броя на копията за печат от този екран.
- **5.** Щракнете върху или докоснете бутона **OK**, за да отпечатате заданието.

### **Ръчен двустранен печат (Windows)**

Използвайте тази процедура за продукти, които нямат инсталирано устройство за автоматичен двустранен печат, или за да печатате на хартия, която устройството за двустранен печат не поддържа.

- **1.** От софтуерната програма изберете опция **Печат**.
- **2.** Изберете продукта от списъка с принтерите, след което щракнете върху или докоснете бутона **Свойства** или **Предпочитания**, за да отворите драйвера за печат.
- **ЗАБЕЛЕЖКА:** Името на бутона се различава за различните софтуерни програми.
- **Эль Ележка:** За да получите достъп до тези функции от началния екран в Windows 8 или 8.1, изберете **Devices (Устройства)**, изберете **Print (Печат)**, след което изберете принтера.
- **3.** Щракнете върху или докоснете раздел **Завършване**.
- **4.** Сложете отметка в квадратчето **Отпечатване върху двете страни (Ръчно)**. Щракнете върху бутона **OK**, за да се отпечата първата страна на заданието.
- **5.** Вземете отпечатаното тесте от изходната касета и го поставете в тава 1.
- **6.** При подканване натиснете подходящия бутон на контролния панел, за да продължите.

### **Отпечатване на няколко страници на лист (Windows)**

- **1.** От софтуерната програма изберете опция **Печат**.
- **2.** Изберете продукта от списъка с принтерите, след което щракнете върху или докоснете бутона **Свойства** или **Предпочитания**, за да отворите драйвера за печат.
- **ЗАБЕЛЕЖКА:** Името на бутона се различава за различните софтуерни програми.
- **ЭЛЬ ЗАБЕЛЕЖКА:** За да получите достъп до тези функции от началния екран в Windows 8 или 8.1, изберете **Devices (Устройства)**, изберете **Print (Печат)**, след което изберете принтера.
- **3.** Щракнете върху или докоснете раздел **Завършване**.
- **4.** Изберете броя на страниците на един лист от падащия списък **Страници на един лист**.
- **5.** Изберете правилните опции за **Полета на отпечатаната страница**, **Ред на страниците** и **Ориентация**. Щракнете върху бутона **OK**, за да затворите диалоговия прозорец **Свойства на документа**.
- **6.** В диалоговия прозорец **Печат** щракнете върху бутона **OK**, за да отпечатате заданието.

#### **Избор на вида на хартията (Windows)**

- **1.** От софтуерната програма изберете опция **Печат**.
- **2.** Изберете продукта от списъка с принтерите, след което щракнете върху или докоснете бутона **Свойства** или **Предпочитания**, за да отворите драйвера за печат.
- **ЗАБЕЛЕЖКА:** Името на бутона се различава за различните софтуерни програми.
- **(<⁄2006) В АБЕЛЕЖКА: Эа да получите достъп до тези функции от началния екран в Windows 8 или 8.1,** изберете **Devices (Устройства)**, изберете **Print (Печат)**, след което изберете принтера.
- **3.** Щракнете върху или докоснете раздела **Хартия/качество**.
- **4.** От падащия списък **Paper type (Тип хартия)** изберете типа хартия, който най-добре описва използваната хартия, и щракнете бутон **OK**.
- **5.** Щракнете върху бутона **OK**, за да затворите диалоговия прозорец **Свойства на документа**. В диалоговия прозорец **Печат** щракнете върху бутона **OK**, за да отпечатате заданието.

# <span id="page-48-0"></span>**Задания за печат (OS X)**

### **Как се печата (Mac OS X)**

Процедурата по-долу описва основния процес на печат за Mac OS X.

- **1.** Щракнете върху менюто **File (Файл)** и след това върху опцията **Print (Печат)**.
- **2.** Изберете устройството.
- **3.** Щракнете върху **Show Details (Покажи детайли)** и след това изберете други менюта, за да промените настройките за печат.
- **4.** Щракнете върху бутона **Print (Печат)**.

### **Ръчен двустранен печат (Mac OS X)**

- **ЗАБЕЛЕЖКА:** Тази функция е налична, ако инсталирате драйвера на принтер на НР. Може да не е налична, ако използвате AirPrint.
	- **1.** Щракнете върху менюто **File (Файл)** и след това върху опцията **Print (Печат)**.
	- **2.** Изберете устройството.
	- **3.** Щракнете върху **Покажи детайли** и след това щракнете върху менюто **Ръчно двустранно**.
	- **4.** Щракнете в полето **Manual Duplex (Ръчно двустранно)** и изберете опция за подвързване.
	- **5.** Щракнете върху бутона **Print (Печат)**.
	- **6.** Отидете до принтера и махнете празната хартия от тава 1, ако има такава.
	- **7.** Вземете отпечатаното топче листа от изходната касета и го поставете с отпечатаната страна надолу във входящата тава.
	- **8.** При подканване натиснете подходящия бутон на контролния панел, за да продължите.

#### **Отпечатване на няколко страници на лист (Mac OS X)**

- **1.** Щракнете върху менюто **File (Файл)** и след това върху опцията **Print (Печат)**.
- **2.** Изберете устройството.
- **3.** Щракнете върху **Show Details (Покажи детайли)** и след това щракнете върху менюто **Layout (Оформление)**.
- **4.** От падащия списък **Pages per Sheet (Страници на лист)** изберете броя страници, които искате да разпечатате на всеки лист.
- **5.** В областта **Layout Direction (Посока на оформлението)** изберете реда и разполагането на страниците върху листа.
- **6.** От менюто **Borders (Рамки)** изберете типа на рамката, в която да отпечатате всяка страница на листа.
- **7.** Щракнете върху бутона **Print (Печат)**.

### **Избор на вида хартия (Mac OS X)**

- **1.** Щракнете върху менюто **File (Файл)** и след това върху опцията **Print (Печат)**.
- **2.** Изберете устройството.
- **3.** Щракнете върху **Show Details (Покажи детайли)** и след това щракнете върху менюто **Media & Quality (Медия и качество)** или върху менюто **Paper/Quality (Хартия/Качество)**.
- **4.** Изберете тип от падащия списък **Media-type (Тип носител)**.
- **5.** Щракнете върху бутона **Print (Печат)**.

# <span id="page-50-0"></span>**Мобилен печат**

### **Въведение**

HP предлага няколко мобилни и ePrint решения, които да позволяват безжичен печат на HP принтер от лаптоп, таблет, смартфон или друго мобилно устройство. За да видите пълния списък и да направите най-добрия избор, отидете на [www.hp.com/go/LaserJetMobilePrinting](http://www.hp.com/go/LaserJetMobilePrinting) (само на английски език).

За повече информация относно безжичното принтиране, посетете [www.hp.com/go/upd](http://www.hp.com/go/wirelessprinting).

- **HP ePrint чрез имейл**
- Софтуер [HP ePrint](#page-51-0)
- [AirPrint](#page-51-0)
- [Вградена](#page-51-0) функция за печат на Android

### **HP ePrint чрез имейл**

Използвайте HP ePrint, за да отпечатвате документи, като ги изпращате като прикачен файл в имейл на имейл адреса на продукта от всяко устройство, което поддържа имейл.

За да използвате HP ePrint, продуктът трябва да покрива следните изисквания:

- Продуктът трябва да е свързан към кабелна или безжична мрежа и да има достъп до интернет.
- HP Web Services (Уеб услуги на HP) трябва да са активирани за продукта и продуктът трябва да е регистриран в HP Connected или HP ePrint Center.
	- **1.** От началния екран на контролния панел на продукта докоснете бутона Connection Information (Информация за връзката)  $\frac{D}{\sqrt{2}}$  / ( $\sqrt[3]{}$ ).
	- **2.** Отворете следните менюта:
		- ePrint
		- Настройки
		- Enable Web Services (Разрешаване на уеб услуги)
	- **3.** Докоснете бутон Print (Печат), за да прочетете споразумението с условията за ползване. Докоснете бутон OK, за да приемете условията на ползване и да разрешите уеб услугите от HP

Продуктът активира уеб услугите, след което отпечатва страница с информация. Страницата с информация съдържа кода на принтера, който използвате за регистрация на своя продукт на НР в HP Connected или HP ePrint Center.

**4.** Отидете на [www.hpconnected.com](http://www.hpconnected.com) или [www.hp.com/go/eprintcenter](http://www.hp.com/go/eprintcenter), за да създадете HP ePrint акаунт и да завършите електронно принтиране чрез процеса на задаване на имейл.

Отидете на [www.hp.com/support/colorljM274MFP,](http://www.hp.com/support/colorljM274MFP) за да прегледате допълнителната информация по поддръжката на продукта.

### <span id="page-51-0"></span>**Софтуер HP ePrint**

Софтуерът HP ePrint улеснява печата от настолен или преносим компютър с Windows или Mac на всеки продукт с възможност за HP ePrint. Този софтуер улеснява намирането на продукти с включено за HP ePrint, които са регистрирани в акаунта ви в HP Connected. Целевият HP принтер може да се намира в офиса или на места по целия свят.

- **Windows:** След инсталиране на софтуера отворете опцията **Print (Печат)** от приложението, след което изберете **HP ePrint** от списъка с инсталирани принтери. Кликнете върху бутона **Properties (Свойства)**, за да конфигурирате опциите за печат.
- **Mac:** След инсталиране на софтуера, изберете **File (Файл)**, **Print (Отпечатване),** и след това изберете стрелката до **PDF** (в долната лява част на екран на драйвера). Изберете **HP ePrint**.

За Windows софтуерът HP ePrint поддържа TCP/IP печат към локални мрежови принтери по мрежата (LAN или WAN) за продукти, поддържащи UPD PostScript®.

Windows и Mac поддържат IPP печат на LAN и WAN свързани в мрежа продукти, които да поддържат ePCL.

Windows и Mac също поддържат и печат на PDF документи на публични места за печат и отпечатване с HP ePrint чрез електронна поща чрез интернет.

Посетете [www.hp.com/go/eprintsoftware](http://www.hp.com/go/eprintsoftware) за драйвери и информация.

- **ЗАБЕЛЕЖКА:** Софтуерът HP ePrint е PDF помощен работен поток за Mac и технически не е драйвер на принтер.
- **ЭМБЕЛЕЖКА:** Софтуерът HP ePrint не поддържа USB печат.

### **AirPrint**

Директен печат чрез AirPrint на Apple се поддържа за iOS 4.2 или по-нова версия и от компютри Mac с операционна система OS X 10.7 Lion или по-нова. Използвайте AirPrint за директен печат на продукта от iPad, iPhone (3GS или по-нов модел) или iPod touch (трето или по-ново поколение) в следните мобилни приложения:

- **Mail**
- **Photos**
- **Safari**
- **iBooks**
- Отделни приложения на други производители

За да използвате AirPrint, продуктът трябва да е свързан към същата безжична мрежа като устройството на Apple. За повече информация за използването на AirPrint и за това кои продукти на HP са съвместими с AirPrint отидете на уеб сайта за поддръжка за този продукт [www.hp.com/support/](http://www.hp.com/support/colorljM274MFP) [colorljM274MFP](http://www.hp.com/support/colorljM274MFP) или на [www.hp.com/go/laserjetmobileprinting.](http://www.hp.com/go/laserjetmobileprinting)

```
ЗАБЕЛЕЖКА: AirPrint не поддържа USB връзки.
```
### **Вградена функция за печат на Android**

Вграденото решение за печат на HP за Android и Kindle дава възможност на мобилни устройства автоматично да откриват и печатат на HP принтери, които са в мрежа или са в обхват за безжичен директен печат. Решението за печат е вградено в поддържаните операционни системи, затова не е необходимо да се инсталират драйвери или да се изтегля софтуер. Принтерът трябва е в една и съща мрежа (една и съща подмрежа) с устройството на Android, като мрежата трябва да има точка за безжичен достъп.

За повече информация относно това как да използвате вградено отпечатване за Android и за поддържаните устройства на Android посетете [www.hp.com/support/colorljM274MFP](http://www.hp.com/support/colorljM274MFP) или отидете на [www.hp.com/go/laserjetmobileprinting.](http://www.hp.com/go/laserjetmobileprinting)

### <span id="page-53-0"></span>**Директен печат от USB устройство**

- **1.** Поставете USB флаш устройството в директния USB порт на продукта.
- **2.** Менюто за USB Flash Drive (USB флаш устройства) се отваря чрез следните опции:
	- Print Documents (Печат на документи)
	- View and Print Photos (Преглеждане и печат на снимки)
	- Scan to USB Drive (Сканиране към USB устройство)
- **3.** За да отпечатате документ, докоснете екрана Print Documents (Печат на документи) и после докоснете името на папката в USB устройството, където се съхранява документът. Когато се отвори екранът с обобщаваща информация, можете да го докоснете, за да регулирате настройките. Докоснете бутона Print (Печат), за да отпечатате документа.
- **4.** За печат на снимки докоснете екрана View and Print Photos (Преглед и печат на снимки) и после докоснете изображението за визуализация на всяка снимка, която искате да отпечатате. Докоснете бутона Done (Готово). Когато се отвори екранът с обобщаваща информация, можете да го докоснете, за да регулирате настройките. Докоснете бутона Print (Печат), за да отпечатате снимките.
- **5.** Вземете отпечатаното задание от изходната касета и извадете от порта USB устройството.

# **5 Копиране**

- [Създаване](#page-55-0) на копие
- Копиране от двете страни ([двустранно](#page-56-0))

#### **За повече информация:**

Отидете на [www.hp.com/support/colorljM274MFP.](http://www.hp.com/support/colorljM274MFP)

Цялостната помощ на HP за вашия продукт включва следната информация:

- Инсталиране и конфигуриране
- Изучаване и използване
- Решаване на проблеми
- Изтеглете актуализации за софтуера
- Присъединете се към форуми за поддръжка
- Намерете нормативна информация и информация за гаранцията

### <span id="page-55-0"></span>**Създаване на копие**

- **1.** Заредете документа върху стъклото на скенера според индикаторите на продукта.
- **2.** От началния екран на контролния панел на продукта докоснете бутона Сору (Копиране) .
- **3.** За да се оптимизира качеството на копиране за различни видове документи, докоснете бутона Settings (Настройки) и след това превъртете до бутона Optimize (Оптимизиране) и го докоснете. Прегледайте екрана на контролния панел, за да превъртите през опциите, след което изберете опция, като я докоснете. Налични са следните настройки за качество на копиране:
	- Auto Select (Автоматичен избор): Тази настройка се използва, когато качеството на копието няма значение. Това е настройката по подразбиране.
	- Mixed (Смесено): Тази настройка се използва за документи, съдържащи смес от текст и графика.
	- Text (Текст): Тази настройка се използва за документи, които съдържат предимно текст.
	- Picture (Картина): Тази настройка се използва за документи, които съдържат предимно графика.
- **4.** Докоснете Number of Copies (Брой копия), след което използвайте сензорната клавиатура, за да настроите броя на копията.
- **5.** Натиснете бутона Black (Черно) или Color (Цветно), за да започнете копирането.

# <span id="page-56-0"></span>**Копиране от двете страни (двустранно)**

### **Ръчно копиране от двете страни**

- **1.** Поставете документа с лицевата страна надолу върху стъклото на скенера, като горният ляв ъгъл на страницата трябва да бъде в горния ляв ъгъл на стъклото. Затворете скенера.
- **2.** От началния екран на контролния панел на продукта докоснете бутона Сору (Копиране) **...**
- **3.** Докоснете бутона Settings (Настройки).
- **4.** Превъртете до бутона Two-Sided (Двустранно) и го докоснете.
- **5.** Прегледайте опциите, след което изберете опция, като я докоснете.
- **6.** Натиснете бутона Black (Черно) или Color (Цветно), за да започнете копирането.
- **7.** Продуктът ви подканва да сложите следващия оригинал. Поставете го върху стъклото, а след това докоснете бутона OK.
- **8.** Повтаряйте този процес, докато сканирате последната страница. Докоснете бутона Done (Готово), за да завършите отпечатването на копията.

# **6 Сканиране**

- Сканиране чрез използване на софтуер [HP Scan \(Windows\)](#page-59-0)
- Сканиране чрез използване на програмата [HP Scan \(OS X\)](#page-60-0)
- Сканиране към USB флаш [устройство](#page-61-0)
- [Настройка](#page-62-0) сканиране към мрежова папка
- [Сканиране](#page-65-0) към мрежова папка
- Настройка [Scan to E-mail \(](#page-66-0)Сканиране към имейл)
- [Сканиране](#page-71-0) в имейл
- [Допълнителни](#page-72-0) задачи за сканиране

#### **За повече информация:**

Отидете на [www.hp.com/support/colorljM274MFP.](http://www.hp.com/support/colorljM274MFP)

Цялостната помощ на HP за вашия продукт включва следната информация:

- Инсталиране и конфигуриране
- Изучаване и използване
- Решаване на проблеми
- Изтеглете актуализации за софтуера
- Присъединете се към форуми за поддръжка
- Намерете нормативна информация и информация за гаранцията

### <span id="page-59-0"></span>**Сканиране чрез използване на софтуер HP Scan (Windows)**

Използвайте софтуера HP Scan, за да започнете сканиране от софтуера на компютъра. Можете да запишете сканираното изображение като файл или да го изпратите към друго софтуерно приложение.

- **1.** Заредете документа в подаващото устройство или върху стъклото на скенера според индикаторите на продукта.
- **2.** Щракнете върху **Старт**, след което щракнете върху **Програми** (или **All Programs** (Всички програми) в Windows XP).
- **3.** Щракнете върху **HP**, след което изберете продукта.
- **4.** Щракнете върху **HP Scan**, изберете пряк път за сканиране, след което регулирайте настройките според необходимото.
- **5.** Щракнете върху **Scan** (Сканиране).

**ЗАБЕЛЕЖКА:** Щракнете върху **Advanced Settings (Разширени настройки)**, за да получите достъп до повече опции.

Щракнете върху **Create New Shortcut (Създаване на пряк път за сканиране)**, за да създадете персонализиран набор от настройки и да го запишете в списъка с преки пътища.

# <span id="page-60-0"></span>**Сканиране чрез използване на програмата HP Scan (OS X)**

Използвайте софтуера HP Scan, за да започнете сканиране от софтуера на компютъра.

- **1.** Заредете документа в подаващото устройство или върху стъклото на скенера според индикаторите на продукта.
- **2.** Отворете софтуера **HP Scan**, който се намира в папката **Hewlett-Packard** вътре в папката **Applications** (Приложения).
- **3.** Следвайте екранните инструкции, за да сканирате документа.
- **4.** Когато сканирате всички страници, щракнете върху **File** (Файл) и след това **Save** (Запази), за да ги запишете във файл.

## <span id="page-61-0"></span>**Сканиране към USB флаш устройство**

- **1.** Заредете документа върху стъклото на скенера според индикаторите на продукта.
- **2.** Поставете USB флаш устройството в директния USB порт.
- **3.** От началния екран на контролния панел на продукта докоснете бутона Scan (Сканиране) . В
- **4.** Докоснете екрана Scan to USB Drive (Сканиране към USB устройство).
- **5.** Докоснете бутона Scan (Сканиране), за да сканирате и запишете файла. Продуктът създава в USB устройството папка с име **HPSCANS** и записва файла във формат .PDF или .JPG, като използва автоматично генерирано име.
- **ЗАБЕЛЕЖКА:** Когато се отвори екранът с обобщаваща информация, можете да го докоснете, за да коригирате настройките.

Можете също така да промените името на папката.

### <span id="page-62-0"></span>**Настройка сканиране към мрежова папка**

#### **Въведение**

За да използвате тази функция на сканиране, продуктът трябва да бъде свързан към мрежата. Тази функция на сканиране не е достъпна, докато не я конфигурирате. За да конфигурирате тази функция, използвайте съветника за настройка за сканиране към имейл Scan to E-Mail (Windows), който е инсталиран в програмната група на НР за продукта като част от пълната инсталация на софтуера. Също така можете да използвате вградения уеб сървър на НР, за да конфигурирате тези функции. Следващите инструкции описват конфигурирането на функцията чрез използване на съветника за инсталиране за сканиране към мрежова папка Scan to E-Mail и HP и HP вградения уеб сървър.

- Използвайте съветника Scan to E-Mail (Windows)
- Настройте функцията за сканиране към имейл чрез HP вграден уеб сървър (Windows)
- Настройка на [функцията](#page-63-0) за сканиране към имейл на Mac

### **Използвайте съветника Scan to E-Mail (Windows)**

Някои HP продукти включват инсталации на драйвери от софтуер на компактдиск. В края на тази инсталация има опция за **Setup Scan to Folder and Email (Настройка на сканиране към папка и имейл)**. Съветника за настройки включва опции за основна конфигурация.

След инсталирането влезте в съветника за инсталиране, като кликнете върху бутона **Start (Старт)**, изберете **Programs (Програми)** или **All Programs (Всички програми),** и след това кликнете върху **HP**. Кликнете върху името на продукта, и след това кликнете върху **Scan to Network Folder Wizard (Съветник за сканиране към мрежова папка)**, за да започнете процеса на конфигурация.

- **1.** За да добавите нова мрежова папка, кликнете върху бутона **New (Нова)**.
- **2.** Въведете адреса на мрежовата папка или кликнете върху бутона **Browse (Преглед)**, за да намерите дадена папка, която да се сподели. Въведете име за показване, което ще се появи на контролния панел. Кликнете върху бутона **Print (Печат)**.
- **3.** За да споделите папката с други потребители, маркирайте кутийката с тази възможност. Въведете ПИНа за сигурност при необходимост. Кликнете върху бутона **Print (Печат)**.
- **4.** Въведете потребителско име и парола. Кликнете върху бутона **Print (Печат)**.
- **5.** Прегледайте информацията и проверете дали всички настройки са правилни. Ако има грешка, кликнете върху бутона **Back (Назад)**, за да коригирате грешката. Когато приключите, кликнете върху бутона **Save and Test (Запазване и тест)** за тестване на конфигурацията и завършване на настройката.

### **Настройте функцията за сканиране към имейл чрез HP вграден уеб сървър (Windows)**

- **1.** Отворете вградения уеб сървър на НР (EWS):
	- **а.** От началния екран на контролния панел на продукта докоснете бутона Connection Information (Информация за връзката)  $\frac{D}{\sqrt{1-\rho}}$  / ( $\gamma$ ), след което докоснете бутон Network Connected (Мрежата е свързана)  $\frac{D}{n+1}$ или бутон Network Wi-Fi ON (Включена Wi-Fi мрежа) ((?), за да се покаже IP адреса или името на хоста.

<span id="page-63-0"></span>**б.** Отворете уеб браузър и в адресното поле, въведете IP адреса или име на хост точно така, както се показва на контролния панел на продукта. Натиснете клавиша Enter от клавиатурата на компютъра. Отваря се (EWS).

https://10.10.XXXXX/

**ЗАБЕЛЕЖКА:** Ако уеб браузърът показва съобщение: **There is a problem with this website's security certificate (Има проблем със сертификата за защита на този уеб сайт)** при опит за отваряне на EWS, щракнете върху **Continue to this website (not recommended) (Продължете към този уеб сайт (не се препоръчва)**.

Ако изберете **Continue to this website (not recommended) (Продължете към този уеб сайт (не се препоръчва),** това няма да навреди на компютъра, докато навигирате в рамките на EWS за този продукт на HP.

- **2.** Кликнете върху раздела **Fax (Факс)**.
- **3.** В левия навигационен панел кликнете върху връзката **Scan to E-mail Setup (Сканиране към имейл)**.
- **4.** На страницата **Network Folder Configuration (Конфигуриране на мрежова папка)**, кликнете върху бутона **New (Нова)**.
	- **а.** В секцията **Network Folder Information (Информация за мрежова папка)** въведете име за показване и мрежови път. Ако е необходимо, въведете мрежовите потребителско име и парола.
	- **ЗАБЕЛЕЖКА:** Мрежова папка трябва да бъде споделена, за да може тази функция да работи. Тя може да се сподели само за вас или и за други потребители.
	- **б.** По избор: За осигуряване на папка от неупълномощен достъп въведете ПИН в секцията **Secure the Folder Access with a PIN (Осигуряване на достъпа до папка с PIN**. Този PIN код ще се изисква всеки път, когато някой използва функцията за сканиране към мрежова папка.
	- **в.** В секцията **Scan Settings (Настройки за сканиране)** регулирайте настройките за сканиране.

Прегледайте цялата информация, а след това кликнете върху **Save and Test (Запазване и тест),** за да запазите информацията и да тествате връзката или да съхраните **Save Only (Само запазване),** само за да запаметите информацията.

#### **Настройка на функцията за сканиране към имейл на Mac**

**1.** Използвайте един от следните методи за отваряне интерфейса на вградения уеб сървър (EWS).

#### **Използвайте уеб браузър, за да отворите вградения уеб сървър (EWS) на HP**

**а.** От началния екран на контролния панел на продукта докоснете бутона Connection Information (Информация за връзката)  $\frac{D}{\sqrt{1-\frac{1}{2}}}$  / ( $\frac{D}{\sqrt{1-\frac{1}{2}}}$ ), след което докоснете бутон Network Connected (Мрежата е свързана)  $\frac{D}{n+1}$ или бутон Network Wi-Fi ON (Включена Wi-Fi мрежа) ((?)), за да се покаже IP адреса или името на хоста.

**б.** Отворете уеб браузър и в адресното поле въведете IP адреса или име на хост точно така, както се показва на контролния панел на продукта. Натиснете клавиша Enter от клавиатурата на компютъра. Отваря се (EWS).

https://10.10.XXXXX/

**ЗАБЕЛЕЖКА:** Ако уеб браузърът показва съобщение: **There is a problem with this website's security certificate (Има проблем със сертификата за защита на този уеб сайт)** при опит за отваряне на EWS, щракнете върху **Continue to this website (not recommended) (Продължете към този уеб сайт (не се препоръчва)**.

Ако изберете **Continue to this website (not recommended) (Продължете към този уеб сайт (не се препоръчва),** това няма да навреди на компютъра, докато навигирате в рамките на EWS за този продукт на HP.

**Използвайте инструмента на HP за отваряне на HP вградения уеб сървър (EWS)**

- **а.** Отворете инструмента на HP посредством кликване върху иконата HP Utility на дока или кликнете върху менюто **Go (Напред),** и след това кликнете двукратно върху инструмента HP Utility.
- **б.** В инструмента HP Utility кликнете върху **Additional Settings (Допълнителни настройки),** и после кликнете върху **Open Embedded Web Server (Отваряне на вграден уеб сървър)**, или кликнете върху **Scan to E-mail (Сканиране към имейл)**. Отваря се (EWS).
- **2.** Кликнете върху раздела **Fax (Факс)**.
- **3.** В левия навигационен панел кликнете върху връзката **Scan to E-mail Setup (Сканиране към имейл)**.
- **4.** На страницата **Network Folder Configuration (Конфигуриране на мрежова папка)** кликнете върху бутона **New (Нова)**.
	- В секцията **Network Folder Information (Информация за мрежова папка)**, въведете име за показване и мрежови път. Ако е необходимо, въведете мрежовите потребителско име и парола.
	- В секцията **Secure the Folder Access with a PIN (Осигуряване на достъп до папка с ПИН)** въведете ПИН.
	- **ЗАБЕЛЕЖКА:** Можете да зададете на 4-цифрен ПИН за сигурност, за да предотврати неупълномощени лица от запазването сканирани документи на мрежовата папка. ПИН-ът трябва да бъде въвеждан в контролния панел на продукта всеки път, когато се извършва сканиране.
	- В секцията **Scan Settings (Настройки за сканиране)** регулирайте настройките за сканиране.
- **5.** Прегледайте цялата информация, а след това кликнете върху **Save and Test (Запазване и тест),** за да запазите информацията и да тествате връзката или да съхраните **Save Only (Само запазване),** само за да запаметите информацията.

**ЗАБЕЛЕЖКА:** За да се създадат допълнителни мрежови папки, повторете тези стъпки за всяка папка.

### <span id="page-65-0"></span>**Сканиране към мрежова папка**

Използвайте контролния панел на продукта, за да сканирате документ и да го запишете в папка в мрежата.

**ЗАБЕЛЕЖКА:** За да използвате тази функция, продуктът трябва да е свързан към мрежа и функцията за сканиране към мрежова папка трябва да е конфигурирана чрез съветника за настройка за сканиране към мрежова папка (Windows) или вградения уеб сървър на HP.

- **1.** Заредете документа върху стъклото на скенера според индикаторите на продукта.
- **2.** От началния екран на контролния панел на продукта докоснете бутона Scan (Сканиране).
- **3.** Докоснете елемента Scan to Network Folder (Сканиране към мрежова папка).
- **4.** В списъка на мрежовите папки изберете папката, в която искате да запишете документа.
- **5.** Контролният панел показва настройките за сканиране.
	- Ако искате да промените вашите настройки, докоснете бутона Settings (Настройки) и после променете настройките.
	- Ако настройките са правилни, преминете на следващата стъпка.
- **6.** Докоснете бутона Scan (Сканиране), за да стартирате сканирането.

# <span id="page-66-0"></span>**Настройка Scan to E-mail (Сканиране към имейл)**

#### **Въведение**

За да използвате тази функция на сканиране, продуктът трябва да бъде свързан към мрежата. Тази функция на сканиране не е достъпна, докато не я конфигурирате. За да конфигурирате тази функция, използвайте съветника за настройка за сканиране към имейл Scan to E-Mail (Windows), който е инсталиран в програмната група на НР за продукта като част от пълната инсталация на софтуера. Също така можете да използвате вградения уеб сървър на НР, за да конфигурирате тази функция. Следващите инструкции описват конфигурирането на функцията чрез използване на съветника за инсталиране за сканиране към имейл Scan to E-Mail и HP вградения уеб сървър.

- Използвайте съветника Scan to E-Mail (Windows)
- Настройте [функцията](#page-67-0) за сканиране към имейл чрез HP вграден уеб сървър (Windows)
- Настройка на [функцията](#page-68-0) за сканиране към имейл на Mac

### **Използвайте съветника Scan to E-Mail (Windows)**

Някои HP продукти включват инсталации на драйвери от софтуер на компактдиск. В края на тази инсталация има опция за **Setup Scan to Folder and Email (Настройка на сканиране към папка и имейл)**. Съветникът за настройки включва опции за основна конфигурация.

След инсталирането влезте в съветника за инсталиране като кликнете върху бутона **Start (Старт)**, изберете **Programs (Програми)** или **All Programs (Всички програми)** и след това кликнете върху **HP**. Кликнете върху името на продукта, и след това кликнете върху **Scan to E-mail Wizard (Съветник за сканиране към имейл)**, за да започнете процеса на конфигурация.

- **1.** За да добавите нов изходящ имейл адрес, кликнете върху бутона **New (Нов)**.
- **2.** Въведете имейл адреса. Кликнете върху бутона **Print (Печат)**.
- **3.** В кутията **Display Name (Име за показване)** въведете име за показване на този имейл адрес, и след това кликнете върху **Next (Напред)**.
- **ЗАБЕЛЕЖКА:** За да се обезопаси имейл профила, въведете 4-цифрен PIN код. След като ПИН за сигурност е назначен към профил, ПИНът трябва да бъде вписан в контролния панел на продукта, преди продуктът да може да изпраща имейли с този профил.
- **4.** Въведете името или IP адреса на SMTP сървър и номера на SMTP порта на сървър. Ако изходящият SMTP сървър изисква допълнителна сигурност за удостоверяване, кликнете върху квадратчето за отметка означено с **E-mail Log-in Authentication (Удостоверяване на имейл при влизане)** и въведете изискваните потребителско име и парола. Кликнете върху бутона **Next (Напред)**, когато сте готови.
- $\mathbb{R}^*$  ЗАБЕЛЕЖКА: Ако не знаете името на SMTP сървърът, SMTP номера на порт или информацията за удостоверяване, се обърнете към доставчика на имейл/интернет услуги или системния администратор за информация. Имената на SMTP сървър и порт са обикновено лесни за намиране чрез търсене в Интернет. Например, използвайте фрази за търсене като "gmail smtp server name" или "yahoo smtp server name".
- **5.** Прегледайте информацията и проверете дали всички настройки са правилни. Ако има грешка, кликнете върху бутона **Back (Назад)**, за да коригирате грешката. Когато приключите, кликнете върху бутона **Save and Test (Запазване и тест)** за тестване на конфигурацията и завършване на настройката.

**ЗАБЕЛЕЖКА:** Създаване на допълнителни изходящи имейл профили за сканиране от повече от един имейл акаунт.

### <span id="page-67-0"></span>**Настройте функцията за сканиране към имейл чрез HP вграден уеб сървър (Windows)**

- **1.** Отворете вградения уеб сървър на НР (EWS):
	- **а.** От началния екран на контролния панел на продукта докоснете бутона Connection Information (Информация за връзката)  $\frac{D}{\sqrt{1-\frac{1}{2}}}$  / ((), след което докоснете бутон Network Connected (Мрежата е свързана)  $\frac{1}{\sqrt{1-\frac{1}{n}}}$ или бутон Network Wi-Fi ON (Включена Wi-Fi мрежа) ((?), за да се покаже IP адреса или името на хоста.
	- **б.** Отворете уеб браузър и в адресното поле въведете IP адреса или име на хост точно така, както се показва на контролния панел на продукта. Натиснете клавиша Enter от клавиатурата на компютъра. Отваря се (EWS).

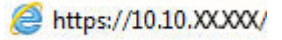

**ЗАБЕЛЕЖКА:** Ако уеб браузърът показва съобщение: **There is a problem with this website's security certificate (Има проблем със сертификата за защита на този уеб сайт)** при опит за отваряне на EWS, щракнете върху **Continue to this website (not recommended) (Продължете към този уеб сайт (не се препоръчва)**.

Ако изберете **Continue to this website (not recommended) (Продължете към този уеб сайт (не се препоръчва)**, това няма да навреди на компютъра, докато навигирате в рамките на EWS за този продукт на HP.

- **2.** Кликнете върху раздела **Fax (Факс)**.
- **3.** В левия навигационен панел кликнете върху връзката **Scan to E-mail Setup (Сканиране към имейл)**.
- **4.** В страницата **Scan to E-mail Setup (Настройки за сканиране към имейл)** има списък с настройки за конфигуриране. Тези настройки са изброени също и в левия навигационен панел. За да започнете, кликнете върху връзката **Outgoing E-mail Profiles (Изходящи имейл профили)**.
- **5.** На страницата **Outgoing E-mail Profiles (Профили на изходящ имейл)** кликнете върху бутона **New (Нов)**.
	- В полето **E-mail Address (Имейл адрес)** въведете имейл адреса и името за показване.
	- В полето **SMTP Server Settings (Настройки за SMTP сървър)** въведете адреса на SMTP сървъра и порта за SMTP. Портът по подразбиране вече е въведен и в повечето случаи не трябва да се променя.
	- **ЗАБЕЛЕЖКА:** Ако използвате Google™ Gmail за имейл услуга, кликнете върху квадратчето за отмятане **Always use secure connection (SSL/TLS) (Винаги използвайте сигурна връзка (SSL/TLS))**.
	- В полето **SMTP Authentication (SMTP удостоверяване)** щракнете върху квадратчето за отметки **SMTP server requires authentication for outgoing e-mail messages (SMTP сървъра изисква удостоверяване за изходящи e-mail съобщения)** за конфигуриране на SMTP ИД на потребител и парола при необходимост.

<span id="page-68-0"></span>Попитайте мрежовия администратор или доставчика на интернет услуги за информация за настройка на SMTP сървъра. Ако SMTP сървърът изисква удостоверяване, вие също трябва да знаете потребителското име и паролата за SMTP. Имената на SMTP сървърa и портa са обикновено лесни за намиране чрез търсене в Интернет. Например използвайте фрази за търсене като "gmail smtp server name" или "yahoo smtp server name"

- В полето **Optional PIN (Опционален ПИН)** въведете ПИН. Този ПИН код ще се изисква всеки път, когато е изпратен имейл чрез имейл адреса.
- В полето **E-mail Message Preferences (Предпочитания за имейл съобщения)** конфигурирайте предпочитанията за съобщения.

Прегледайте цялата информация, а след това кликнете върху **Save and Test (Запазване и тест),** за да запазите информацията и да тествате връзката или да съхраните **Save Only (Само запазване),** само за да запаметите информацията.

- **6.** За да добавите имейл адреси към адресната книга, достъпна от продукта, кликнете върху връзката **E-mail Address Book (Имейл адресна книга),** и въведете необходимата информация. Можете да задавате отделни имейл адреси или имейл групи.
- **7.** За да конфигурирате опциите по подразбиране, кликнете върху връзкта **E-mail options (Опции за имейл)**. Въведете предмет на имейл по подразбиране, основен текст и други настройки за сканиране.

### **Настройка на функцията за сканиране към имейл на Mac**

**1.** Използвайте един от следните методи за отваряне на интерфейса на вградения уеб сървър (EWS).

#### **Използвайте уеб браузър, за да отворите вградения уеб сървър (EWS) на HP**

- **а.** От началния екран на контролния панел на продукта докоснете бутона Connection Information (Информация за връзката)  $\frac{D}{\sqrt{1-\rho}}$  / ( $\gamma$ ), след което докоснете бутон Network Connected (Мрежата е свързана)  $\frac{1}{\sqrt{1-\frac{1}{n}}}$ или бутон Network Wi-Fi ON (Включена Wi-Fi мрежа) (( $\uparrow$ ), за да се покаже IP адреса или името на хоста.
- **б.** Отворете уеб браузър и в адресното поле въведете IP адреса или име на хост точно така, както се показва на контролния панел на продукта. Натиснете клавиша Enter от клавиатурата на компютъра. Отваря се (EWS).

### https://10.10.XXXXX/

**ЗАБЕЛЕЖКА:** Ако уеб браузърът показва съобщение: **There is a problem with this website's security certificate (Има проблем със сертификата за защита на този уеб сайт)** при опит за отваряне на EWS, щракнете върху **Continue to this website (not recommended) (Продължете към този уеб сайт (не се препоръчва)**.

Ако изберете **Continue to this website (not recommended) (Продължете към този уеб сайт (не се препоръчва),** това няма да навреди на компютъра, докато навигирате в рамките на EWS за този продукт на HP.

#### **Използвайте уеб браузър, за да отворите вградения уеб сървър (EWS) на HP**

- **а.** Отворете инструмента на HP посредством кликване върху иконата HP Utility на дока или кликнете върху менюто **Go (Напред),** и след това кликнете двукратно върху инструмента HP Utility.
- **б.** В инструмента HP Utility кликнете върху **Additional Settings (Допълнителни настройки),** и после кликнете върху **Open Embedded Web Server (Отваряне на вграден уеб сървър)**, или кликнете върху **Scan to E-mail (Сканиране към имейл)**. Отваря се (EWS).
- **2.** Кликнете върху раздела **Fax (Факс)**.
- **3.** В левия навигационен панел кликнете върху връзката **Scan to E-mail Setup (Сканиране към имейл)**.
- **4.** В страницата **Scan to E-mail Setup (Настройки за сканиране към имейл)** има списък с настройки за конфигуриране. Тези настройки са изброени също и в лявата навигационна лента. За да започнете, кликнете върху връзката **Outgoing E-mail Profiles (Изходящи имейл профили)**.
- **5.** На страницата **Outgoing E-mail Profiles (Профили на изходящ имейл)** кликнете върху бутона **New (Нов)**.
	- В полето **E-mail Address (Имейл адрес)** въведете имейл адреса и името за показване.
	- В полето **SMTP Server Settings (Настройки за SMTP сървър)** въведете адреса на SMTP сървъра и порта за SMTP Портът по подразбиране вече е въведен и в повечето случаи не трябва да се променя.
	- **ЗАБЕЛЕЖКА:** Ако използвате Google™ Gmail за имейл услуга, кликнете върху квадратчето за отмятане **Always use secure connection (SSL/TLS) (Винаги използвайте сигурна връзка (SSL/TLS))**.
	- В полето **SMTP Authentication (SMTP удостоверяване)** кликнете върху квадратчето за отметки **SMTP server requires authentication for outgoing e-mail messages (SMTP сървъра изисква удостоверяване за изходящи e-mail съобщения)** за конфигуриране на SMTP ID на потребител и парола при необходимост.
	- **ЗАБЕЛЕЖКА:** Попитайте мрежовия администратор или доставчика на интернет услуги за информация за настройка на SMTP сървъра. Ако SMTP сървърът изисква удостоверяване, вие също трябва да знаете потребителското име и паролата за SMTP. Имената на SMTP сървъра и порта са обикновено лесни за намиране чрез търсене в Интернет. Например използвайте фрази за търсене като "gmail smtp server name" или "yahoo smtp server name".
	- В полето **Optional PIN (Опционален ПИН)**, въведете ПИН. Този ПИН код ще се изисква всеки път, когато е изпратен имейл чрез имейл адреса.
	- В полето **E-mail Message Preferences (Предпочитания за имейл съобщения)**, конфигурирайте предпочитанията за съобщения.
- **6.** За да добавите имейл адреси към адресната книга, достъпна от продукта, кликнете върху връзката **E-mail Address Book (Имейл адресна книга),** и въведете необходимата информация. Можете да задавате отделни имейл адреси или имейл групи.
- **7.** За да конфигурирате опциите по подразбиране, кликнете върху връзкта **E-mail options (Опции за имейл)**. Въведете предмет на имейл по подразбиране, основен текст и други настройки за сканиране.
- **8.** Кликнете върху **Save and Test (Запазване и тест)**, за да завършите настройката.

**Эльележка:** Създаване на допълнителен изходящи имейл профили за сканиране от повече от един имейл акаунт.

### <span id="page-71-0"></span>**Сканиране в имейл**

Използвайте контролния панел на продукта, за да сканирате файл директно към имейл адрес. Сканираният файл се изпраща на адреса като прикачен файл.

**ЗАБЕЛЕЖКА:** За да използвате тази функция, продуктът трябва да е свързан към мрежа и функцията за сканиране към имейл трябва да е конфигурирана чрез съветника за настройка за сканиране към имейл (Windows) или вградения уеб сървър на HP.

- **1.** Заредете документа върху стъклото на скенера според индикаторите на продукта.
- **2.** От началния екран на контролния панел на продукта докоснете бутона Scan (Сканиране) .
- **3.** Докоснете елемента Scan to E-mail (Сканиране към имейл).
- **4.** Докоснете елемента Send an E-mail (Изпращане на имейл).
- **5.** Изберете адреса From (От), който искате да използвате. Това е познато и като "изходящ имейл профил".
- $\mathbb{R}^{\!\!*}$  ЗАБЕЛЕЖКА: Ако функцията за PIN е настроена, въведете PIN и след това докоснете бутона ОК. Обаче за използването на тази функция не е необходим PIN.
- **6.** Докоснете бутона To (до), за да изберете адреса или групата, на която искате да изпратите файла. Докоснете бутона Done (Готово), когато сте готови.
	- За да изпратите съобщение на различен адрес, докоснете бутон New (Ново) отново и въведете имейл адреса.
- **7.** Докоснете бутона Subject (Тема), ако искате да добавите тема.
- **8.** Докоснете бутона Next (Напред).
- **9.** Контролният панел показва настройките за сканиране.
	- Ако искате да промените вашите настройки, докоснете бутона Settings (Настройки) и после променете настройките.
	- Ако настройките са правилни, преминете на следващата стъпка.
- **10.** Докоснете бутона Scan (Сканиране), за да стартирате сканирането.
### **Допълнителни задачи за сканиране**

Отидете на [www.hp.com/support/colorljM274MFP.](http://www.hp.com/support/colorljM274MFP)

Налични са инструкции за осъществяване на специфични задачи за сканиране, като например:

- Как да сканирате обикновена снимка или документ
- Как да сканирате като редактируем текст (OCR)
- Как да сканирате множество страници в един файл

# **7 Управление на продукта**

- Използвайте приложенията на [HP Web Services \(](#page-75-0)Уеб услуги на HP)
- Смяна на типа връзка на продукта [\(Windows\)](#page-76-0)
- Разширена конфигурация с HP вграден уеб сървър (EWS) и [HP Device Toolbox \(](#page-77-0)Инструменти за HP устройства[\) \(Windows\)](#page-77-0)
- Разширена [конфигурация](#page-81-0) с HP Utility за OS X
- [Конфигуриране](#page-83-0) на настройките на IP мрежа
- Защитни функции на [устройството](#page-85-0)
- Настройки за [икономична](#page-86-0) работа
- [HP Web Jetadmin](#page-88-0)
- [Актуализиране](#page-89-0) на фърмуера

#### **За повече информация:**

Отидете на [www.hp.com/support/colorljM274MFP.](http://www.hp.com/support/colorljM274MFP)

Цялостната помощ на HP за вашия продукт включва следната информация:

- Инсталиране и конфигуриране
- Изучаване и използване
- Решаване на проблеми
- Изтеглете актуализации за софтуера
- Присъединете се към форуми за поддръжка
- Намерете нормативна информация и информация за гаранцията

### <span id="page-75-0"></span>**Използвайте приложенията на HP Web Services (Уеб услуги на HP)**

За този принтер се предлагат няколко иновативни приложения, които можете директно да изтеглите от интернет. За допълнителна информация и за изтегляне на тези приложения отидете на уеб сайта на HP Connected на адрес [www.hpconnected.com.](http://www.hpconnected.com)

За да използвате тази функция, принтерът трябва да е свързан към компютър или мрежа, които имат връзка с интернет. На принтера трябва да са активирани и HP Web Services (Уеб услуги на HP).

- **1.** От началния екран на контролния панел на продукта докоснете бутона Connection Information (Информация за връзката)  $\frac{D}{\sqrt{2}}$  / (()).
- **2.** Отворете следните менюта:
	- ePrint
	- Настройки
- **3.** Докоснете бутона Enable Web Services (Разрешаване на уеб услуги).

След като изтеглите дадено приложение от уеб сайта на HP Connected, то се съхранява в менюто Apps (Приложения) на контролния панел на продукта. Този процес активира както уеб услугите на HP, така и бутона Apps (Приложения) .

# <span id="page-76-0"></span>**Смяна на типа връзка на продукта (Windows)**

Ако вече използвате продукта и искате да промените начина му на свързване, използвайте прекият път **Реконфигуриране на НР устройство** на работния плот на компютъра, за да промените връзката. Можете например да промените конфигурацията на принтера, за да използва различен безжичен адрес, да го свържете към кабелна или безжична мрежа или да промените връзката от мрежова на USB. Може да промените конфигурацията, без да използвате компактдиска на принтера. След като изберете типа връзка, която искате да създадете, програмата отива директно към тази част от процеса на настройване на принтера, която изисква промяна.

## <span id="page-77-0"></span>**Разширена конфигурация с HP вграден уеб сървър (EWS) и HP Device Toolbox (Инструменти за HP устройства) (Windows)**

Използвайте вградения уеб сървър, за да управлявате функциите за печат от вашия компютър вместо от контролния панел на продукта.

- Преглед на информацията за състоянието на принтера
- Определяне на оставащото време до изчерпване на всички консумативи и поръчване на нови
- Преглед и промяна на конфигурациите на тавите (вид и размери на хартията)
- Преглед и отпечатване на вътрешни страници
- Преглед и промяна на конфигурацията на мрежата

Вграденият уеб сървър на HP работи, когато продуктът е свързан към мрежа по протокол IP. Вграденият уеб сървър на HP не поддържа свързване на продукта по протокол IPX. Не ви е необходим достъп до интернет, за да отваряте и използвате вградения уеб сървър HP.

Когато продуктът се свърже в мрежата, вграденият уеб сървър на HP става автоматично достъпен.

**ЗАБЕЛЕЖКА:** HP Device Toolbox (Инструменти за HP устройства) е достъпен само ако сте извършили цялостна инсталация на софтуера, когато сте инсталирали устройството. В зависимост от начина, по който продуктът е свързан, някои функции може да не са налични.

**Э забележка:** Вграденият уеб сървър на HP не е достъпен извън защитната стена на мрежата.

#### **Отварете вградения уеб сървър на HP (EWS) от началното меню**

- **1.** Щракнете върху бутона **Старт**, след което върху елемента **Програми**.
- **2.** Щракнете върху групата с продукти на HP и след това щракнете върху елемента **HP Device Toolbox**.

#### **Отварете вградения уеб сървър на HP (EWS) от началното меню**

**1. контролни панели с два реда**: От контролния панел на продукта докоснете бутона ОК. Отворете менюто **Network Setup** (Настройка на мрежа) и изберете **Show IP Address** (Покажи IP адрес), за да се покаже IP адреса или името на хоста.

**Контролни панели със сензорен екран**: От началния екран на контролния панел на продукта докоснете бутона Connection Information (Информация за връзката)  $\frac{\Box}{\Box\Box\Diamond}$  / ( $\langle \degree$ ), след което докоснете бутон Network Connected (Мрежата е свързана) да или бутон Network Wi-Fi ON (Включена Wi-Fi мрежа) ((), за да се покаже IP адреса или името на хоста.

**2.** Отворете уеб браузър и в адресното поле въведете IP адреса или име на хост точно така, както се показва на контролния панел на продукта. Натиснете клавиша Enter от клавиатурата на компютъра. Отваря се (EWS).

https://10.10.XXXXX/

**ЗАБЕЛЕЖКА:** Ако уеб браузърът показва съобщение: **There is a problem with this website's security certificate (Има проблем със сертификата за защита на този уеб сайт)** при опит за отваряне на EWS, щракнете върху **Continue to this website (not recommended) (Продължете към този уеб сайт (не се препоръчва)**.

Ако изберете **Continue to this website (not recommended) (Продължете към този уеб сайт (не се препоръчва),** това няма да навреди на компютъра, докато навигирате в рамките на EWS за този продукт на HP.

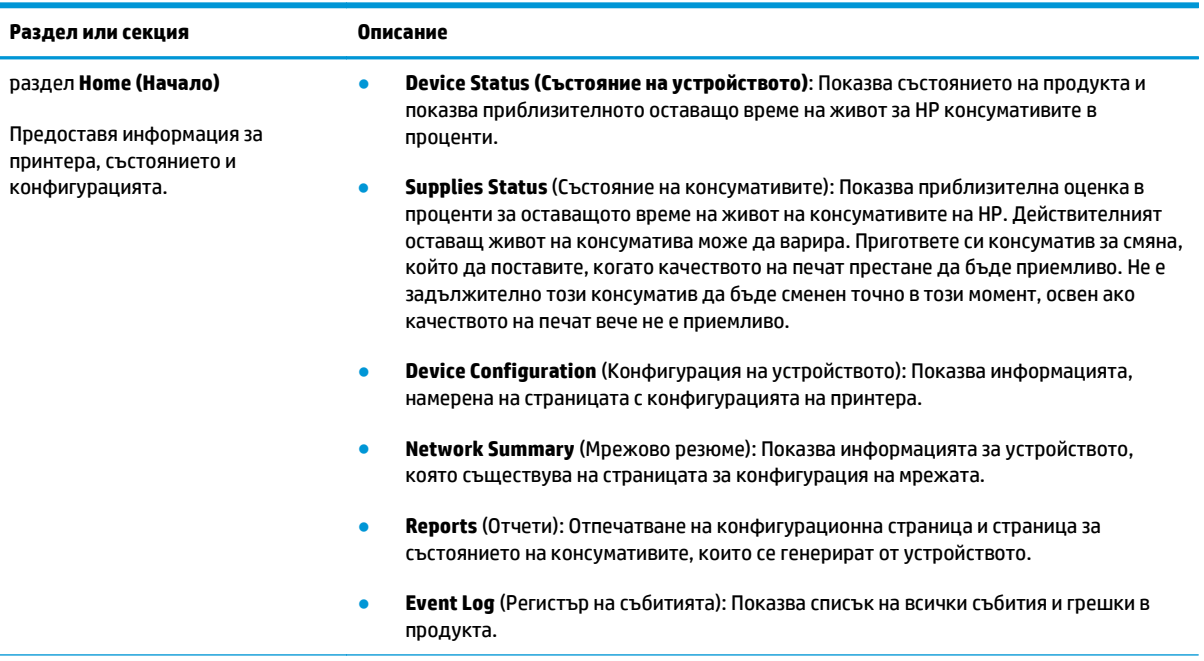

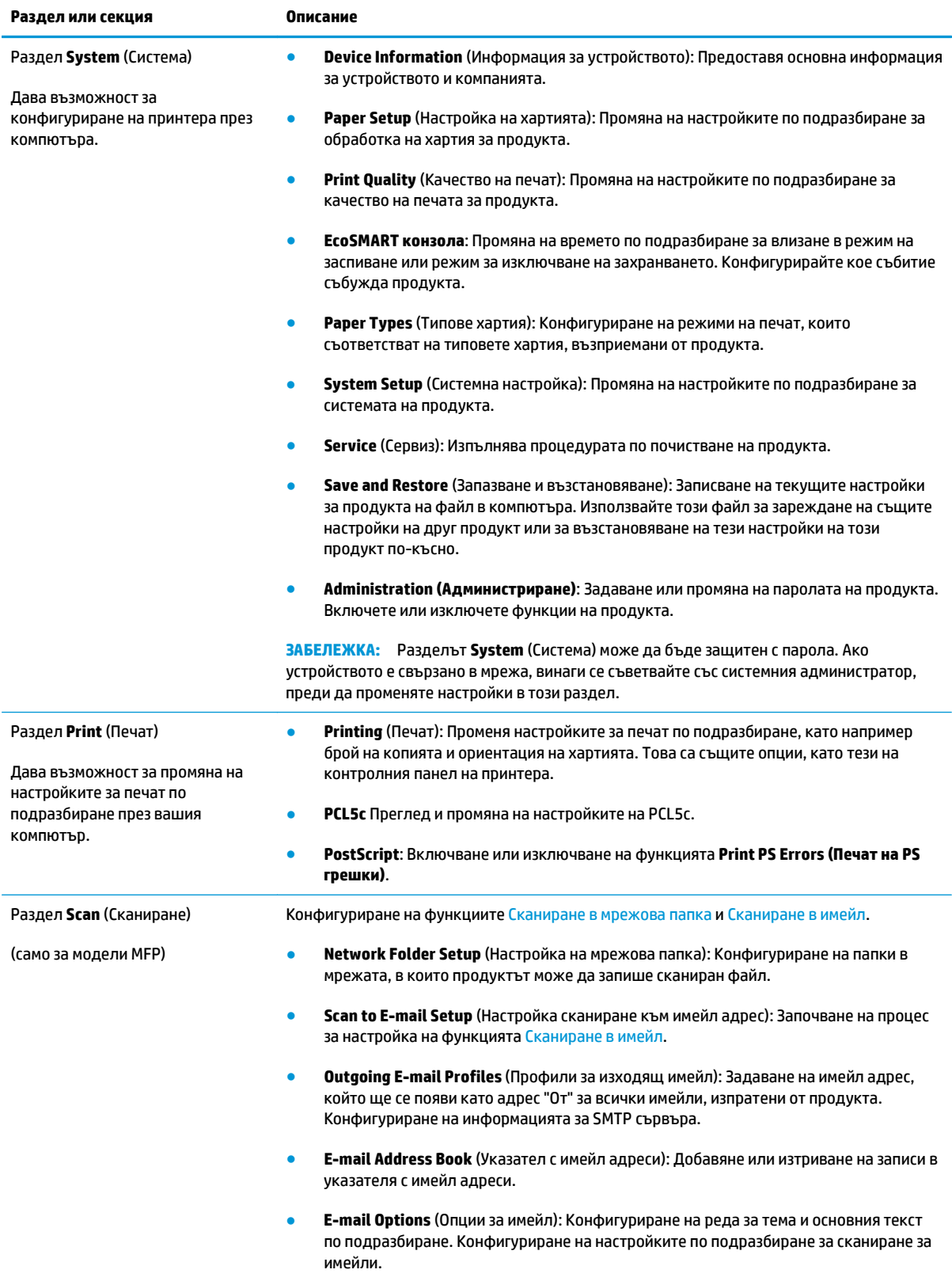

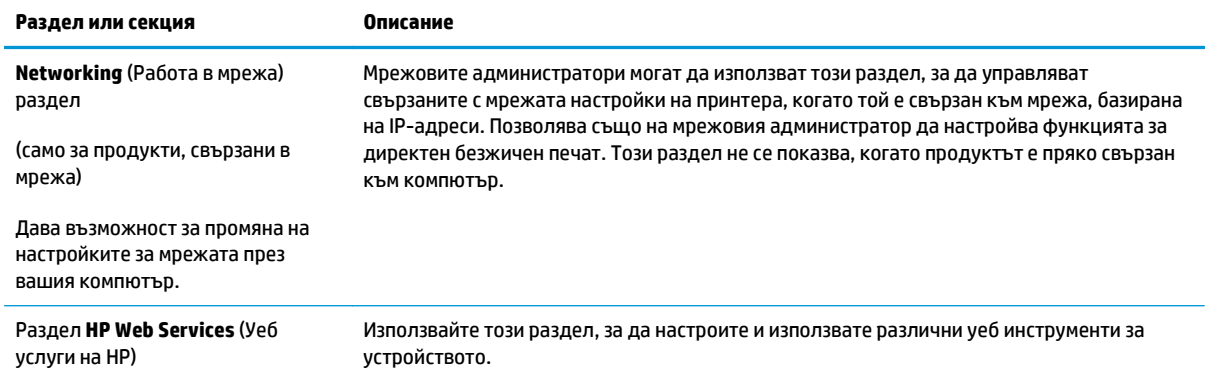

# <span id="page-81-0"></span>**Разширена конфигурация с HP Utility за OS X**

Използвайте HP Utility, за да проверите състоянието на продукта или за да видите или смените настройките на продукта от своя компютър.

Можете да се възползвате от HP Utility, когато продуктът е свързан с USB кабел или е свързан към мрежа, базирана на TCP/IP.

### **Отваряне на HP Utility**

- **1.** На компютъра отворете менюто **System Preferences (Предпочитания за системата)**, след което щракнете върху **Print & Fax (Печат и факс)** или **Printers & Scanners (Принтери и скенери)**.
- **2.** Изберете продукта от списъка.
- **3.** Щракнете върху бутона **Options & Supplies (Опции и консумативи)**.
- **4.** Щракнете върху раздела **Utility (Помощна програма)**.
- **5.** Щракнете върху бутона **Open Printer Utility (Отваряне на помощна програма за принтера)**.

### **Функции на HP Utility**

Лентата с инструменти HP Utility съдържа следните елементи:

- **Devices (Устройства)**: Щракнете върху този бутон за показване или скриване на продукти на Mac, които са открити от HP Utility.
- **IP Settings (Настройки на IP)**: Щракнете върху този бутон, за да се върнете към основния изглед на HP Utility.
- **HP Support (Поддръжка от HP)**: Щракнете върху този бутон, за да отворите браузър и да отидете в уеб сайта за поддръжка на НP.
- **Supplies (Консумативи)**: Щракнете върху този бутон, за да отворите уеб сайта на HP SureSupply.
- **Registration (Регистрация)**: Щракнете върху този бутон, за да отворите уеб сайта на HP за регистрация.
- **Recycling (Рециклиране)**: Щракнете върху този бутон, за да отворите уеб сайта на програмата за рециклиране на НР "Партньори на планетата".

HP Utility се състои от страници, които се отварят с щракване в списъка **All Settings (Всички настройки)**. Таблицата по-долу описва задачите, които можете да изпълните с HP Utility.

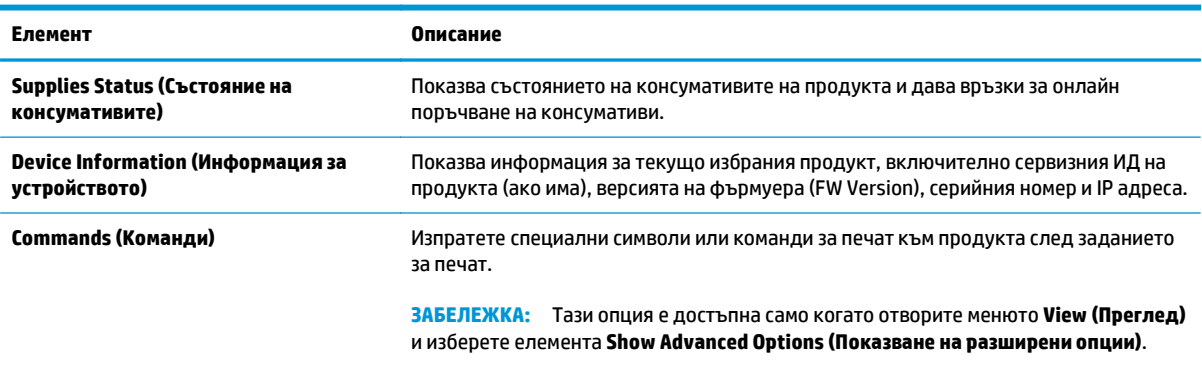

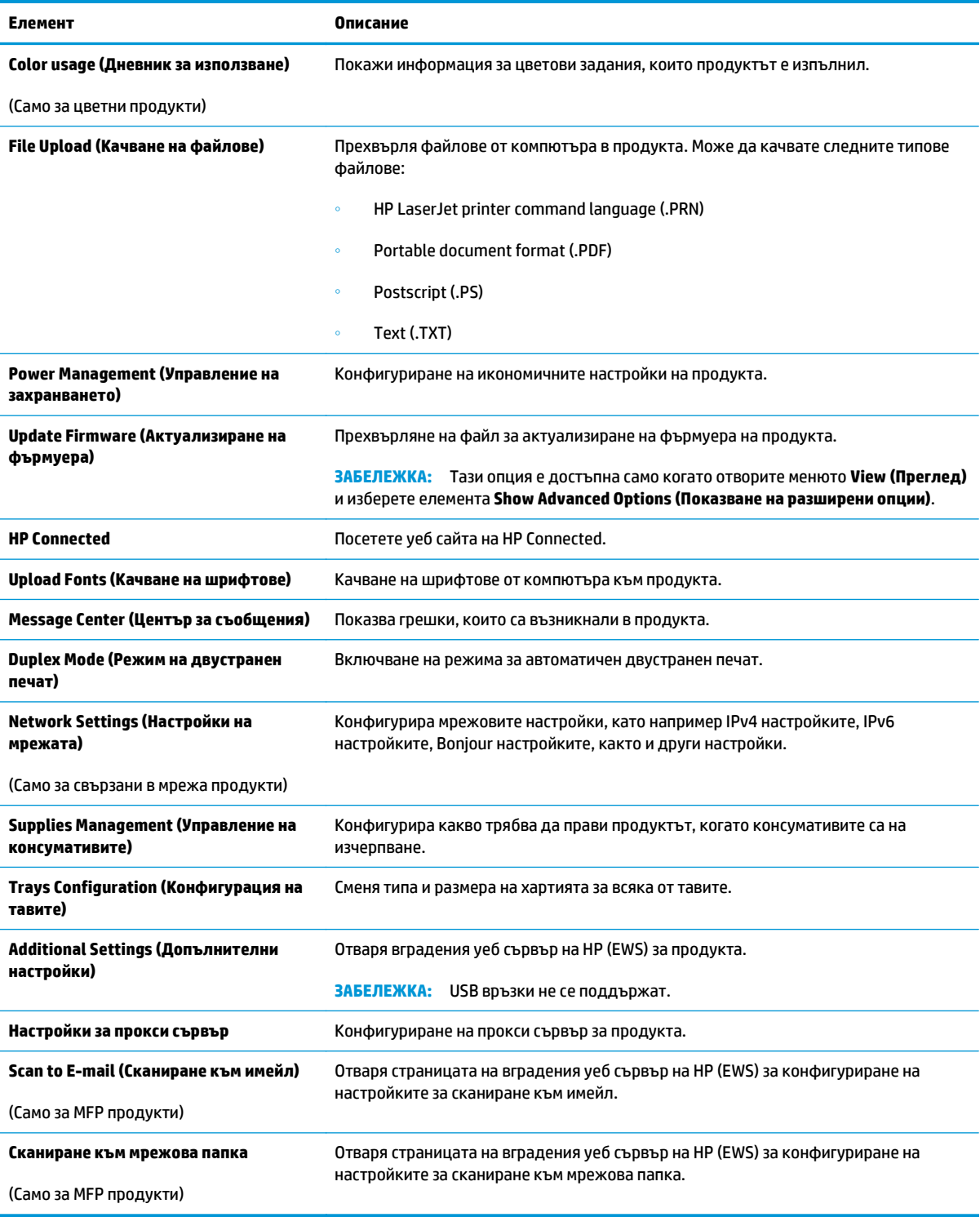

# <span id="page-83-0"></span>**Конфигуриране на настройките на IP мрежа**

### **Въведение**

Използвайте следните раздели, за да конфигурирате мрежовите настройки за продукта.

- Ограничена гаранция при споделяне на принтер
- Преглед или промяна на мрежови настройки
- Промяна на името на принтера в мрежата
- Ръчно [конфигуриране](#page-84-0) на параметрите на IPv4 TCP/IP от контролния панел

#### **Ограничена гаранция при споделяне на принтер**

HP не поддържа мрежово свързване "peer-to-peer", тъй като това е функция на операционната система на Microsoft, а не на драйверите за принтери на НР. Отидете на сайта на Microsoft на адрес [www.microsoft.com](http://www.microsoft.com).

### **Преглед или промяна на мрежови настройки**

Можете да използвате вградения уеб сървър на HP, за да прегледате или смените настройките на IP конфигурацията.

- **1.** Отворете вградения уеб сървър на НР (EWS):
	- **а.** От началния екран на контролния панел на продукта докоснете бутона Connection Information (Информация за връзката)  $\frac{D}{\sqrt{1-\frac{1}{2}}}$  / ((), след което докоснете бутон Network Connected (Мрежата е свързана)  $\frac{D}{n+1}$  или бутон Network Wi-Fi ON (Включена Wi-Fi мрежа) ((?), за да се покаже IP адреса или името на хоста.
	- **б.** Отворете уеб браузър и в адресното поле въведете IP адреса или име на хост точно така, както се показва на контролния панел на продукта. Натиснете клавиша Enter от клавиатурата на компютъра. Отваря се (EWS).

https://10.10.XXXXX/

**ЗАБЕЛЕЖКА:** Ако уеб браузърът показва съобщение: **There is a problem with this website's security certificate (Има проблем със сертификата за защита на този уеб сайт)** при опит за отваряне на EWS, щракнете върху **Continue to this website (not recommended) (Продължете към този уеб сайт (не се препоръчва)**.

Ако изберете **Continue to this website (not recommended) (Продължете към този уеб сайт (не се препоръчва),** това няма да навреди на компютъра, докато навигирате в рамките на EWS за този продукт на HP.

**2.** Кликнете върху раздела **Networking** (Работа в мрежа), за да получите информация за мрежата. При необходимост променете настройките.

#### **Промяна на името на принтера в мрежата**

Ако искате да промените името на принтера в мрежата, за да бъде идентифициран еднозначно, използвайте вградения уеб сървър на HP.

- <span id="page-84-0"></span>**1.** Отворете вградения уеб сървър на НР (EWS):
	- **а.** От началния екран на контролния панел на продукта докоснете бутона Connection Information (Информация за връзката)  $\frac{D}{\sqrt{D}}$  / ( $\gamma$ ), след което докоснете бутон Network Connected (Мрежата е свързана)  $\frac{D}{n+1}$ или бутон Network Wi-Fi ON (Включена Wi-Fi мрежа) ((?)), за да се покаже IP адреса или името на хоста.
	- **б.** Отворете уеб браузър и в адресното поле въведете IP адреса или име на хост точно така, както се показва на контролния панел на продукта. Натиснете клавиша Enter от клавиатурата на компютъра. Отваря се (EWS).

https://10.10.XXXXX/

**ЗАБЕЛЕЖКА:** Ако уеб браузърът показва съобщение: **There is a problem with this website's security certificate (Има проблем със сертификата за защита на този уеб сайт)** при опит за отваряне на EWS, щракнете върху **Continue to this website (not recommended) (Продължете към този уеб сайт (не се препоръчва)**.

Ако изберете **Continue to this website (not recommended) (Продължете към този уеб сайт (не се препоръчва),** това няма да навреди на компютъра, докато навигирате в рамките на EWS за този продукт на HP.

- **2.** Отворете раздела **System (Система)**.
- **3.** На страницата **Device Information (Информация за устройството)** името по подразбиране на продукта е в полето **Device Status (Състояние на устройството)**. Можете да промените това име, за да идентифицирате еднозначно този принтер.
- **ЗАБЕЛЕЖКА:** Попълването на останалите полета на тази страница не е задължително.
- **4.** Кликнете върху бутона **Apply (Приложи)**, за да запазите промените.

### **Ръчно конфигуриране на параметрите на IPv4 TCP/IP от контролния панел**

Използвайте менютата на контролния панел за ръчно задаване на IPv4 адреса, маската на подмрежата и шлюза по подразбиране.

- **1.** От началния екран на контролния панел на продукта докоснете бутона Setup (Настройка) .
- **2.** Превъртете до менюто Network Setup (Настройване на мрежа) и го докоснете.
- **3.** Докоснете менюто IPv4 Config Method (Метод за конфигуриране на IPv4) и след това докоснете бутона Manual (Ръчно).
- **4.** Използвайте клавиатурата на сензорния екран, за да въведете IP адреса, и след това докоснете бутона OK. Докоснете бутона Yes (Да), за да потвърдите.
- **5.** Използвайте клавиатурата на сензорния екран, за да въведете маската на подмрежа, и след това докоснете бутона OK. Докоснете бутона Yes (Да), за да потвърдите.
- **6.** Използвайте клавиатурата на сензорния екран, за да въведете шлюза по подразбиране, и след това докоснете бутона OK. Докоснете бутона Yes (Да), за да потвърдите.

# <span id="page-85-0"></span>**Защитни функции на устройството**

### **Въведение**

Продуктът включва няколко защитни функции за ограничаване на достъпа до настройките за конфигурация за защита на данните и за предотвратяване на достъпа до ценни хардуерни компоненти.

Настройте или променете системната парола с помощта на вградения уеб сървър

### **Настройте или променете системната парола с помощта на вградения уеб сървър**

Задайте парола на администратора за достъп до устройството и вградения уеб сървър на HP, за да не могат неупълномощени потребители да променят настройките на устройството.

- **1.** Отворете вградения уеб сървър на НР (EWS):
	- **а.** От началния екран на контролния панел на продукта докоснете бутона Connection Information (Информация за връзката)  $\frac{D}{\sqrt{D}}$  ( $\left(\frac{D}{D}\right)$ , след което докоснете бутон Network Connected (Мрежата е свързана)  $\frac{D}{n+1}$ или бутон Network Wi-Fi ON (Включена Wi-Fi мрежа) ((?), за да се покаже IP адреса или името на хоста.
	- **б.** Отворете уеб браузър и в адресното поле въведете IP адреса или име на хост точно така, както се показва на контролния панел на продукта. Натиснете клавиша Enter от клавиатурата на компютъра. Отваря се (EWS).

https://10.10.XXXXX/

**ЗАБЕЛЕЖКА:** Ако уеб браузърът показва съобщение: **There is a problem with this website's security certificate (Има проблем със сертификата за защита на този уеб сайт)** при опит за отваряне на EWS, щракнете върху **Continue to this website (not recommended) (Продължете към този уеб сайт (не се препоръчва)**.

Ако изберете **Continue to this website (not recommended) (Продължете към този уеб сайт (не се препоръчва),** това няма да навреди на компютъра, докато навигирате в рамките на EWS за този продукт на HP.

- **2.** Кликнете върху раздела **Security** (Защита).
- **3.** Отворете менюто **General Security (Обща защита)**.
- **4.** В полето именувано **Set the Local Administrator Password (Задаване на локална парола за администратор)** въведете името, което да се асоциира с паролата в поле **Username (Потребителско име)**.
- **5.** Въведете паролата в полето **New Password (Нова парола)** и след това я въведете отново в полето **Verify Password (Потвърждаване на парола)**.
- **ЗАБЕЛЕЖКА:** За да промените съществуваща парола, трябва първо да въведете съществуващата парола в полето **Old Password (Стара парола)**.
- **6.** Кликнете върху бутона **Apply (Приложи)**.

**ЗАБЕЛЕЖКА:** Запишете си паролата и я запазете на сигурно място.

# <span id="page-86-0"></span>**Настройки за икономична работа**

### **Въведение**

Продуктът включва няколко икономични функции за пестене на енергия и консумативи.

- Печат с EconoMode
- Конфигуриране на настройката за заспиване/автоматично изключване след
- Настройте забавянето на Shut Down After (Изключване след) и конфигурирайте продукта да използва 1 ват или по-малко енергия
- Конфигуриране на настройката за [Delay Shut Down \(](#page-87-0)Забавено изключване)

### **Печат с EconoMode**

Този продукт има опция EconoMode (Икономичен режим) за отпечатване на чернови на документи. Използването на EconoMode води до намаляване на консумацията на тонер. Използването на EconoMode (Икономичен режим) може да намали обаче и качеството на печат.

HP не препоръчва постоянно използване на EconoMode (Икономичен режим). Ако използвате непрекъснато EconoMode (Икономичен режим), е възможно тонерът да издържи по-дълго от механичните части на тонер касетата. Ако качеството на печат започне да се влошава и вече не е задоволително, помислете за смяна на тонер касетата.

- **ЗАБЕЛЕЖКА:** Ако тази опция не е налична във вашия драйвер за печат, можете да я зададете с помощта на вградения уеб сървър на HP.
	- **1.** От софтуерната програма изберете опция **Печат**.
	- **2.** Изберете продукта, след което щракнете върху бутона **Свойства** или **Предпочитания**.
	- **3.** Щракнете върху раздел **Хартия/Качество**.
	- **4.** Щракнете върху отметката **Икономичен режим**.

### **Конфигуриране на настройката за заспиване/автоматично изключване след**

- **1.** От началния екран на контролния панел на продукта докоснете бутона Setup (Настройка) .
- **2.** Отворете следните менюта:
	- System Setup (Настройване на системата)
	- Energy Settings (Настройки за енергия)
	- Sleep/Auto Off After (Заспиване/автоматично изключване след)
- **3.** Изберете времето за забавяне на Sleep/Auto Off After (Заспиване/забавяне на автоматично изключване след).

### **Настройте забавянето на Shut Down After (Изключване след) и конфигурирайте продукта да използва 1 ват или по-малко енергия**

 $\tilde{\mathbb{F}}$  забележка: След като продуктът се изключи, консумацията на енергия е 1 ват или по-малко.

- <span id="page-87-0"></span>**1.** От началния екран на контролния панел на продукта докоснете бутона Setup (Настройка) .
- **2.** Отворете следните менюта:
	- System Setup (Настройване на системата)
	- Energy Settings (Настройки за енергия)
	- Изключване след края
- **3.** Изберете времето за забавяне на Shut Down After (Изключване след).

**ЗАБЕЛЕЖКА:** Стойността по подразбиране е 4 часа.

### **Конфигуриране на настройката за Delay Shut Down (Забавено изключване)**

- 1. От контролния панел на продукта докоснете бутона Setup (6) (Настройка).
- **2.** Отворете следните менюта:
	- System Setup (Настройване на системата)
	- Energy Settings (Настройки за енергия)
	- Delay Shut Down (Забавено изключване)
- **3.** Изберете една от опциите за забавяне:
	- Без забавяне: Продуктът се изключва след период на неактивност, определен от настройката за Shut Down After (Изключване след).
	- Когато има активни портове: Когато тази опция е избрана, продуктът няма да се изключи, освен ако всички портове са неактивни. Всяка активна мрежова връзка ще попречи на продукта да се изключи.

# <span id="page-88-0"></span>**HP Web Jetadmin**

HP Web Jetadmin е отличен с награди, водещ в отрасъла инструмент за ефикасно управление на найразлични мрежови устройства HP, включително принтери, многофункционални устройства и цифрови изпращащи устройства. С това цялостно решение можете дистанционно да инсталирате, наблюдавате, поддържате, отстранявате проблеми и защитавате своята среда за печат и работа с изображения, като увеличавате в крайна сметка производителността чрез икономия на време и разходи и контрол върху вложените средства.

Периодично излизат надстройки на HP Web Jetadmin, за да осигуряват поддръжка за конкретни функции на продукта. Посетете [www.hp.com/go/webjetadmin](http://www.hp.com/go/webjetadmin) и щракнете върху връзката **Self Help and Documentation** (Самостоятелна помощ и документация), за да научите повече за надстройките.

## <span id="page-89-0"></span>**Актуализиране на фърмуера**

HP предлага периодични актуализации за продукта, нови приложения за уеб услуги и нови функции към съществуващите приложения за уеб услуги. Следвайте тези стъпки, за да актуализирате продуктовия фърмуер за един продукт. Когато актуализирате фърмуера, приложенията за уеб услуги ще се актуализират автоматично.

Има два поддържани метода за извършване на актуализация на фърмуера за този продукт. Използвайте само един от следните методи за актуализиране на фърмуера на продукта.

### **Първи метод: Актуализация на фърмуера чрез използване на контролния панел**

Използвайте тези стъпки за зареждане на фърмуера от контролния панел (само за свързани в мрежа продукти) и/или настройте продукта автоматично да зарежда бъдещи актуализации на фърмуера. За USB-свързани продукти преминете към втори метод.

- **1.** Уверете се, че продуктът е свързан към жична (Ethernet) или безжична мрежа с активна интернет връзка.
- $\mathbb{R}^*$  ЗАБЕЛЕЖКА: Продуктът трябва да бъде свързан към интернет, за да актуализирате фърмуера чрез мрежова връзка.
- **2.** От началния екран на контролния панел на продукта изберете менюто Setup (Настройки).
	- От контролните панели на сензорния екран докоснете бутона Setup \*Настройка) .
	- За стандартни контролни панели натиснете левия или десния бутон със стрелка.
- **3.** Превъртете до менюто Service (Сервиз), отворете го, и отворете менюто LaserJet Update (Актуализация на LaserJet).
	- **ЗАБЕЛЕЖКА:** Ако опцията LaserJet Update (Актуализация на LaserJet) не е включена, използвайте втория метод.
- **4.** Проверка за актуализации.
	- За контролни панели на сензорен екран докоснете Check for Updates Now (Проверка за актуализации сега).
	- За стандартни контролни панели, изберете **Check for Update (Проверка за актуализации)**.
	- $\mathbb{Z}$  ЗАБЕЛЕЖКА: Продуктът автоматично проверява за актуализация и ако има по-нова версия, процесът на актуализация започва автоматично.
- **5.** Настройка на продукта за автоматично актуализиране на фърмуера, когато актуализациите станат налични.

От началния екран на контролния панел на продукта изберете менюто Setup (Настройки).

- От контролните панели на сензорния екран докоснете бутона Setup \*Настройка) .
- За стандартни контролни панели натиснете левия или десния бутон със стрелка.

Превъртете до менюто Service (Сервиз) и го отворете, отворете LaserJet Update (Актуализиране на LaserJet), и след това изберете менюто Manage Updates (Управление на актуализации).

Настройка на продукта за автоматично актуализиране на фърмуера.

- За контролни панели на сензорен екран настройте опцията Allow Updates (Позволяване на актуализации) на Yes (Да), и след това настройте опцията Check automatically (Автоматично проверяване) на ON (Вкл.).
- За стандартни контролни панели настройте опцията **Allow Updates (Позволяване на актуализации)** на **YES (Да)**, и след това настройте опцията **Check automatically (Автоматично проверяване)** на **ON (Вкл.)**.

### **Втори метод: Актуализация на фърмуера чрез Firmware Update Utility (Инструмент за актуализация на фърмуера)**

Използвайте тези стъпки за ръчно изтегляне и инсталиране на Firmware Update Utility (Инструмент за актуализация на фърмуера) от HP.com.

**ЗАБЕЛЕЖКА:** Този метод е единствената опция за актуализация на фърмуера на продукти, свързани към компютъра чрез USB кабел. Освен това тя работи и за продукти, свързани към мрежа.

- **1.** Отидете на [www.hp.com/go/support](http://www.hp.com/go/support), кликнете върху връзката **Drivers & Software (Драйвери и софтуер)**, въведете името на продукта в полето за търсене, натиснете бутона ENTER, и след това изберете продукт от списъка с резултати от търсенето.
- **2.** Изберете операционната система.
- **3.** Под секцията **Firmware (Фърмуер)** намерете **Firmware Update Utility (Инструмент за актуализация на фърмуера)**.
- **4.** Кликнете върху връзката **Download (Изтегляне)**, кликнете върху **Run (Изпълни)**, и след това кликнете върху **Run (Изпълни)** отново.
- **5.** Когато инструмента стартира, изберете продукт от падащия списък, и след това кликнете върху **Send Firmware (Изпращане на фърмуер)**.
- $\mathbb{P}$  забележка: За да отпечатате страница с конфигурация за проверка на инсталираната версия на фърмуера преди или след процеса на актуализирането, кликнете върху **Print Config (Отпечатване на конфигурация)**.
- **6.** Следвайте инструкциите на екрана, за да завършите инсталацията, и след това кликнете върху бутона **Exit (Изход)**, за да затворите инструмента.

# **8 Решаване на проблеми**

- Поддръжка на [потребителя](#page-93-0)
- Система за помощ от [контролния](#page-94-0) панел
- [Възстановете](#page-95-0) фабричните стойности
- Съобщението Cartridge is low (Касетата е на изчерпване) или [Cartridge is very low \(](#page-96-0)Много ниско ниво в касетата) ще се покаже на [контролния](#page-96-0) панел на продукта
- [Продуктът](#page-98-0) не поема хартия или я подава грешно
- [Изчистване](#page-100-0) на засядания на хартия
- [Подобряване](#page-112-0) на качеството на печат
- Подобряване на качеството на [изображенията](#page-120-0) при копиране и сканиране
- [Разрешаване](#page-126-0) на проблеми с кабелната мрежа

#### **За повече информация:**

Отидете на [www.hp.com/support/colorljM274MFP.](http://www.hp.com/support/colorljM274MFP)

Цялостната помощ на HP за вашия продукт включва следната информация:

- Инсталиране и конфигуриране
- Изучаване и използване
- Решаване на проблеми
- Изтеглете актуализации за софтуера
- Присъединете се към форуми за поддръжка
- Намерете нормативна информация и информация за гаранцията

# <span id="page-93-0"></span>**Поддръжка на потребителя**

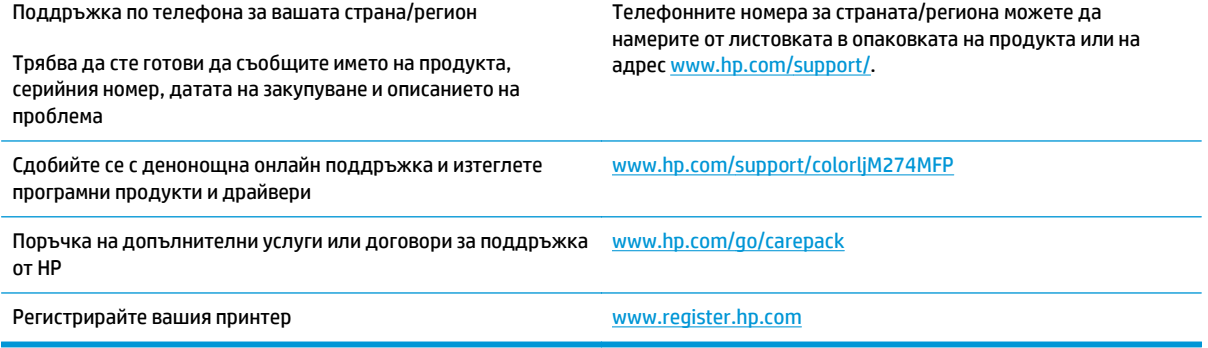

### <span id="page-94-0"></span>**Система за помощ от контролния панел**

Устройството има вградена система за помощ, която обяснява как да се използва всеки екран. За да отворите системата за помощ, докоснете бутона за помощ в горния десен ъгъл на екрана.

За някои екрани помощта отваря глобално меню, от което можете да търсите конкретни теми. Можете да минавате през структурата на менюто, като докосвате бутоните в менюто.

Някои помощни екрани включват анимации, които ви насочват през процедурите, като например почистване на заседнала хартия.

При екрани, съдържащи настройки за отделни задания, помощта отваря тема, в която се обясняват опциите за този екран.

Ако продуктът ви алармира за грешка или ви предупреди за нещо, докоснете бутона за помощ $\mathbf{?}$ , за да отворите съобщение, описващо проблема. Съобщението също така съдържа инструкции, които ви помагат да разрешите проблема.

# <span id="page-95-0"></span>**Възстановете фабричните стойности**

Възстановяването на установените от производителя фабрични настройки по подразбиране връща всички настройки на принтера и за мрежата към фабричните им стойности по подразбиране. То няма да нулира броя на страниците, размера на тавата или езика. За да възстановите фабрично заложените настройки на принтера, следвайте тези стъпки.

- **ВНИМАНИЕ:** Възстановяването на фабрично установените настройки по подразбиране връща всички настройки към стойностите, установени във фабрични условия, и също така изтрива всички записани в паметта страници.
	- **1.** От контролния панел на продукта докоснете бутона за настройка .
	- **2.** Превъртете до и докоснете менюто Service (Сервиз).
	- **3.** Превъртете до и докоснете бутона Restore Defaults (Възстановяване на настройките по подразбиране), след което докоснете бутона OK.

Продуктът се рестартира автоматично.

## <span id="page-96-0"></span>**Съобщението Cartridge is low (Касетата е на изчерпване) или Cartridge is very low (Много ниско ниво в касетата) ще се покаже на контролния панел на продукта**

**Cartridge is low (Касетата е на изчерпване)**: Устройството показва кога нивото на тонер касетата е ниско. Действителният оставащ експлоатационен срок на тонер касетата може да варира. Имайте предвид да си подготвите резервна касета, в случай че качеството на печат стане неприемливо. Не е нужно тонер касетата да се сменя сега.

**Cartridge is low (Касетата е на изчерпване)**: Устройството показва кога нивото на тонер касетата е много ниско. Действителният оставащ експлоатационен срок на тонер касетата може да варира. Имайте предвид да си подготвите резервна касета, в случай че качеството на печат стане неприемливо. Не е необходимо да се подменя тонер касетата, освен ако качеството на печат вече не е приемливо.

Когато дадена тонер касета HP достигне ниво **Very Low (Много ниско)**, гаранцията Premium Protection Warranty на HP за тази тонер касета свършва.

### **Промяна на настройките за "много ниско ниво"**

Можете да промените начина, по който продуктът реагира, когато консумативите достигнат състояние на "много ниско ниво". Не е необходимо да връщате тези настройки, когато поставяте нова тонер касета.

- **1.** От началния екран на контролния панел на продукта докоснете бутона за настройка .
- **2.** Отворете следните менюта:
	- System Setup (Настройване на системата)
	- Supply Settings (Настройки за консумативите)
	- Black Cartridge (Черна касета) или Color Cartridges (Цветни касети)
	- Very Low Setting (Настройка при много ниско ниво)
- **3.** Изберете една от следните опции:
	- Изберете опцията Continue (Продължи), за да укажете на продукта да ви уведомява при много ниско ниво на тонер касетата, но да продължава да печата.
	- Изберете опцията Stop (Стоп), за да укажете на продукта да спре печатането, докато не смените тонер касетата.
	- Изберете опцията Prompt (Подкана), за да укажете на продукт да спре печатането и да ви подкани да смените тонер касетата. Можете да приемете съобщението и да продължите да печатате. Опцията на този продукт, която може да се конфигурира от потребителя, е "Prompt to Remind Me in 100 pages, 200 pages, 300 pages, 400 pages, or never" (Подкана да ми бъде напомнено след 100 страници, 200 страници, 300 страници, 400 страници или никога). Тази опция се предоставя в удобство на потребителя и не е показател, че тези страници ще бъдат с приемливо качество.

### **Order supplies (Поръчайте консумативи)**

Поръчка на консумативи и принадлежности [www.hp.com/go/suresupply](http://www.hp.com/go/suresupply)

BGWW Съобщението Cartridge is low (Касетата е на изчерпване) или Cartridge is very low (Много ниско ниво в касетата) ще се покаже на контролния панел на продукта 87

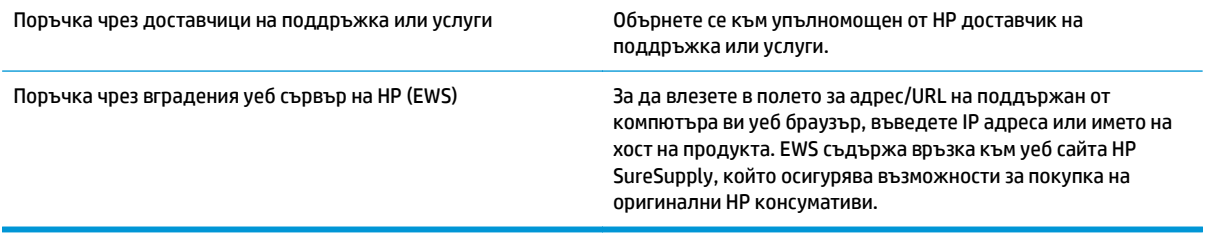

### <span id="page-98-0"></span>**Продуктът не поема хартия или я подава грешно**

#### **Въведение**

Следните решения могат да ви помогнат да разрешите проблеми, ако устройството не захваща хартия от тавата или захваща повече листове наведнъж.

- Продуктът не поема хартия
- Продуктът поема няколко листа хартия
- Подаващото устройство се появяват засядания, изкривява или взима няколко листа хартия

#### **Продуктът не поема хартия**

Ако продуктът не поема хартията от тавата, опитайте решенията по-долу.

- **1.** Отворете продукта и извадете всякакви заседнали листове хартия.
- **2.** Заредете тавата с правилния размер хартия за вашето задание за печат.
- **3.** Уверете се, че размерът и типът на хартията са зададени правилно на контролния панел на продукта.
- **4.** Уверете се, че водачите на хартия в тавата са регулирани правилно за размера на хартията. Коригирайте водачите за подходящия отстъп в тавата.
- **5.** Проверете контролния панел на принтера, за да видите дали случайно устройството не очаква от вас да потвърдите подкана за ръчно подаване на хартията. Заредете хартия и продължете.
- **6.** Ролките над тавата могат да бъдат замърсени. Почистете ролките с кърпа без власинки, напоена с топла вода.

#### **Продуктът поема няколко листа хартия**

Ако продуктът поема по няколко листа хартия от тавата, опитайте решенията по-долу.

- **1.** Свалете тестето с хартия от тавата, огънете го, завъртете го на 180 градуса и опитайте пак. *Не разлиствайте хартията.* Върнете тестето с хартия в тавата.
- **2.** Използвайте само хартия, която отговаря на спецификациите на HP за това устройство.
- **3.** Използвайте хартия, която не е намачкана, сгъната или повредена. Ако се налага, използвайте хартия от друг пакет.
- **4.** Уверете се, че тавата не е препълнена. Ако е така, свалете цялото тесте хартия от тавата, подравнете листата и върнете част от хартията в тавата.
- **5.** Уверете се, че водачите на хартия в тавата са регулирани правилно за размера на хартията. Коригирайте водачите за подходящия отстъп в тавата.
- **6.** Уверете се, че печатната среда е в рамките на препоръчаните спецификации.

#### **Подаващото устройство се появяват засядания, изкривява или взима няколко листа хартия**

**ЗАБЕЛЕЖКА:** Тази информация се отнася само за MFP продукти.

- Оригиналът може да има нещо закрепено върху него, напр. телчета или лепящи бележки, които трябва да се отстранят.
- Проверете дали всички ролки са на мястото си и се уверете, че капакът за ролков достъп до подаващото устройство е затворен.
- Уверете се, че капакът на подаващото устройство е затворен.
- Страниците може да не са били поставени правилно. Изправете страниците и нагласете водачите за хартията, за да центрирате топчето хартия.
- За да работят правилно, водачите за хартията трябва да докосват страните на поставеното топче хартия. Уверете се, че топчето хартия е право и че водачите са опрени в него.
- Устройството за подаване на документи или изходната тава може да съдържа повече от максималния брой страници. Уверете се, че тестето хартия пасва по-долу от водачите във входната тава, и премахнете страници от изходната тава.
- Уверете се, че няма никакви парченца хартия, телчета, кламери или други ненужни предмети в пътя на хартията.
- Почистете ролките и разделителната подложка на подаващото устройство. Използвайте сгъстен въздух или чиста кърпа без власинки, намокрена с топла вода. Ако проблемът отново продължава, сменете ролката за подаване.
- От началния екран на контролния панел на продукта, превъртете до бутона Supplies (Консумативи) и го докоснете. Проверете състоянието на комплекта за захранване на документи и го сменете, ако е необходимо.

### <span id="page-100-0"></span>**Изчистване на засядания на хартия**

### **Въведение**

Следната информация включва указания за отстраняване на заседнала хартия в продукта.

- Хартията засяда често или многократно?
- [Местоположения](#page--1-0) на заседналата хартия
- Изчистване на заседнала хартия в [подаващото](#page--1-0) устройство
- Изчистете [заседналата](#page--1-0) хартия в слота за единични листа (Тава 1)
- [Почистване](#page-106-0) на заседнала хартия в Тава 2
- Изчистете [заседналата](#page-109-0) хартия в задната вратичка и от областта на фюзера
- [Изчистване](#page-110-0) на заседнала хартия в изходното отделение

#### **Хартията засяда често или многократно?**

Следвайте тези стъпки, за да разрешите проблеми с често засядане на хартия. Ако първата стъпка не разреши проблема, продължете със следващата стъпка, докато проблемът не се разреши.

- **1.** Ако хартията е заседнала в продукта, почистете засядането и след това отпечатайте конфигурационна страница, за да изпробвате продукта.
- **2.** Уверете се, че тавата е конфигурирана за правилния размер и тип на хартията в контролния панел на продукта. Регулирайте настройките за хартия, ако е необходимо.
	- **а.** На контролния панел на продукта докоснете или натиснете бутона за настройка .
	- **б.** Отворете менюто System Setup (Настройка на системата).
	- **в.** Отворете менюто Paper Setup (Настройка на хартията).
	- **г.** Изберете тавата от списъка.
	- **д.** Изберете Paper Type (Тип на хартията), след което изберете типа хартия, заредена в тавата.
	- **е.** Изберете Paper Size (Размер на хартията), след което изберете размера на хартията, заредена в тавата.
- **3.** Изключете компютъра, изчакайте 30 секунди и отново го включете.
- **4.** Отпечатайте почистваща страница, за да премахнете остатъчния тонер от вътрешността на продукта.
	- **а.** На контролния панел на продукта докоснете или натиснете бутона за настройка .
	- **б.** Докоснете менюто Service (Сервиз).
	- **в.** Изберете Cleaning Page (Почистваща страница).
- **г.** Заредете обикновена хартия или формат A4, когато бъдете подканени.
- **д.** Докоснете бутона ОК, за да започне процесът на почистване.

Устройството отпечатва първата страна, а след това ви подканва да извадите страницата от изходната касета и да я заредите отново в тава 1, като запазите посоката на ориентация. Изчакайте процесът да завърши. Изхвърлете разпечатаната страница.

- **5.** Отпечатайте конфигурационна страница, за да изпробвате продукта.
	- **а.** На контролния панел на продукта докоснете или натиснете бутона за настройка .
	- **б.** Отворете менюто Reports (Отчети).
	- **в.** ИзберетеConfiguration Report (Конфигурационен отчет).

Ако никоя от тези стъпки не реши проблема, продуктът може да има нужда от сервиз. Свържете се с отдела за поддръжка на клиенти на HP.

#### **Местоположения на заседналата хартия**

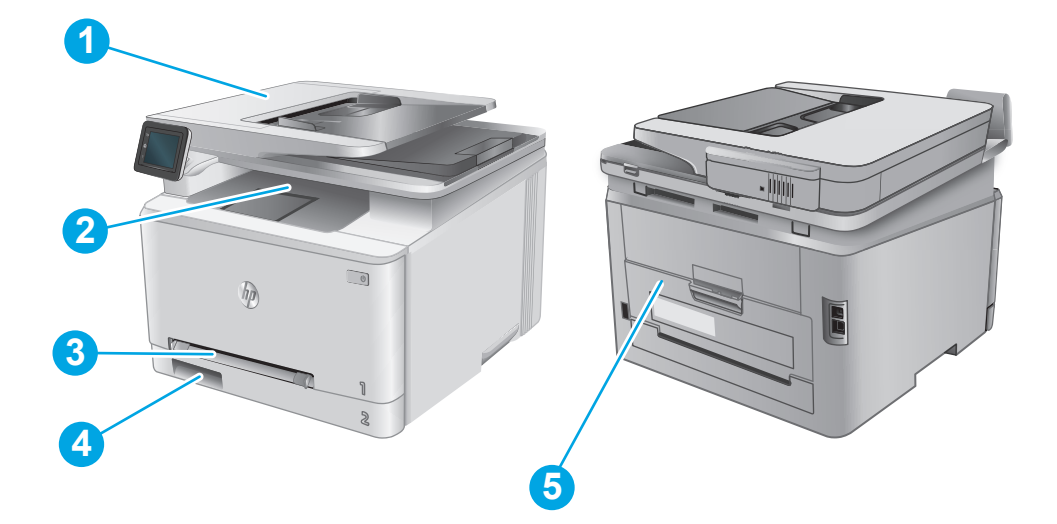

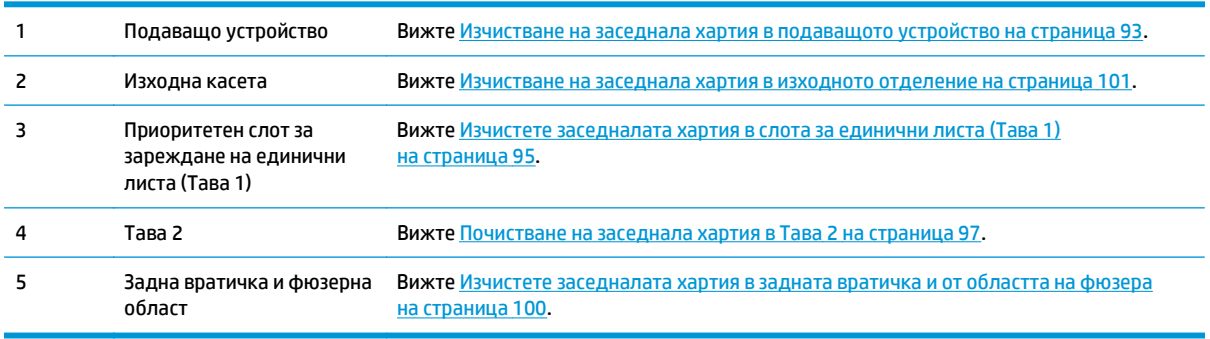

### **Изчистване на заседнала хартия в подаващото устройство**

Следната информация описва как да изчиствате заседнала хартия в подаващото устройство. При възникване на засядане на контролния панел се появява анимирана инструкция за отстраняване на засядането.

**1.** Отворете капака на подаващото устройство.

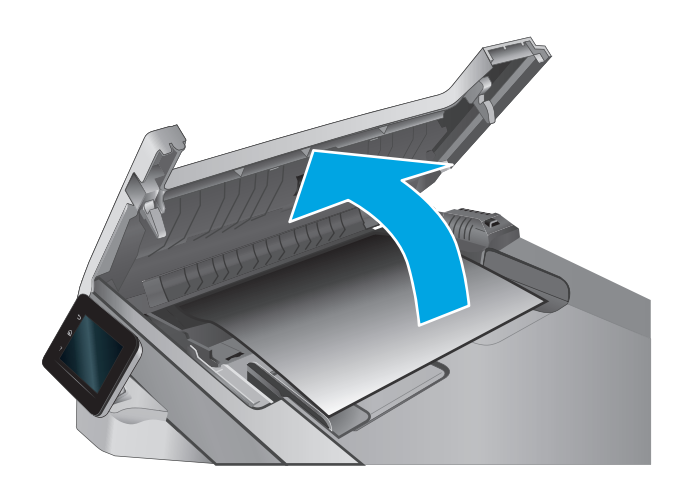

**2.** Извадете заседналата хартия.

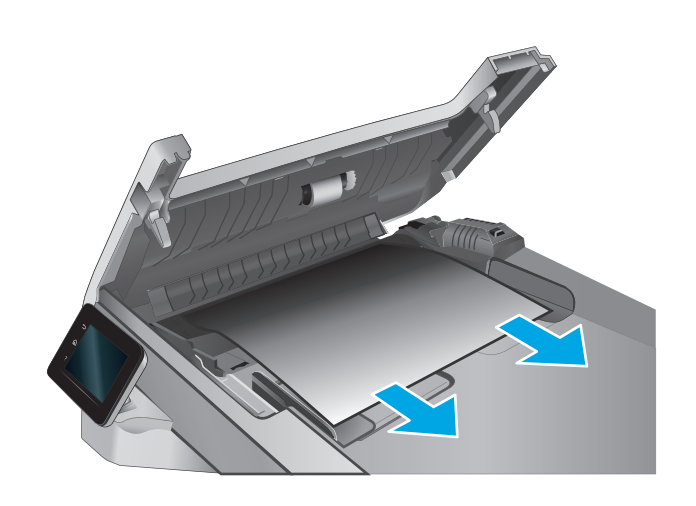

**3.** Затворете капака на скенера.

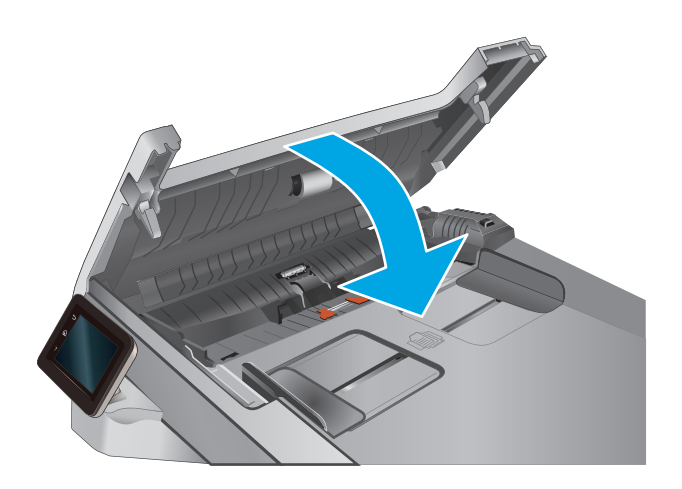

- $\begin{tabular}{|c|c|} \hline \rule{0.3cm}{.04cm} \rule{0.3cm}{.04cm} \rule{0.3cm}{.0$  $\eta$  $\delta$
- **4.** Вдигнете входната тава на подаващото устройство, за да предоставите по-добър достъп до изходното отделение на подаващото устройство, а след това отстранете каквато и да било заседнала хартия от изходната област.

**5.** Отворете капака на скенера. Ако хартията е заседнала зад белия пластмасов капак, я извадете с внимателно издърпване.

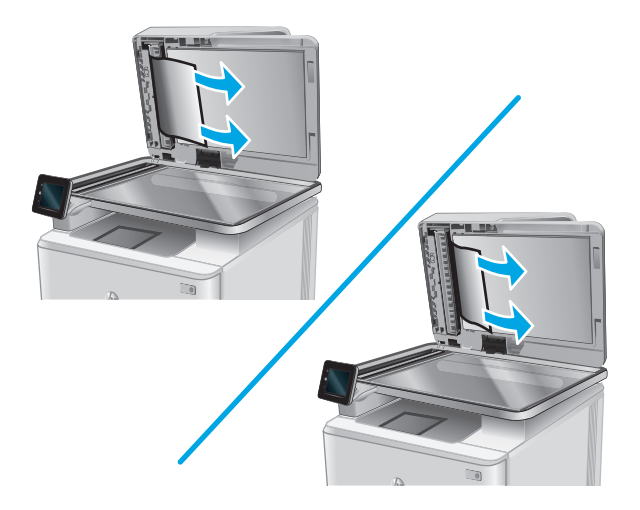

**6.** Свалете капака на скенера.

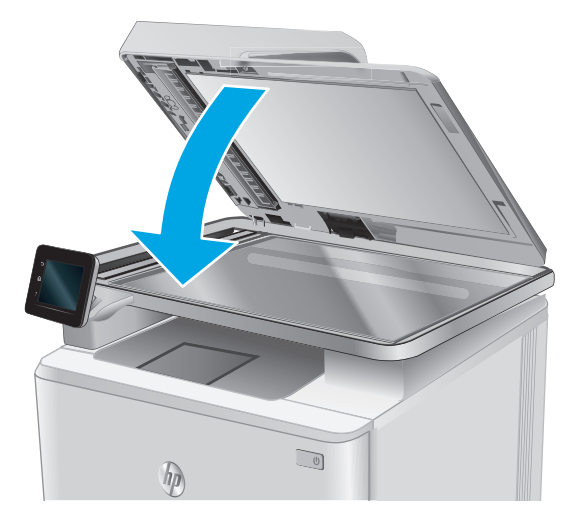

- **ЗАБЕЛЕЖКА:** За да избегнете засядания, уверете се, че водачите във входната тава на подаващото устройство са поставени стегнато около документа. Отстранете всички скоби за телбод и кламери от оригиналните документи.
- **Э ЗАБЕЛЕЖКА:** Оригинални документи, които са отпечатани върху тежка гланцова хартия, могат да засядат по-често от оригиналите, които са отпечатани върху обикновена хартия.

### **Изчистете заседналата хартия в слота за единични листа (Тава 1)**

При възникване на засядане на контролния панел се появява анимирана инструкция за отстраняване на засядането.

**1.** Издърпайте Тава 2 изцяло извън устройството.

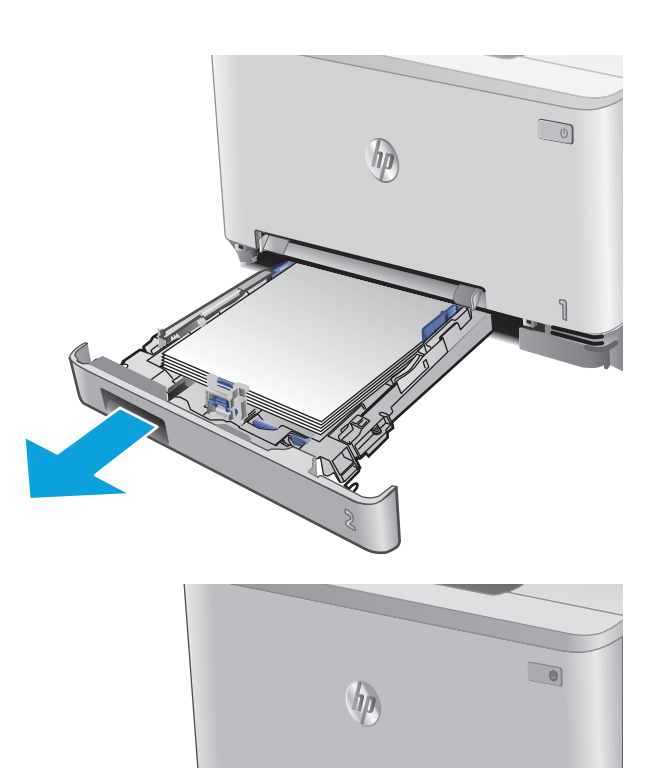

**2.** Натиснете надолу приоритетния слот за зареждане на единични листа, а след това издърпайте тавата на слота за зареждане.

**3.** Внимателно издърпайте всичката заседнала хартия направо от приоритетния слот за зареждане на единични листа.

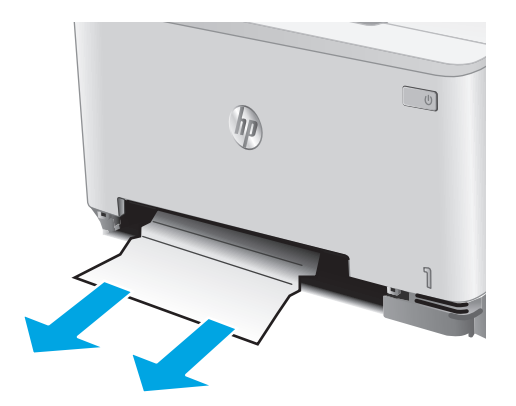

<span id="page-106-0"></span>**4.** Натиснете тавата на приоритетния слот за зареждане на единични листа в устройството.

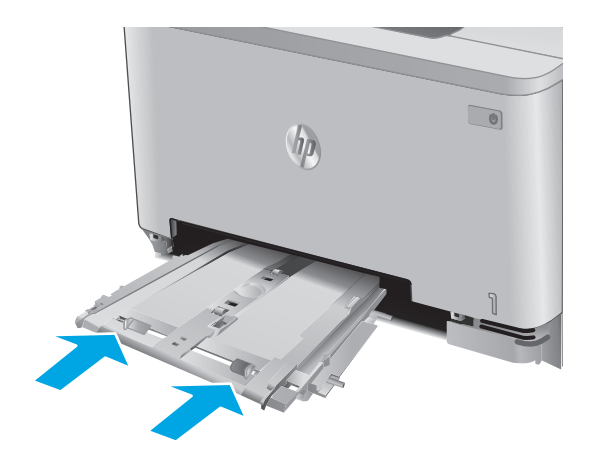

**5.** Поставете отново и затворете Тава 2.

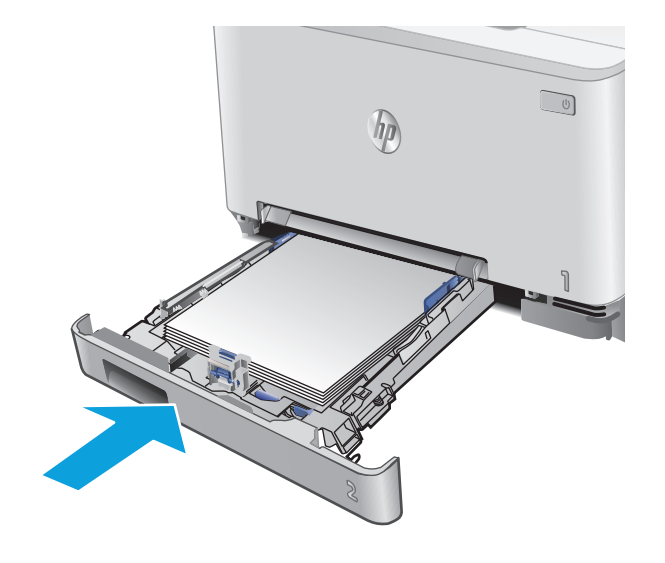

### **Почистване на заседнала хартия в Тава 2**

Използвайте следната процедура за проверка за заседнала хартия в Тава 2. При възникване на засядане на контролния панел се появява анимирана инструкция за отстраняване на засядането. **1.** Издърпайте тавата изцяло извън устройството.

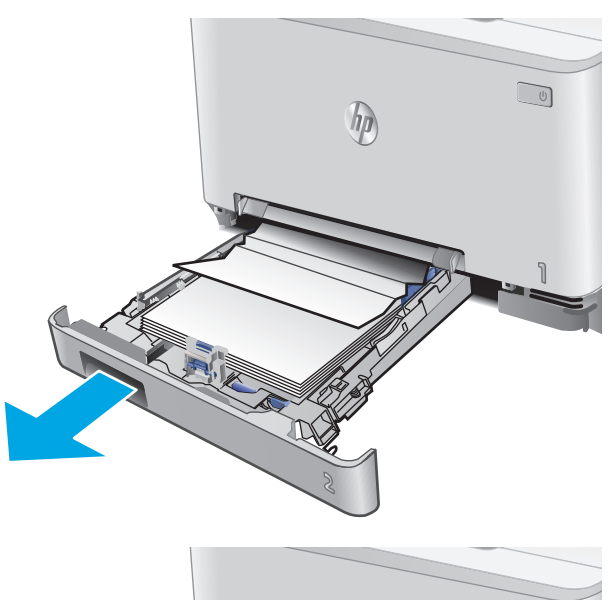

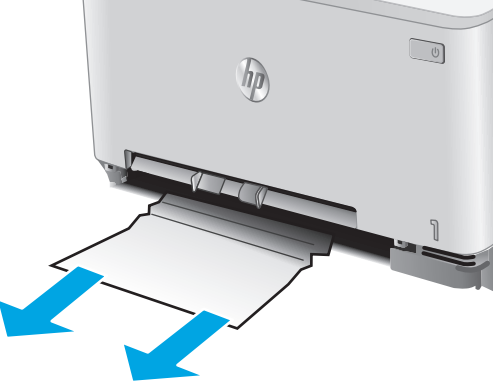

**2.** Премахнете всичката заседнала хартия или листите с нарушена цялост.

**3.** Ако не се вижда никаква заседнала хартия или ако заседналата хартия е достатъчно навътре в кухината в Тава 2, така че е трудно да се отстрани, натиснете надолу приоритетния слот за зареждане на единични листа.

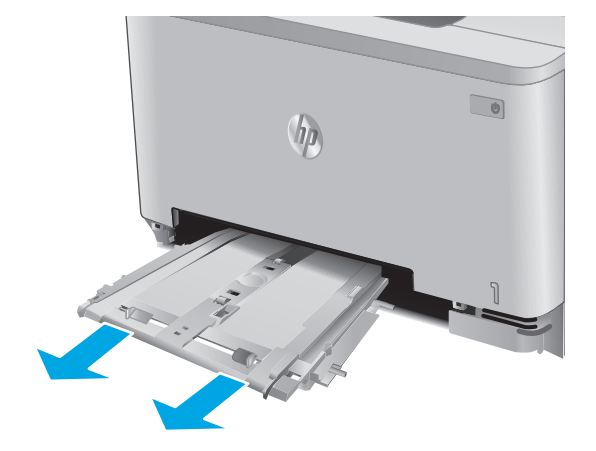
**4.** Премахнете всичката заседнала хартия или листите с нарушена цялост.

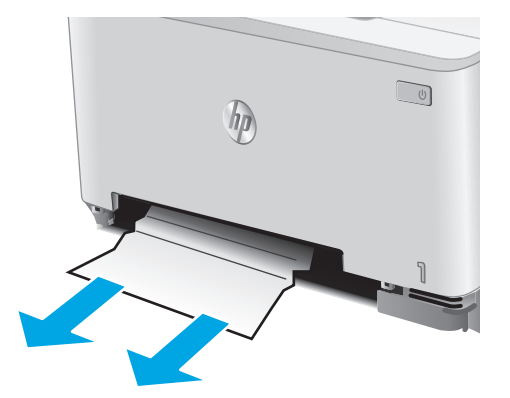

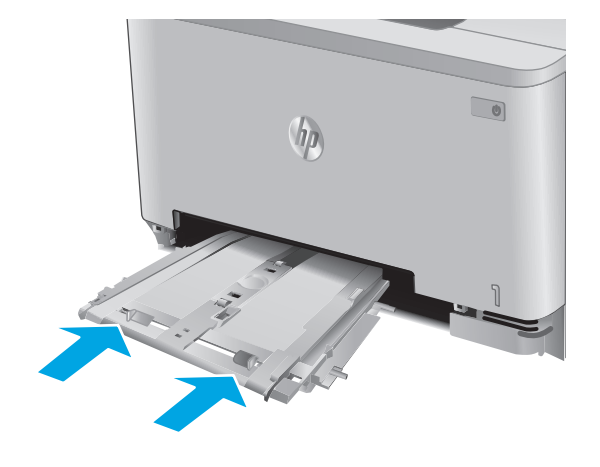

 $\sqrt{2}$  $\eta$ 

**5.** Натиснете тавата на приоритетния слот за зареждане на единични листа в устройството.

**6.** Поставете отново и затворете Тава 2.

# <span id="page-109-0"></span>**Изчистете заседналата хартия в задната вратичка и от областта на фюзера**

Използвайте следната процедура за проверка за хартия в задната вратичка. При възникване на засядане на контролния панел се появява анимирана инструкция за отстраняване на засядането.

**ВНИМАНИЕ:** Фюзерът се намира над задната вратичка и е горещ. Не правете опит да достигате до областта над задната вратичка, преди фюзерът да се охлади.

**1.** Отворете вратичката на задната страна на принтера.

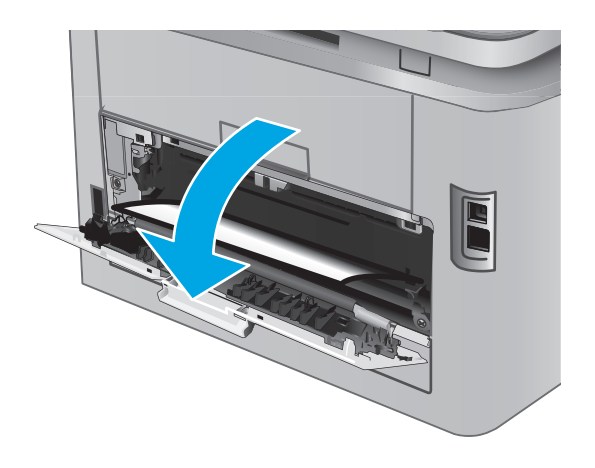

<span id="page-110-0"></span>**2.** Внимателно отстранете всичката заседнала хартия от ролките в областта на задната вратичка.

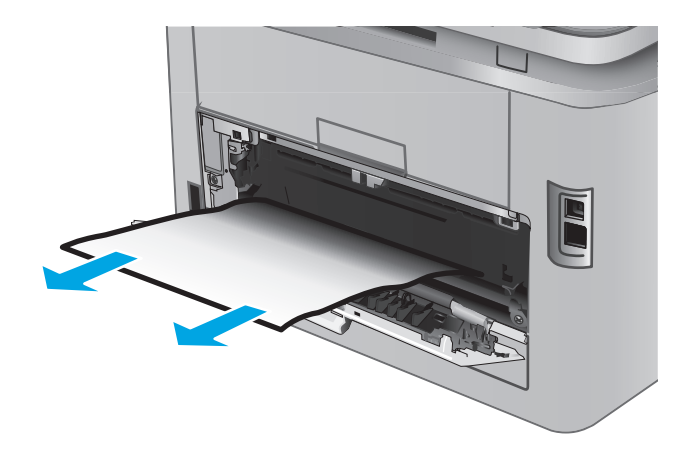

**3.** Затворете вратичката на задната страна.

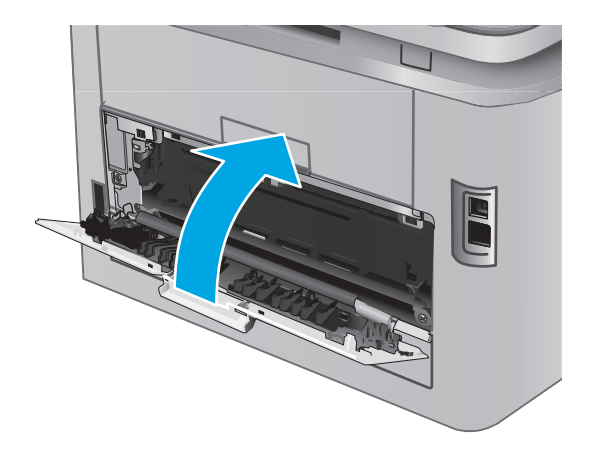

# **Изчистване на заседнала хартия в изходното отделение**

Използвайте следната процедура за изчистване на засядания в изходната касета. При възникване на засядане на контролния панел се появява анимирана инструкция за отстраняване на засядането.

**1.** Ако от изходната касета се вижда хартия,<br>хванете водещия ръб на хартията и я извадете.

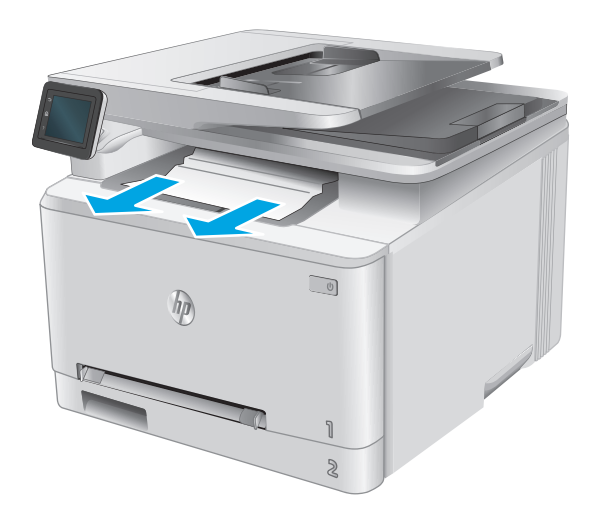

# **Подобряване на качеството на печат**

## **Въведение**

Ако продуктът има проблеми с качеството на изображението, опитайте следните решения в представения ред за решаване на въпроса.

Ако за продукта са налице проблеми в качеството при сканиране или копиране, опитайте следните решения и вижте също "Подобряване качеството на сканиране", "Подобряване качеството на сканиране" или "Подобряване качество на копиране" за по-нататъшни решения.

- Печатайте от друга софтуерна програма
- Проверка на настройката за тип хартия на заданието за печат
- Проверка на [състоянието](#page-113-0) на тонер касетата
- Печат и тълкуване на [страницата](#page--1-0) за качество на печат
- [Почистване](#page--1-0) на продукта
- Визуална [проверка](#page-115-0) на тонер касетата
- [Проверка](#page-116-0) на хартията и средата за печат
- Калибриране на принтера за [подравняване](#page-116-0) на цветовете
- [Проверете](#page-117-0) другите настройки за печат
- [Опитайте](#page-119-0) друг драйвер за печат

## **Печатайте от друга софтуерна програма**

Опитайте да печатате от друга софтуерна програма. Ако страницата се отпечата правилно, проблемът идва от софтуерната програма, от която печатате.

# **Проверка на настройката за тип хартия на заданието за печат**

Проверете настройката на типа на хартията при печат от софтуерна програма и дали печатните страници имат петна, размивания или тъмен печат, нагъната хартия, пръснати точки от тонер, разхлабен тонер или малки площи с липсващ тонер.

#### **Проверка на настройката за вида на хартията (Windows)**

- **1.** От софтуерната програма изберете опция **Печат**.
- **2.** Изберете продукта, след което кликнете върху бутона **Свойства** или **Предпочитания**.
- **3.** Кликнете върху раздел **Хартия/Качество**.
- **4.** В падащия списък **Тип на хартията** кликнете върху опцията **Още...**.
- **5.** Разширете списъка за **Типът е:** опциите.
- **6.** Разширете категорията на типовете хартия, които най-добре описват вашата хартия.
- <span id="page-113-0"></span>**7.** Изберете опцията за типа на използваната от вас хартия и натиснете бутона **OK**.
- **8.** Кликнете върху бутона **OK**, за да затворите диалоговия прозорец **Свойства на документа**. В диалоговия прозорец **Print (Печат)** кликнете върху бутона **OK**, за да отпечатате заданието.

#### **Проверка на вида хартия (Mac OS X)**

- **1.** Кликнете върху менюто **Filе (Файл)** и след това върху **Print (Печат)**.
- **2.** В менюто **Printer (Принтер)** изберете продуктa.
- **3.** По подразбиране драйверът за печат показва менюто **Copies & Pages** (Копия и страници). Изберете падащия списък с менюта, и след това кликнете върху менюто **Finishing** (Завършване).
- **4.** Изберете тип от падащия списък **Media Type (Тип носител)**.
- **5.** Кликнете върху бутона **Print (Печат)**.

## **Проверка на състоянието на тонер касетата**

Проверката на страницата за състоянието на консумативите включва следната информация:

- Приблизителна оценка в проценти на оставащия живот на касетата
- Приблизителен брой оставащи страници
- Номера за поръчка на тонер касети на HP
- Брой отпечатани страници

За отпечатване на страницата за консумативи се използва следната процедура.

- **1.** От началния екран на контролния панел на продукта докоснете бутона Supplies (Консумативи) .
- **2.** За отпечатване на страницата за състояние на консумативи докоснете бутона Report (Отчет).
- **3.** Проверете процента на оставащия живот за тонер касетите и ако е приложимо състоянието на другите заменими части за поддръжка.

Проблеми с качеството на печат може да възникнат, когато използвате тонер касета, която е близо до края на своя живот. Страницата за състояние на консумативите указва кога нивото на консуматива е твърде ниско. Когато консумативът на HP достигне този много нисък праг, гаранцията HP premium protection warranty за този консуматив приключва.

Не е необходимо да се подменя тонер касетата, освен ако качеството на печат вече не е приемливо. Имайте предвид да си подготвите резервна касета, в случай че качеството на печат стане неприемливо.

Ако определите, че трябва да смените тонер касетата или други заменими части за поддръжка, страницата за състоянието на консумативите показва номерата на оригинални части на НР.

**4.** Проверете, за да видите дали използвате оригинална касета на НР.

Оригиналната тонер касета на НР има думите "HP" или "Hewlett-Packard" или емблемата на НР върху себе си. За повече информация относно идентифицирането на касетите на НР вижте [www.hp.com/go/learnaboutsupplies.](http://www.hp.com/go/learnaboutsupplies)

Hewlett Packard не препоръчва използването на консумативи, непроизведени от HP, независимо дали са нови, или възстановени. Тъй като това не са продукти на HP, HP не е в състояние да влияе

върху тяхната конструкция и да контролира качеството им. Ако използвате повторно напълнена или фабрично преработена тонер касета и не сте доволни от качеството на печат, сменете я с оригинална тонер касета на HP.

#### **Печат и тълкуване на страницата за качество на печат**

- **1.** От началния екран докоснете бутона Setup (Настройка) .
- **2.** Докоснете бутона Reports (Отчети).
- **3.** Докоснете бутона Print Quality Page (Печат на страница за качество).

Страницата съдържа пет цветни ленти, разделени на четири групи по илюстрирания по-долу начин. С анализиране на всяка група можете да локализирате проблема до конкретна тонерна касета.

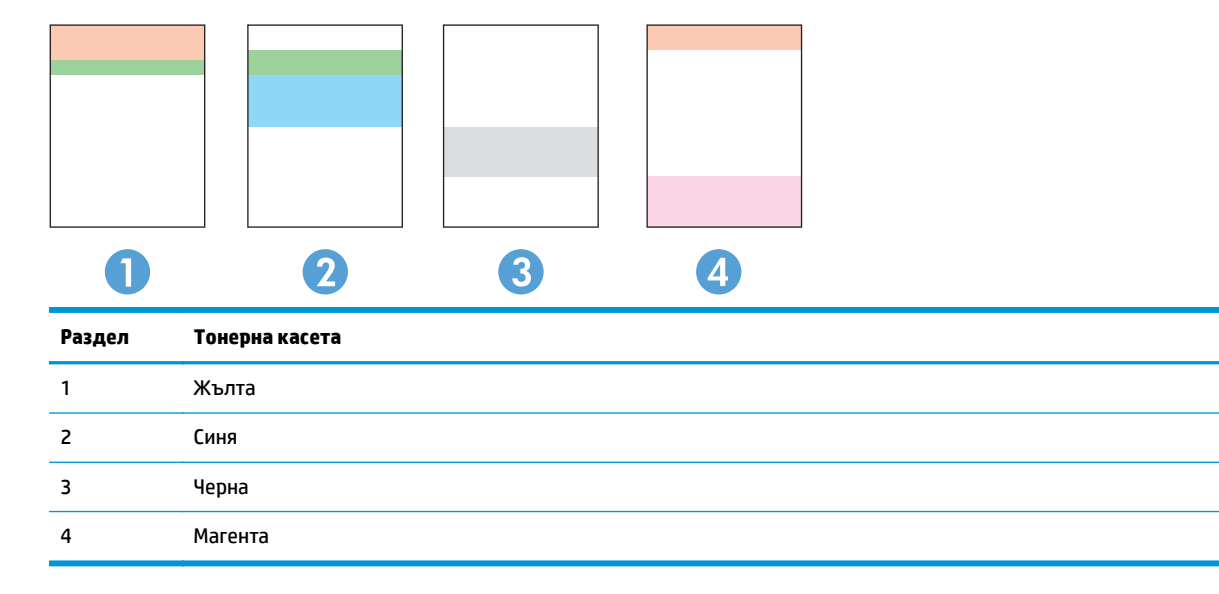

- Ако има точки или ивици в само една от групите, сменете тонерната касета, свързана с тази група.
- Ако има точки в повече от една група, отпечатайте почистваща страница. Ако това не отстранява проблема, определете дали точките са винаги от един и същи цвят; напр. дали във всичките пет цветни ленти има точки в цвят магента. Ако точките са с еднакъв цвят, сменете съответната тонерната касета.
- Ако има цветни ивици и няколко от цветните ленти, обадете се в HP. Възможно е проблемът да е се дължи на компонент, различен от тонерните касети.

#### **Почистване на продукта**

#### **Печат на почистваща страница**

По време на процеса на печатане, хартия, тонер и частици прах може да се натрупат във вътрешността на продукта, както и да доведат до проблеми с качеството на печат като тонер петънца или пръски, черти, линии или повтарящи се знаци.

За отпечатване на почистващата страница се използва следната процедура.

- <span id="page-115-0"></span>**1.** От началния екран на контролния панел на продукта докоснете бутона Setup (Настройка) .
- **2.** Докоснете менюто Service (Сервиз).
- **3.** Докоснете бутона Cleaning Page (Почистваща страница).
- **4.** Заредете обикновена хартия или формат A4, когато бъдете подканени.
- **5.** Докоснете бутона ОК, за да започне процесът на почистване.

Устройството отпечатва първата страна, а след това ви подканва да извадите страницата от изходната касета и да я заредите отново в тава 1, като запазите посоката на ориентация. Изчакайте процесът да завърши. Изхвърлете разпечатаната страница.

#### **Проверете стъклото на скенера за замърсяване и петна.**

С течение на времето върху стъклото и бялата пластмасова подпора за документите в скенера може да се натрупат частици и остатъци, които да повлияят на качеството на работа. Използвайте следната процедура за почистване на скенера.

- **1.** Натиснете бутона за включване изключете продукта, а след това извадете захранващия кабел от контакта.
- **2.** Отворете капака на скенера.
- **3.** Почистете стъклото на скенера и бялата пластмасова подпора под капака на скенера с мека кърпа или гъба, напоена с неабразивен препарат за почистване на стъкло.
	- **ВНИМАНИЕ:** Не използвайте абразивни материали, ацетон, бензин, амоняк, етилов спирт или въглероден тетрахлорид по която и да е част на продукта; те могат да повредят продукта. Не разливайте течности директно върху стъклото или поставката. Те могат да се стекат надолу и да повредят продукта.
- **4.** Подсушете стъклото и белите пластмасови части с гюдерия или целулозна гъба, за да предотвратите образуването на петна.
- **5.** Свържете захранващия кабел към контакт и след това включете продукта от бутона за включване.

#### **Визуална проверка на тонер касетата**

- **1.** Извадете тонер касетата от устройството и се уверете, че запечатващата лента е свалена.
- **2.** Проверете чипа памет за повреда.
- **3.** Огледайте повърхността на барабана за изображения на тонер касетата.

**ВНИМАНИЕ:** Не докосвайте ролката (барабан за изображения) върху касетата. Отпечатъците от пръсти върху барабана за изображения може да причинят проблеми с качеството на печат.

- **4.** Ако забележите някакви надрасквания, отпечатъци от пръсти или други повреди по барабана за изображенията, сменете тонер касетата.
- **5.** Ако барабанът за изображенията не изглежда повреден, разклатете леко няколко пъти тонер касетата и я инсталирайте обратно. Отпечатайте още няколко страници, за да видите дали проблемът е отстранен.

# <span id="page-116-0"></span>**Проверка на хартията и средата за печат**

#### **Стъпка едно: Използване на хартия, която отговаря на спецификациите на HP**

Някои проблеми с качеството на печата произлизат от използването на хартия, която не отговаря на спецификациите на HP.

- Винаги използвайте хартия от тип и с тегло, които този принтер поддържа.
- Използвайте хартия с добро качество и без разрези, белези, скъсани участъци, петна, ронливи частици, прах, набръчквания, празни пространства и нагънати или превити краища.
- Използвайте хартия, на която още не е печатано.
- Използвайте хартия, която не съдържа метален материал, като например искрящи продукти.
- Използвайте хартия, предназначена за лазерни принтери. Не използвайте хартия, предназначена за само за мастилено-струйни принтери.
- Не използвайте хартия, която е твърде груба. Използването на по-гладка хартия обикновено води до по-добро качество на печата.

## **Стъпка две: Проверка на околната среда**

Околната среда може пряко да се отрази върху качество на печат и е често срещана причина за проблеми с качество или зареждане с хартия. Пробвайте следните решения:

- Преместете продукта далеч от ветровити места, като например отворени прозорци и врати или климатици.
- Уверете се, че продуктът не е изложен на температура или влажност извън спецификациите на продукта.
- Не поставяйте продукта в ограничено пространство, като например шкаф.
- Поставете продукта на твърда равна повърхност.
- Отстранете всичко, което блокира вентилационните отвори на продукта. На продукта му е нужен добър въздушен поток от всички страни, включително и горната част.
- Предпазвайте продукта от пренасяни по въздуха замърсявания, прах, пара, грес или други елементи, които може да оставят остатъци във вътрешността му.

#### **Калибриране на принтера за подравняване на цветовете**

Калибрирането представлява функция на устройството, която повишава качеството на печат.

Следвайте тези стъпки, за да разрешите печатни проблеми, свързани с качеството, като напр. разместени цветове, цветни сенки, размазани графики или други проблеми, свързани с качеството на печат.

- 1. От контролния панел на продукта докоснете бутона Setup (6) (Настройка).
- **2.** Отворете следните менюта:
	- System Setup (Настройване на системата)
	- Качество на печат
- <span id="page-117-0"></span>Калибриране на цвета
- Calibrate Now (Калибрирай сега)
- **3.** Съобщение **Calibrating (Калибриране)** ще се появи на контролния панел на продукта. Процесът на калибриране отнема няколко минути. Не изключвайте устройството, докато не приключи процесът на калибриране.
- **4.** Изчакайте, докато продуктът се калибрира, и след това опитайте отново да печатате.

# **Проверете другите настройки за печат**

При печат от софтуерна програма следвайте тези стъпки, за да се опитате да разрешите въпроса с регулирането на други настройки на драйвера за печат.

#### **Проверка на настройката за EconoMode**

HP не препоръчва постоянно използване на EconoMode (Икономичен режим). Ако използвате непрекъснато EconoMode (Икономичен режим), е възможно тонерът да издържи по-дълго от механичните части на тонер касетата. Ако качеството на печат започне да се влошава и вече не е задоволително, помислете за смяна на тонер касетата.

**ЗАБЕЛЕЖКА:** Тази функция е достъпна с драйвера PCL 6 на принтера за Windows. Ако не използвате този драйвер, можете да разрешите функцията с помощта на вградения уеб сървър на HP.

Следвайте тези стъпки, ако цялата страница е твърде тъмна или светла.

- **1.** От софтуерната програма изберете опция **Печат**.
- **2.** Изберете продукта, след което щракнете върху бутона **Свойства** или **Предпочитания**.
- **3.** Щракнете върху раздела **Хартия/качество**, и намерете областта **Качество на печат**.
- **4.** Използвайте следните настройки, ако цялата страница е твърде тъмна:
	- Изберете опцията **600 dpi**.
	- Изберете квадратчето **EconoMode**, за да активирате.

Използвайте следните настройки, ако цялата страница е твърде светла:

- Изберете опцията **FastRes 1200**.
- Изчистете квадратчето **EconoMode**, за да дезактивирате.
- **5.** Щракнете върху бутона **OK**, за да затворите диалоговия прозорец **Свойства на документа**. В диалоговия прозорец **Печат** щракнете върху **OK**, за да отпечатате заданието.

#### **Регулиране на настройките за цвят (Windows)**

Следвайте тези стъпки, ако цветовете на отпечатаната страница не съвпадат с цветовете на екрана на компютъра или ако цветовете на отпечатаната страница не са задоволителни.

#### **Промяна на цветовата тема**

- **1.** От софтуерната програма изберете опция **Печат**.
- **2.** Изберете продукта, след което кликнете върху бутона **Properties (Свойства)** или **Preferences (Предпочитания)**.
- **3.** Кликнете върху раздел **Color (Цвят)**.
- **4.** Изберете квадратчето за избор на **HP EasyColor**, за да изчистите отметката в него.
- **5.** Изберете цветова тема от падащия списък **Цветови теми**.
	- **По подразбиране (sRGB)**: Тази тема настройва принтера да печата RGB данни в директния режим на устройството. Когато използвате тази тема, управлявайте цветовете през програмата или в операционната система за правилно възпроизвеждане.
	- **Ярка (sRGB)**: Продуктът увеличава насищането с цвят при средните тонове. Използвайте тази тема, когато печатате графични изображения във фирмена документация.
	- **Фотохартия (sRGB)**: Продуктът тълкува RGB цвета все едно е печатан като фотография с помощта на цифрова минилаборатория. Продуктът предава по-дълбоките, по-наситени цветове по начин, различен от темата "По подразбиране (sRBG)". Използвайте тази тема за печатане на снимки.
	- **Фото (Adobe RGB 1998)**: Използвайте тази тема за печат на цифрови снимки, които използват цветовото пространство на AdobeRGB, а не на sRGB. Когато използвате тази тема, изключете в програмата управлението на цвета.
	- **Няма**: Не се използва цветова тема.
	- **Custom Profile (Профил по избор)**: Изберете тази опция, за да използвате потребителски профил за въвеждане, за да контролирате точно цветовия изход (например, за да подражава на определен принтер Color LaserJet). Изтеглете потребителски профили от [www.hp.com.](http://www.hp.com)
- **6.** Кликнете върху бутона **OK**, за да затворите диалоговия прозорец **Document Properties (Свойства на документа)**. В диалоговия прозорец **Print (Печат)** кликнете върху бутона **OK**, за да отпечатате заданието.

#### **Промяна на опциите за цвят**

- **1.** От софтуерната програма изберете опция **Печат**.
- **2.** Изберете продукта, след което кликнете върху бутона **Свойства** или **Предпочитания**.
- **3.** Кликнете върху раздел **Color (Цвят)**.
- **4.** Изберете квадратчето за избор **HP EasyColor**, за да изчистите отметката в него.
- **5.** Кликнете върху **Automatic (Автоматична)** или настройката **Manual (Ръчна)**.
	- **Automatic (Автоматична)** настройка: Изберете тази настройка за повечето задания за печат в цвят
	- **Manual (Ръчна)** настройка: Изберете тази настройка, за да регулирате настройките за цвят независимо от другите настройки. Кликнете върху бутона **Settings (Настройки)**, за да отворите прозореца за ръчно регулиране на цветовете.
	- **ЗАБЕЛЕЖКА:** Ръчната промяна на настройките за цвят може да се отрази на крайния резултат. HP препоръчва тези настройки да се променят само от експерти по цветна графика.
- **6.** Кликнете върху опцията **Print in Grayscale (Печат в скала на сивото)**, за да отпечатате цветен документ в черно и оттенъци на сивото. Използвайте тази опция за печат на цветни документи за

<span id="page-119-0"></span>фотокопиране. Можете също да използвате тази опция и за печат на чернови копия или за икономия на цветен тонер.

**7.** Кликнете върху бутона **OK**, за да затворите диалоговия прозорец **Свойства на документа**. В диалоговия прозорец **Print (Печат)** кликнете върху бутона **OK**, за да отпечатате заданието.

# **Опитайте друг драйвер за печат**

Може да се наложи да използвате различен драйвер за печат, когато при печат от софтуерна програма печатаните страници имат неочаквани линии в графиките, липсва текст, липсват графики, има неправилно форматиране или има заменени шрифтове.

Изтеглете някой от следните драйвери от уеб сайта на HP: [www.hp.com/support/colorljM274MFP.](http://www.hp.com/support/colorljM274MFP)

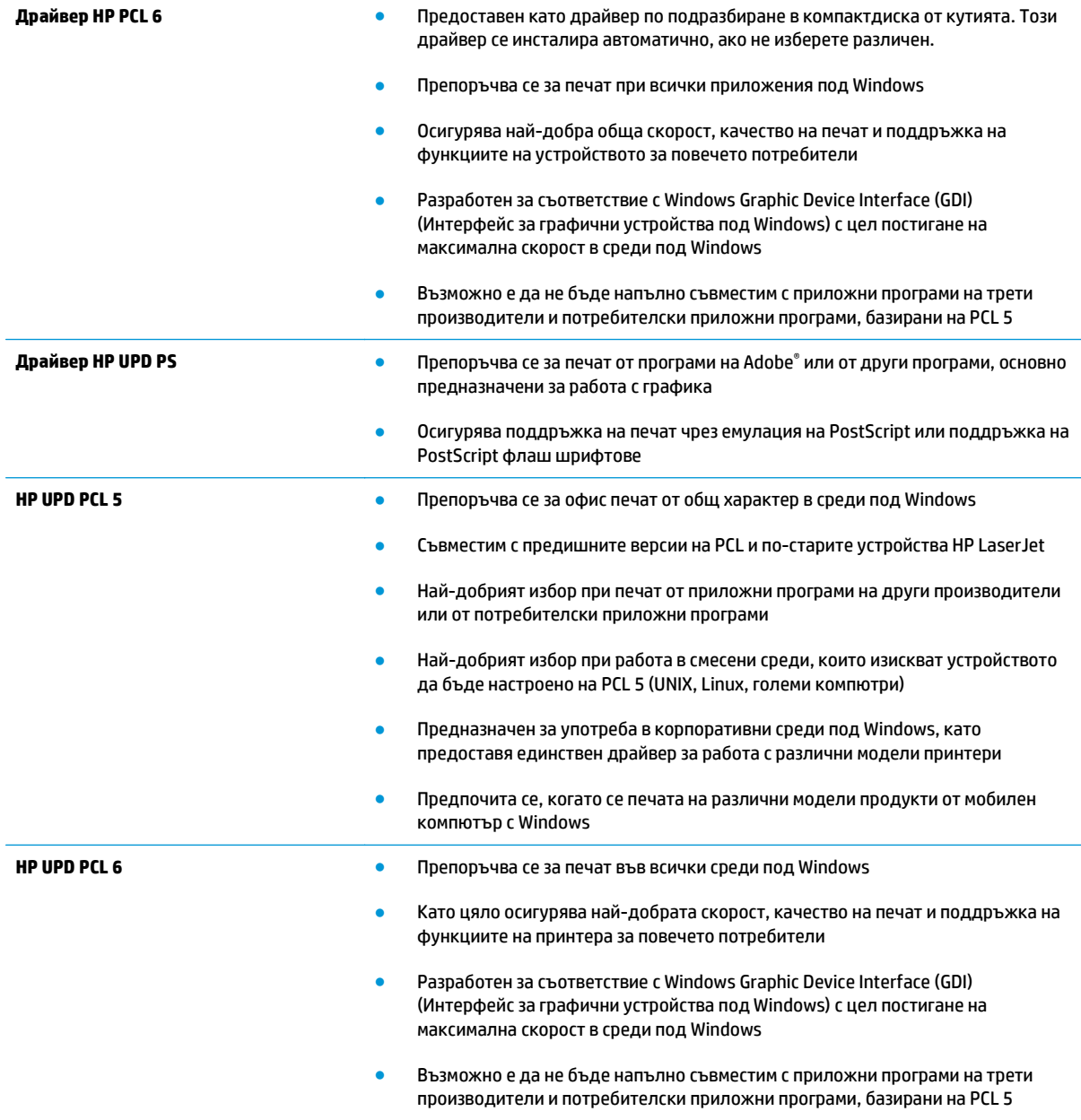

# <span id="page-120-0"></span>**Подобряване на качеството на изображенията при копиране и сканиране**

# **Въведение**

Ако продуктът има проблеми с качеството на изображението, опитайте следните решения в представения ред за решаване на въпроса.

- Проверете стъклото на скенера за замърсяване и петна.
- [Елиминирайте](#page-121-0) линиите или ивиците, когато използвате подаващото устройство
- Проверка на [настройките](#page-121-0) на хартията
- Проверка на настройките за коригиране на [изображението](#page-121-0)
- [Оптимизиране](#page-122-0) за текст или снимки
- Проверка на [разделителна](#page-122-0) способност на скенера и настройките на цветовете на компютъра
- [Копиране](#page--1-0) от край до край
- Почистване на [придърпващите](#page--1-0) ролки и разделителната подложка на подаващото устройство

Изпробвайте първо тези няколко прости стъпки:

- Използвайте плоския скенер вместо подаващото устройство.
- Използвайте оригинали с високо качество.
- Когато използвате подаващото устройство, заредете оригиналния документ правилно, като използвате указателите за хартия, за да се избегнат неясни или изкривени изображения.

Ако проблемът все още съществува, опитайте тези допълнителни решения. Ако те не решат проблема, вижте "Подобряване качеството на печат" за по-нататъшни решения.

# **Проверете стъклото на скенера за замърсяване и петна.**

С течение на времето върху стъклото и бялата пластмасова подпора за документите в скенера може да се натрупат частици и остатъци, които да повлияят на качеството на работа. Използвайте следната процедура за почистване на скенера.

- **1.** Натиснете бутона за включване изключете продукта, а след това извадете захранващия кабел от контакта.
- **2.** Отворете капака на скенера.
- **3.** Почистете стъклото на скенера и бялата пластмасова подпора под капака на скенера с мека кърпа или гъба, напоена с неабразивен препарат за почистване на стъкло.

**ВНИМАНИЕ:** Не използвайте абразивни материали, ацетон, бензин, амоняк, етилов спирт или въглероден тетрахлорид по която и да е част на продукта; те могат да повредят продукта. Не разливайте течности директно върху стъклото или поставката. Те могат да се стекат надолу и да повредят продукта.

- <span id="page-121-0"></span>**4.** Подсушете стъклото и белите пластмасови части с гюдерия или целулозна гъба, за да предотвратите образуването на петна.
- **5.** Свържете захранващия кабел към контакт и след това включете продукта от бутона за включване.

# **Елиминирайте линиите или ивиците, когато използвате подаващото устройство**

Ако на копирани или сканирани документи се появяват линии или ивици, когато използвате подаващото устройство, използвайте процедурата по-долу, за да почистите остатъците от стъклото на подаващото устройство. Остатъците могат да включват прах, хартия или прах от тонера, останки от лепило на залепващи се бележки, коректорна течност или лента, мастило, отпечатъци от пръсти и други.

- **1.** Отворете капака на скенера.
- **2.** Открийте широката един инч лента стъкло от лявата страна на основното стъкло на скенера, а след това използвайте мека кърпа без влакна, навлажнена с вода, за да почистите лентата стъкло.

**ВНИМАНИЕ:** Не използвайте абразивни материали, ацетон, бензин, амоняк, етилов спирт или въглероден тетрахлорид по която и да е част на продукта; те могат да повредят продукта. Не разливайте течности директно върху стъклото или поставката. Те могат да се стекат надолу и да повредят продукта.

- **3.** Използвайте мека кърпа без влакна, навлажнена с вода, за да почистите горната пластмасова лента от долната страна на капака на скенера.
- **4.** Подсушете стъклената лента с мека, суха кърпа, за да предотвратите образуването на петна, а след това се опитайте отново да копирате или сканирате.

# **Проверка на настройките на хартията**

- **1.** От началния екран на контролния панел на продукта докоснете бутона Copy (Копиране).
- **2.** Докоснете бутона Settings (Настройки), после превъртете и докоснете бутона Paper (Хартия).
- **3.** От списъка с размери на хартия докоснете името на размера хартия, която се намира в тавата.
- **4.** От списъка с типове на хартия докоснете името на типа хартия, която се намира в тавата.

#### **Проверка на настройките за коригиране на изображението**

- **1.** От началния екран докоснете бутона Copy (Копиране).
- **2.** Докоснете бутона Settings (Настройки), после превъртете и докоснете опцията Image Adjustment (Регулиране на изображение).
- **3.** Докоснете името на настройката, която искате да коригирате.
	- Lightness (Осветляване): Коригиране на настройката за светлина/тъмнина.
	- Contrast (Контраст): Регулира контраста между най-светлите и най-тъмните области на изображението.
	- Sharpen (Усилване на детайли): Коригира яснотата на текстовите знаци.
- <span id="page-122-0"></span>Background Removal (Премахване на фона): Коригира тъмнината на фона на изображението. Това е особено полезно за оригинални документи, които се отпечатват на цветна хартия.
- Color Balance (Цветови баланс): Коригиране на нюансите на червено, зелено и синьо.
- Grayness (Степен на сиво): Коригиране на яркостта на цветовете.
- **4.** Докоснете бутоните **—** или **+** за коригиране на стойността на настройката, а след това докоснете бутона OK.
- **5.** Коригирайте друга настройка или докоснете стрелката за връщане назад, за да се върнете в основното меню за копиране.

#### **Оптимизиране за текст или снимки**

- **1.** От началния екран на контролния панел на продукта докоснете бутона Copy (Копиране).
- **2.** Докоснете бутона Settings (Настройки), после превъртете и докоснете бутона Optimize (Оптимизиране).
- **3.** Докоснете името на настройката, която искате да коригирате.
	- Auto Select (Автоматичен избор): Тази настройка се използва, когато качеството на копието няма значение. Това е настройката по подразбиране.
	- Mixed (Смесено): Тази настройка се използва за документи, съдържащи смес от текст и графика.
	- Text (Текст): Тази настройка се използва за документи, които съдържат предимно текст.
	- Picture (Картина): Тази настройка се използва за документи, които съдържат предимно графика.

# **Проверка на разделителна способност на скенера и настройките на цветовете на компютъра**

Ако разпечатвате сканирано изображение и качеството не отговаря на очакванията ви, възможно е да сте избрали разделителна способност или настройка за цвят в софтуера за сканиране, които не отговарят на потребностите ви. Разделителната способност и цвета влияят на следните характеристики на сканираните изображения:

- Яснота на изображението
- Текстура или градации на цвета (гладко или грубо)
- Време за сканиране
- Размер на файла

Разделителната способност при сканиране се измерва в пиксели на инч (ppi).

**ЗАБЕЛЕЖКА:** Нивата на ppi при сканиране не са взаимозаменяеми с нивата на dpi (точки на инч) при печатане.

Цвят, скала на сивото, черно и бяло определят броя на възможните цветове. Можете да регулирате хардуерната разделителна способност на скенера до 1200 ppi.

В таблицата с насоки за разделителна способност и цвят са дадени прости съвети, които можете да следвате, за да постигнете резултати, които отговарят на вашите потребности.

**ЗАБЕЛЕЖКА:** Задаването на висока разделителна способност и цвят с големи стойности може да доведе до създаване на големи файлове, които заемат място на диска и забавят процеса на сканиране. Преди да зададете разделителна способност и цвят, определете как ще използвате сканираното изображение.

#### **Насоки за разделителна способност и цвят**

В следната таблица са описани препоръчителни настройки за разделителна способност и цвят за различни типове задания за сканиране.

# **ЗАБЕЛЕЖКА:** Разделителната способност по подразбиране е 200 ppi.

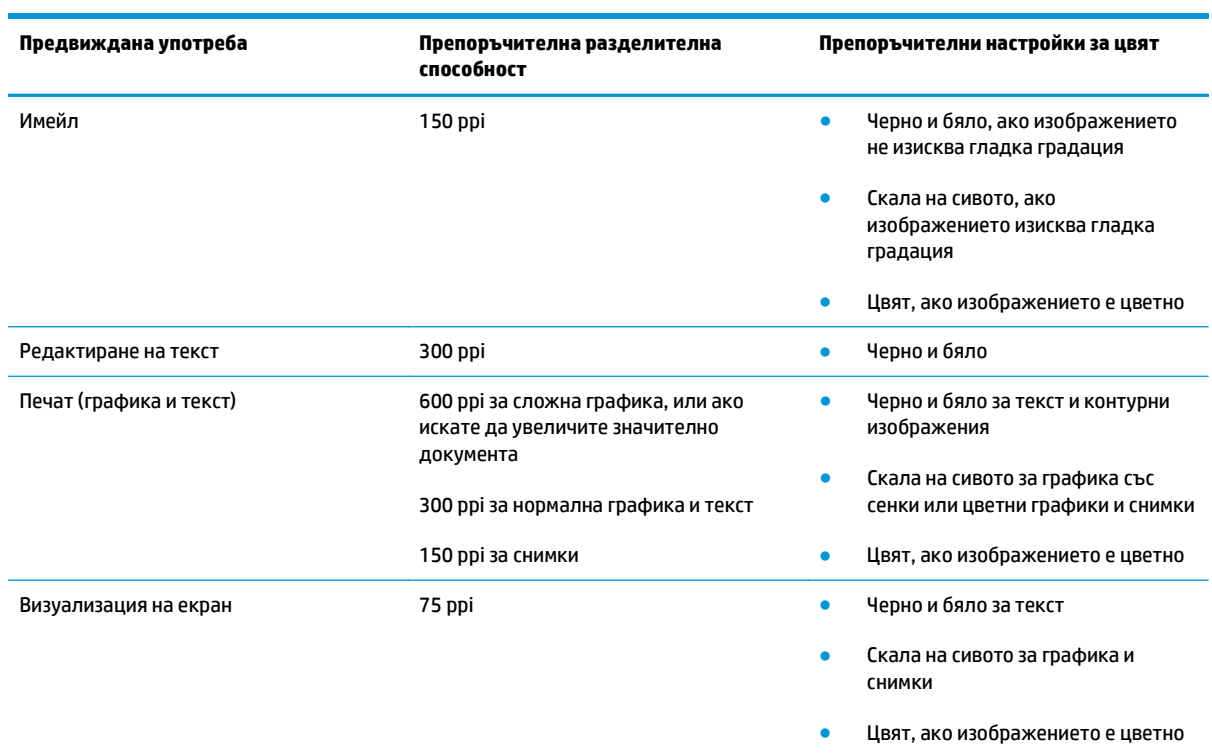

#### **Цвят**

Можете да зададете стойности за цвят на следните настройки при сканиране.

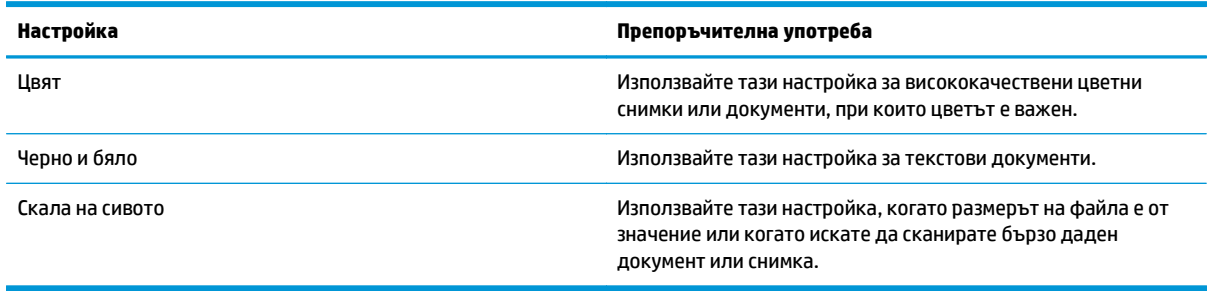

# **Копиране от край до край**

Продуктът не може да печата изцяло "от край до край" на листа. Има граница, която не се отпечатва, от 4 мм около страницата.

#### **Съображения при печат или сканиране на документи с изрязани ръбове:**

- Когато оригиналът е по-малък от изходния размер, преместете оригинала на 4 мм встрани от ъгъла, обозначен от иконата на скенера. Копирайте или сканирайте пак в тази позиция.
- Когато размерът на оригинала съвпада с изходния, използвайте функцията Reduce/Enlarge (Намаляване/Увеличаване), за да намалите изображението, така че копието да не е изрязано.

# **Почистване на придърпващите ролки и разделителната подложка на подаващото устройство**

Ако в подаващото устройство възникват проблеми при боравенето с хартия, като засядания или подаване на много листове, почистете придърпващите ролки и разделителната подложка.

**1.** Отворете капака за достъп до подаващото устройство.

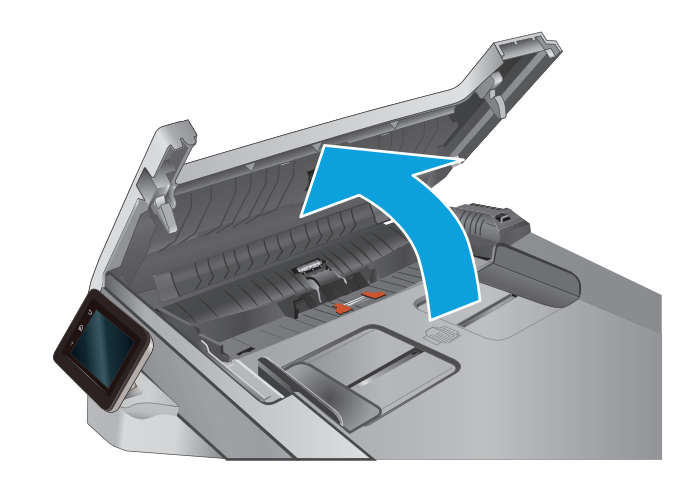

**2.** Използвайте влажна кърпа без власинки, за да забършете придърпващите ролки и разделителната подложка и да премахнете замърсяванията.

**ВНИМАНИЕ:** Не използвайте абразивни материали, ацетон, бензин, амоняк, етилов спирт или въглероден тетрахлорид по която и да е част на продукта – те могат да повредят продукта. Не разливайте течности директно върху стъклото или поставката. Те могат да се стекат надолу и да повредят продукта.

**3.** Затворете капака за достъп до подаващото устройство.

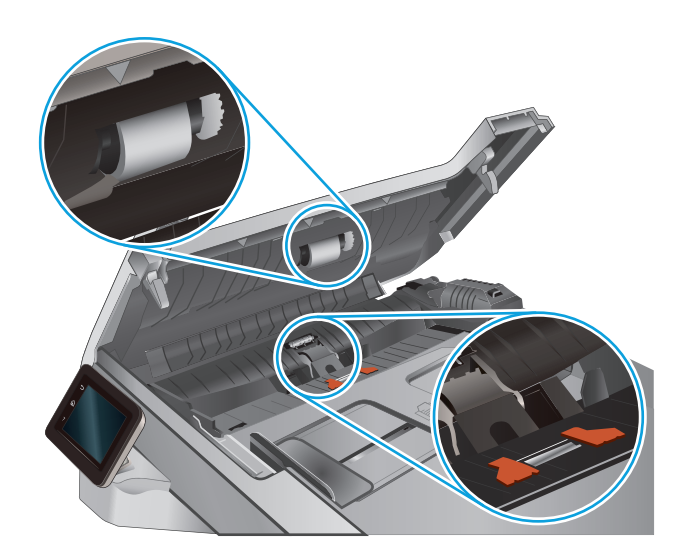

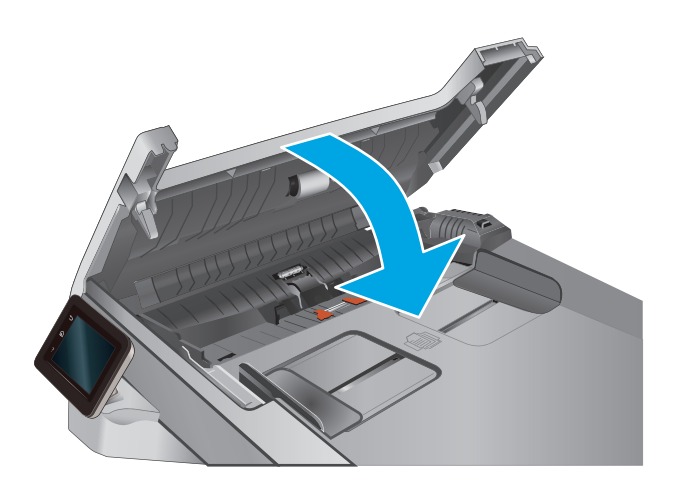

# <span id="page-126-0"></span>**Разрешаване на проблеми с кабелната мрежа**

# **Въведение**

Проверете следните елементи, за да се уверите, че устройството комуникира с мрежата. Преди да започнете, отпечатайте конфигурационната страница от контролния панел на устройството и открийте на нея IP адреса на принтера.

- Лоша физическа връзка
- **Компютърът използва за принтера грешен IP адрес**
- Компютърът не може да комуникира с устройството
- Продуктът използва [неправилни](#page-127-0) настройки за връзка и дуплекс за мрежата
- Нови приложни програми може да са довели до проблеми със [съвместимостта](#page-127-0)
- Вашият компютър или работна станция са [неправилно](#page-127-0) настроени
- Продуктът е забранен или други мрежови настройки са [неправилни](#page-127-0)
- **ЗАБЕЛЕЖКА:** HP не поддържа мрежово свързване "peer-to-peer", тъй като това е функция на операционната система на Microsoft, а не на драйверите за принтери на НР. За допълнителна информация посетете Microsoft на адрес [www.microsoft.com](http://www.microsoft.com).

## **Лоша физическа връзка**

- **1.** Проверете дали устройството е свързано към правилния мрежов порт с помощта на кабел с правилна дължина.
- **2.** Проверете дали кабелните връзки са добри.
- **3.** Погледнете връзката към мрежовия порт на гърба на устройството и проверете дали светят кехлибареният индикатор за активност и зеленият индикатор за състояние на връзката.
- **4.** Ако проблемът продължи, опитайте с друг кабел или порт на концентратора.

#### **Компютърът използва за принтера грешен IP адрес**

- **1.** Отворете свойствата на принтера и щракнете върху раздела **Портове**. Проверете дали е избран актуалният IP на устройството. IP адресът на принтера се намира на страницата с конфигурацията.
- **2.** Ако сте инсталирали устройството с помощта на стандартния TCP/IP порт на HP, отметнете квадратчето, означено с **Always print to this printer, even if its IP address changes** (Винаги отпечатвай на този принтер дори ако неговият IP адрес се промени).
- **3.** Ако сте инсталирали устройството с помощта на стандартен TCP/IP порт на Microsoft, използвайте името на хоста, а не IP адреса.
- **4.** Ако IP адресът е правилен, изтрийте устройството и го добавете отново.

# **Компютърът не може да комуникира с устройството**

- **1.** Проверете комуникацията с мрежата, като използвате командата "ping".
	- **а.** Отворете команден прозорец на вашия компютър.
- <span id="page-127-0"></span>● В Windows щракнете върху **Start (Старт)**, щракнете върху **Run (Изпълни)** и въведете cmd, след което натиснете Enter.
- В Mac OS X, отидете на **Applications (Приложения)**, след това на **Utilities (Помощни програми)** и отворете **Terminal (Терминал)**.
- **б.** Въведете ping, последвано от IP на вашия продукт.
- **в.** Ако в прозореца бъдат показани времена за отиване и връщане, значи мрежата работи.
- **2.** Ако командата "ping" е неуспешна, проверете дали са включени мрежовите хъбове и после проверете дали мрежовите настройки, продукта и компютъра са конфигуриране за една и съща мрежа.

# **Продуктът използва неправилни настройки за връзка и дуплекс за мрежата**

Hewlett-Packard препоръчва да оставите тези настройки на автоматичен режим (настройката по подразбиране). Ако промените тези настройки, ще се наложи да ги промените и за вашата мрежа.

#### **Нови приложни програми може да са довели до проблеми със съвместимостта**

Проверете дали новите приложни програми са инсталирани правилно и дали те използват правилния драйвер за печат.

#### **Вашият компютър или работна станция са неправилно настроени**

- **1.** Проверете мрежовите драйвери, драйверите за печат и настройките за пренасочването на мрежата.
- **2.** Проверете дали операционната система е правилно конфигурирана.

# **Продуктът е забранен или други мрежови настройки са неправилни**

- **1.** Отпечатайте конфигурационната страница, за да проверите състоянието на мрежовия протокол. Ако е необходимо, разрешете го.
- **2.** Ако е необходимо, отново конфигурирайте настройките за мрежата.

# **Азбучен указател**

#### **А**

аксесоари номера на части [26](#page-35-0) акустични спецификации [11](#page-20-0)

#### **Б**

брой копия, промяна [46](#page-55-0) бутон вкл./изкл., местоположение [2](#page--1-0) бутони на контролен панел местоположение [4](#page-13-0) бутон на захранването, местоположение [2](#page--1-0)

#### **В**

вграден уеб сървър (EWS) функции [68](#page-77-0) Вграден уеб сървър (EWS) задаване на пароли [76](#page-85-0) вграден уеб сървър (EWS) на HP функции [68](#page-77-0) видове хартия избор (Mac) [40](#page-49-0) избор (Windows) [38](#page-47-0) връзка към захранването местоположение [3](#page-12-0) възстановяване на фабричните стойности [86](#page-95-0)

#### **Д**

двустранен ръчно (Mac) [39](#page-48-0) двустранен печат Mac [39](#page-48-0) Windows [37](#page-46-0) двустранно [47](#page-56-0) двустранно копиране [47](#page-56-0) двустранно печатане Mac [39](#page-48-0)

директен печат от USB устройство [44](#page-53-0) местоположение [2](#page--1-0) дуплексен печат ръчно (Windows) [37](#page-46-0) дуплексен печат (двустранен) Windows [37](#page-46-0)

#### **Е**

електрически спецификации [11](#page-20-0) етикети печат (Windows) [38](#page-47-0) етикет с номер на продукта и сериен номер местоположение [3](#page-12-0) етикет със сериен номер местоположение [3](#page-12-0)

#### **З**

забавяне на изключване след настройка [77](#page-86-0) задна вратичка засядания [100](#page-109-0) зареждане хартия в тава 1 [14](#page-23-0) хартия в тава 2 [18](#page-27-0) заседнала хартия задна вратичка [100](#page-109-0) местоположение [92](#page--1-0) Тава 1 [95](#page--1-0) Тава 2 [97](#page-106-0) фюзер [100](#page-109-0) заспиване настройка [77](#page-86-0) засядания задна вратичка [100](#page-109-0) изходна касета [101](#page-110-0) местоположения [92](#page--1-0) подаващо устройство [93](#page--1-0)

приоритетен слот за зареждане на единични листа [95](#page--1-0) Тава 1 [95](#page--1-0) Тава 2 [97](#page-106-0) фюзер [100](#page-109-0) засядания на хартия изходна касета [101](#page-110-0) подаващо устройство [93](#page--1-0) приоритетен слот за зареждане на единични листа [95](#page--1-0)

#### **И**

изисквания към браузъра вграден уеб сървър на HP [68](#page-77-0) изисквания към уеб браузъра вграден уеб сървър на HP [68](#page-77-0) изходна касета изчистване на засядания [101](#page-110-0) местоположение [2](#page--1-0) интерфейсни портове местоположение [3](#page-12-0)

# **К**

калибриране цветове [107](#page-116-0) капаци, местоположение [2](#page--1-0) касети смяна [28](#page-37-0) касети, изходни местоположение [2](#page--1-0) касети за телбод номера на части [27](#page-36-0) консумативи използване при ниско ниво [87](#page-96-0) настройки за праг на ниско ниво [87](#page-96-0) номера на части [26,](#page-35-0) [27](#page-36-0) поръчване [26](#page-35-0)

смяна на тонер касети [28](#page-37-0) състояние, преглед с помощта на HP Utility за Mac [72](#page-81-0) контролен панел местоположение [2](#page--1-0) помощ [85](#page-94-0) копиране двустранни документи [47](#page-56-0) единични копия [46](#page-55-0) настройка на размер и тип на хартията [112](#page-121-0) няколко копия [46](#page-55-0) оптимизиране за текст или картини [113](#page-122-0) ръбове на документа [115](#page--1-0)

#### **М**

медия за печат зареждане в тава 1 [14](#page-23-0) меню "Приложения" [66](#page-75-0) мобилен печат устройства с Android [42](#page-51-0) мобилен печат, поддържан софтуер [10](#page--1-0) мобилни решения за печат [7](#page--1-0) мощност консумирана [11](#page-20-0) мрежи HP Web Jetadmin [79](#page-88-0) монтиране на принтера [67](#page-76-0) поддържани [7](#page--1-0) мрежово инсталиране [67](#page-76-0) мрежов порт местоположение [3](#page-12-0)

#### **Н**

набори за техническо обслужване номера на части [27](#page-36-0) настройки фабрични стойности, възстановяване [86](#page-95-0) Настройки за EconoMode [77](#page-86-0), [108](#page-117-0) настройки за икономична работа [77](#page-86-0) номера на части касети с елементи за подвързване [27](#page-36-0) консумативи [26](#page-35-0), [27](#page-36-0) принадлежности [26](#page-35-0)

резервни части [27](#page-36-0) тонер касети [26,](#page-35-0) [27](#page-36-0) няколко страници на лист печат (Mac) [39](#page-48-0) печат (Windows) [38](#page-47-0)

#### **О**

онлайн поддръжка [84](#page-93-0) онлайн помощ, контролен панел [85](#page-94-0) операционни системи (OS) поддържани [7](#page--1-0) опции за цвят промяна, Windows [108](#page-117-0) отстраняване на неизправности кабелна мрежа [117](#page-126-0) проблеми с мрежата [117](#page-126-0)

#### **П**

памет включена [7](#page--1-0) печат от USB флаш устройства [44](#page-53-0) печат от двете страни Mac [39](#page-48-0) Windows [37](#page-46-0) ръчно, Windows [37](#page-46-0) пликове зареждане в тава 1 [14](#page-23-0) ориентация [16](#page-25-0) подаващо устройство [47](#page-56-0) засядания [93](#page--1-0) копиране на двустранни документи [47](#page-56-0) проблеми при зареждането с хартия [89](#page-98-0) поддръжка онлайн [84](#page-93-0) поддръжка на клиенти онлайн [84](#page-93-0) поддържани драйвери [8](#page-17-0) поддържани драйвери за печат [8](#page-17-0) поддържани операционни системи [8](#page-17-0) помощ, контролен панел [85](#page-94-0) поръчване консумативи и принадлежности [26](#page-35-0)

почистване път на хартията [105](#page--1-0) стъкло [106](#page-115-0), [111](#page-120-0) приложения изтегляне [66](#page-75-0) принадлежности поръчване [26](#page-35-0) приоритетен слот за зареждане на единични листа зареждане [14](#page-23-0) засядания [95](#page--1-0) ориентация на хартията [16](#page-25-0) проблеми с поемането на хартия разрешаване [89](#page-98-0) Проверка на състоянието на тонер касетата [104](#page-113-0) прозрачни фолиа печат (Windows) [38](#page-47-0)

#### **Р**

размери, принтер [10](#page--1-0) резервни части номера на части [27](#page-36-0) ръчно двустранно Mac [39](#page-48-0) Windows [37](#page-46-0)

# **С**

системни изисквания вграден уеб сървър на HP [68](#page-77-0) сканиране от софтуер HP Scan (Windows) [50](#page-59-0) от софтуера HP Scan (OS X) [51](#page-60-0) скенер почистване на стъкло [106](#page-115-0), [111](#page-120-0) слот за защитна ключалка местоположение [3](#page-12-0) смяна на печатащи касети [28](#page-37-0) софтуер HP Utility [72](#page-81-0) Софтуер HP ePrint [42](#page-51-0) Софтуер HP Scan (OS X) [51](#page-60-0) софтуер HP Scan (Windows) [50](#page-59-0) специална хартия печат (Windows) [38](#page-47-0) спецификации електрически и акустични [11](#page-20-0) стойности, възстановяване [86](#page-95-0) страници в минута [7](#page--1-0)

страници на лист избиране (Mac) [39](#page-48-0) избиране (Windows) [38](#page-47-0) стъкло, почистване [106](#page-115-0), [111](#page-120-0) състояние , HP Utility, Mac [72](#page-81-0) състояние на консумативите [104](#page-113-0)

# **Т**

Тава 1 зареждане [14](#page-23-0) засядания [95](#page--1-0) ориентация на хартия [16](#page-25-0) Тава 2 зареждане [18](#page-27-0) засядания [97](#page-106-0) ориентация на хартия [22](#page-31-0) тави включени [7](#page--1-0) капацитет [7](#page--1-0) местоположение [2](#page--1-0) тегло, принтер [10](#page--1-0) техническа поддръжка онлайн [84](#page-93-0) тонер касета използване при ниско ниво [87](#page-96-0) настройки за праг на ниско ниво [87](#page-96-0) тонер касети номера на части [26,](#page-35-0) [27](#page-36-0) проверка за повреда [106](#page-115-0) смяна [28](#page-37-0)

#### **У**

уеб сайтове HP Web Jetadmin, изтегляне [79](#page-88-0) Уеб сайтове за поддръжка на клиенти [84](#page-93-0) Уеб услуги приложения [66](#page-75-0) разрешаване [66](#page-75-0) уеб услуги на HP приложения [66](#page-75-0) разрешаване [66](#page-75-0) устройства с Android печат от [42](#page-51-0)

#### **ф**

фабрични стойности, възстановяване [86](#page-95-0) фюзер засядания [100](#page-109-0)

# **Х**

хартия зареждане на Тава 1 [14](#page-23-0) зареждане на Тава 2 [18](#page-27-0) избиране [107](#page-116-0) ориентация Тава 1 [16](#page-25-0) ориентация Тава 2 [22](#page-31-0) хартия, поръчване [26](#page-35-0)

#### **Ц**

цветова тема промяна, Windows [108](#page-117-0) цветове калибриране [107](#page-116-0)

## **A**

AirPrint [42](#page-51-0)

# **E**

Explorer, поддържани версии вграден уеб сървър на HP [68](#page-77-0)

#### **H**

HP Customer Care (Поддръжка на клиенти на HP) [84](#page-93-0) HP Device Toolbox, използване [68](#page-77-0) HP ePrint [41](#page-50-0) HP EWS, използване [68](#page-77-0) HP Utility [72](#page-81-0) HP Utility, Mac [72](#page-81-0) HP Utility за Mac Bonjour [72](#page-81-0) функции [72](#page-81-0) HP Web Jetadmin [79](#page-88-0)

#### **I**

Internet Explorer, поддържани версии вграден уеб сървър на HP [68](#page-77-0)

#### **J**

Jetadmin, HP Web [79](#page-88-0)

#### **M**

Macintosh HP Utility [72](#page-81-0)

#### **N**

Netscape Navigator, поддържани версии вграден уеб сървър на HP [68](#page-77-0)

## **O**

OS (операционна система) поддържана [7](#page--1-0)

# **U**

USB памет печат от [44](#page-53-0) USB порт местоположение [3](#page-12-0)

© 2015 HP Development Company, L.P.

www.hp.com

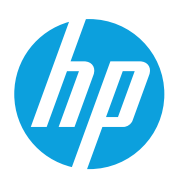